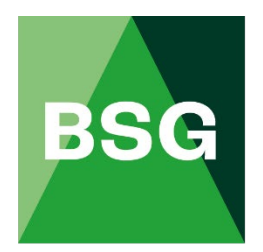

# **The Building Safety Group**

# BSG Hub User Guide

# **Contents**

#### Page No

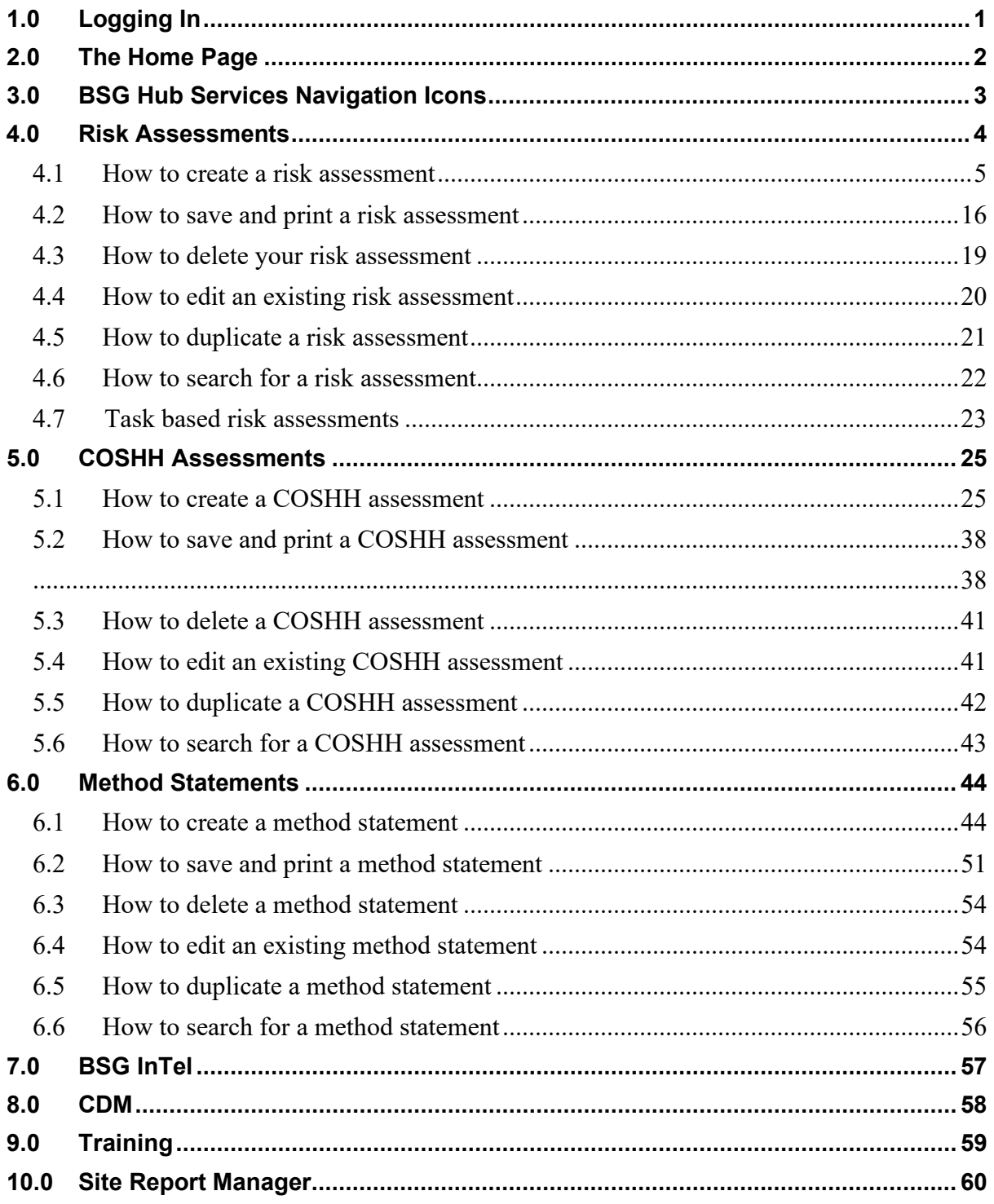

### <span id="page-2-0"></span>**1.0 Logging In**

In your web browser type [www.bsgltd.co.uk](http://www.bsgltd.co.uk/)  $-$  you will be taken to the BSG Website Homepage.

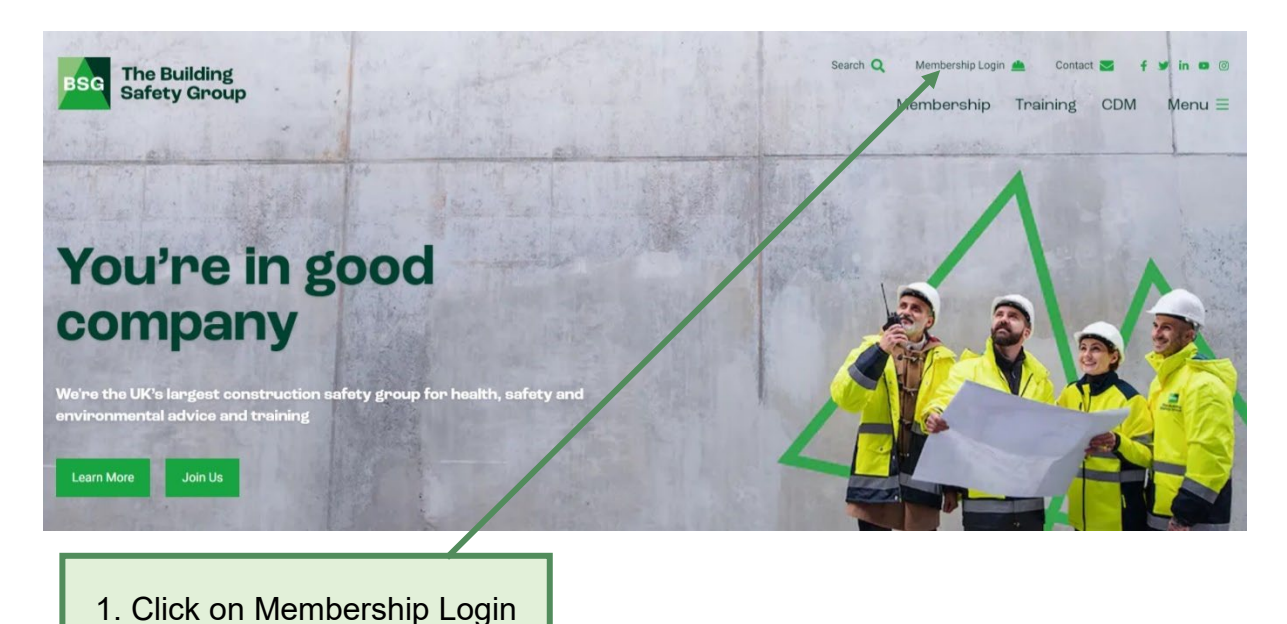

Once clicked on **Membership Login**, this will take you to the login page. Log in using the personal username and password you have been given. If you are not registered to access BSG Hub, click on BSG Hub and then select **Register** and complete the Registration page. Once approved, you will be sent an email with your personal login details. Alternatively, the person from your company registered as the main contact with us set you up as a user.

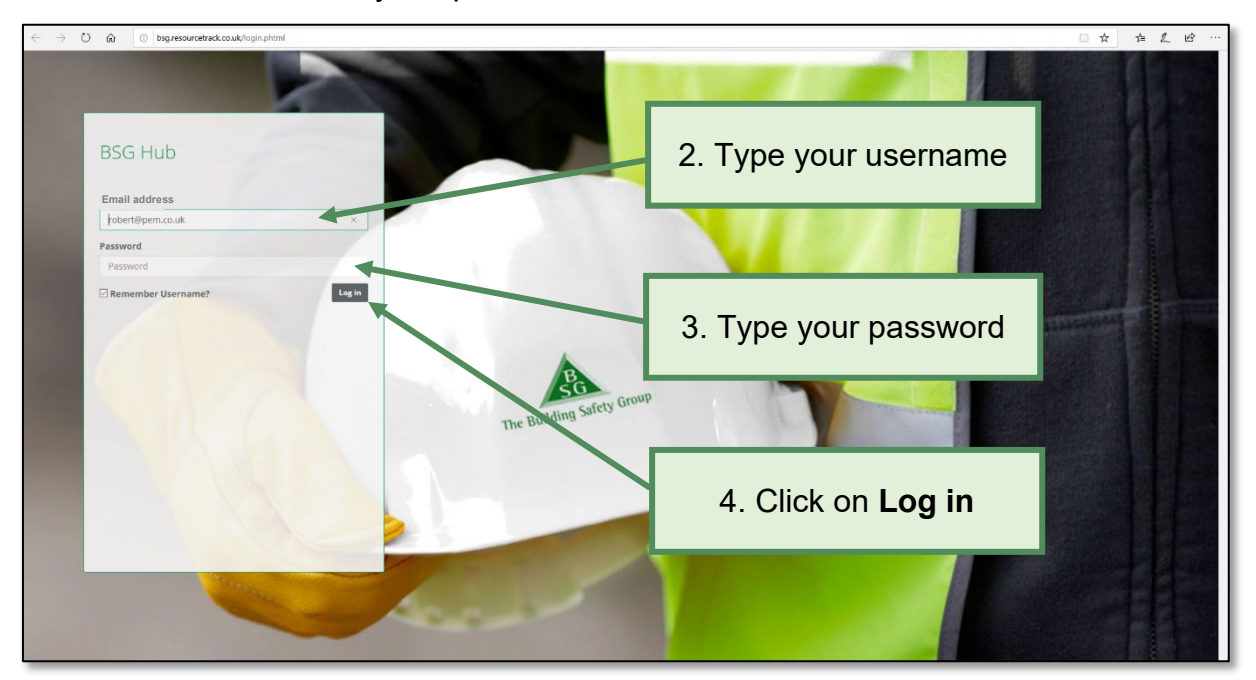

## <span id="page-3-0"></span>**2.0 The Home Page**

When you log in, you will be taken to the **BSG Hub** home page. On the homepage you will see a suite of icons:

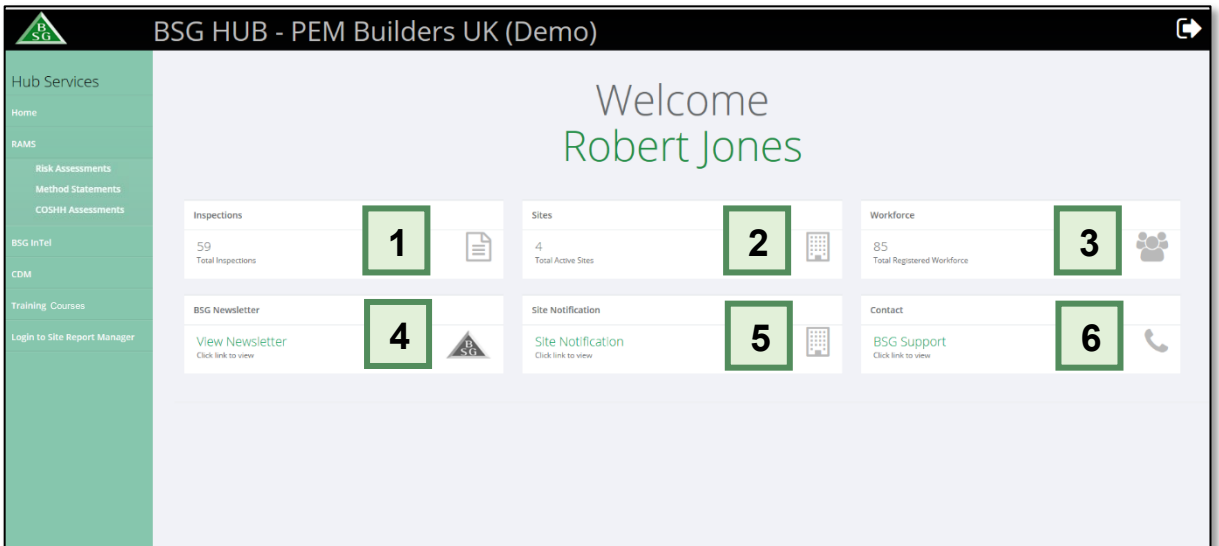

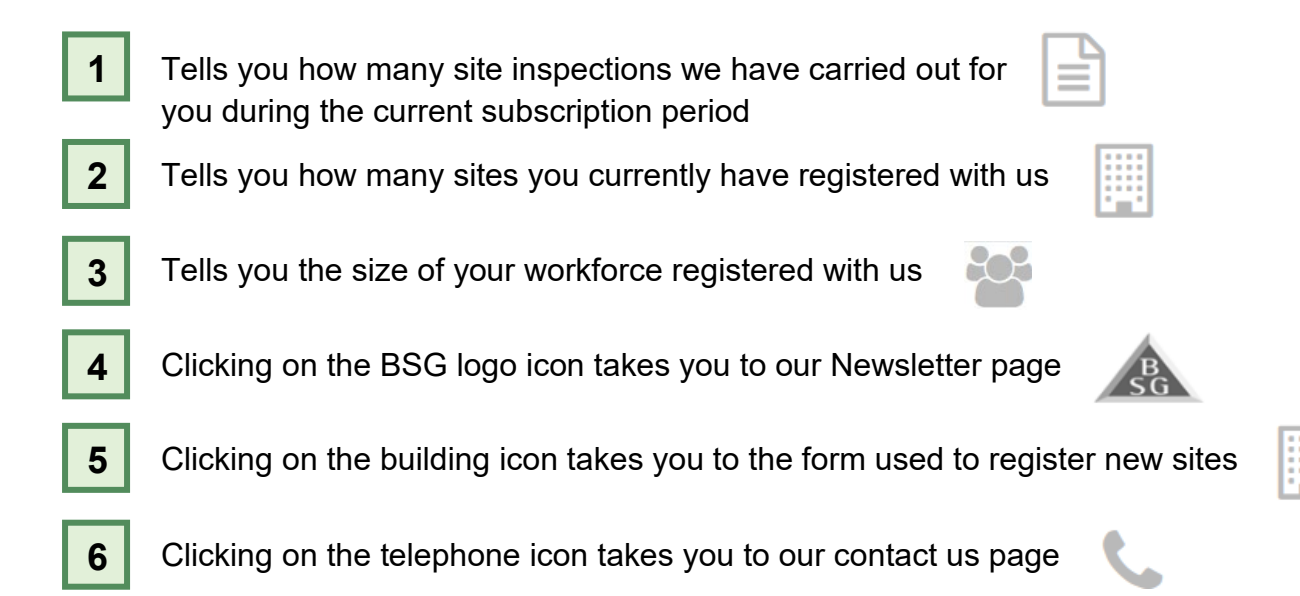

#### <span id="page-4-0"></span>**3.0 BSG Hub Services Navigation Icons**

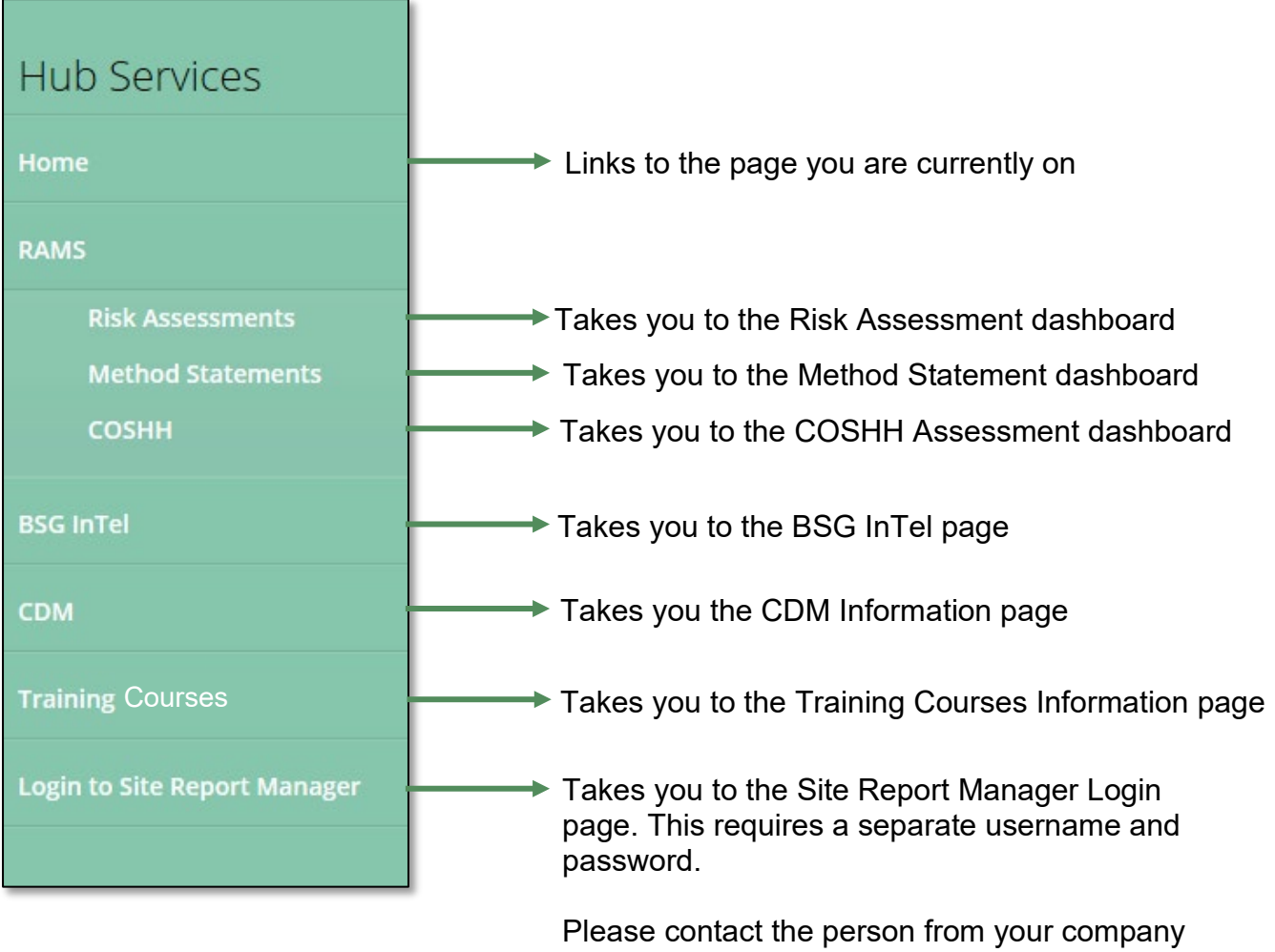

registered as the main contact with us for approved access.

#### <span id="page-5-0"></span>**4.0 Risk Assessments**

#### **Introduction**

BSG's 'Risk Assessment Software' (RAS) can help you meet your legal obligations and become compliant with Health & Safety law. The software allows members to access over 70 different types of risk assessment templates. This guide gives you a brief overview of how to create, save and edit risk assessments.

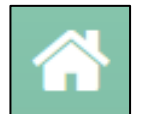

**Dashboard** – The dashboard shows you the assessments that need reviewing. The system will remind you two weeks before the review date.

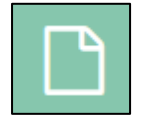

**Assessment** – Risk Assessments can be created and edited here. You will also find all your saved risk assessments here.

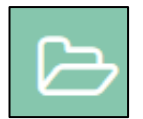

**Templates** – You may use the pre-configured templates to match your work operations or edit templates accordingly as required.

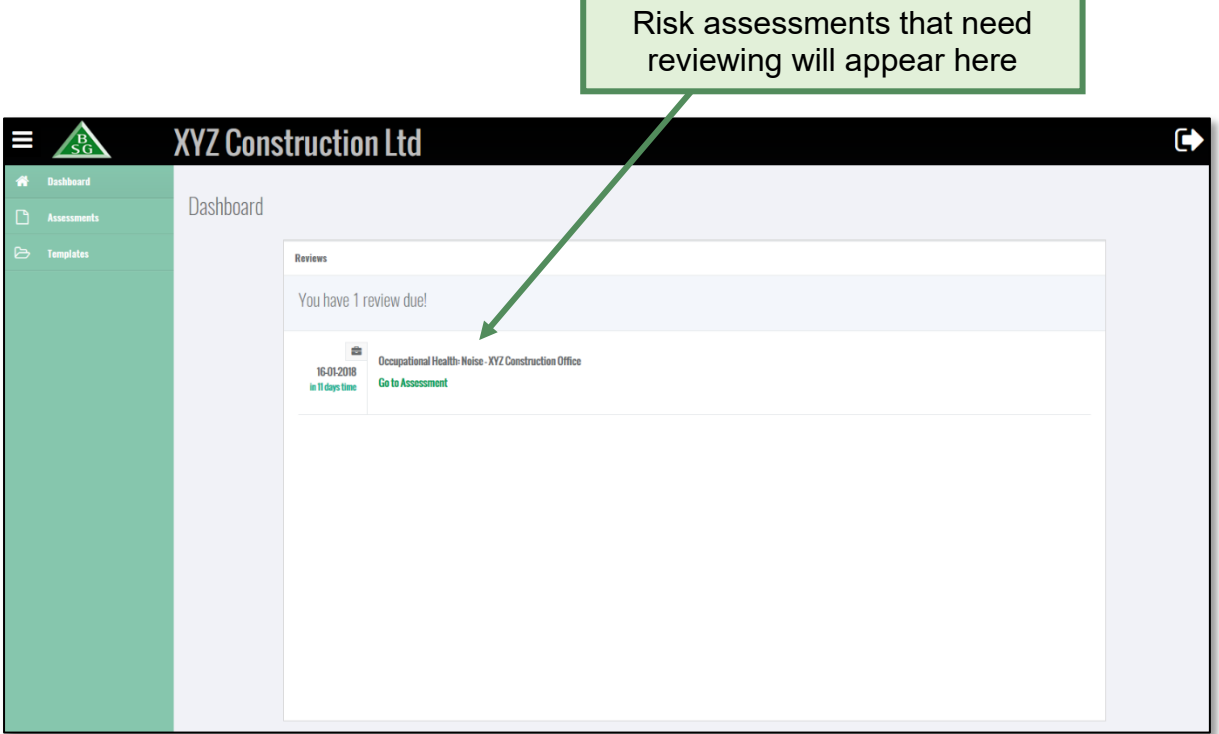

## <span id="page-6-0"></span>**4.1 How to create a risk assessment**

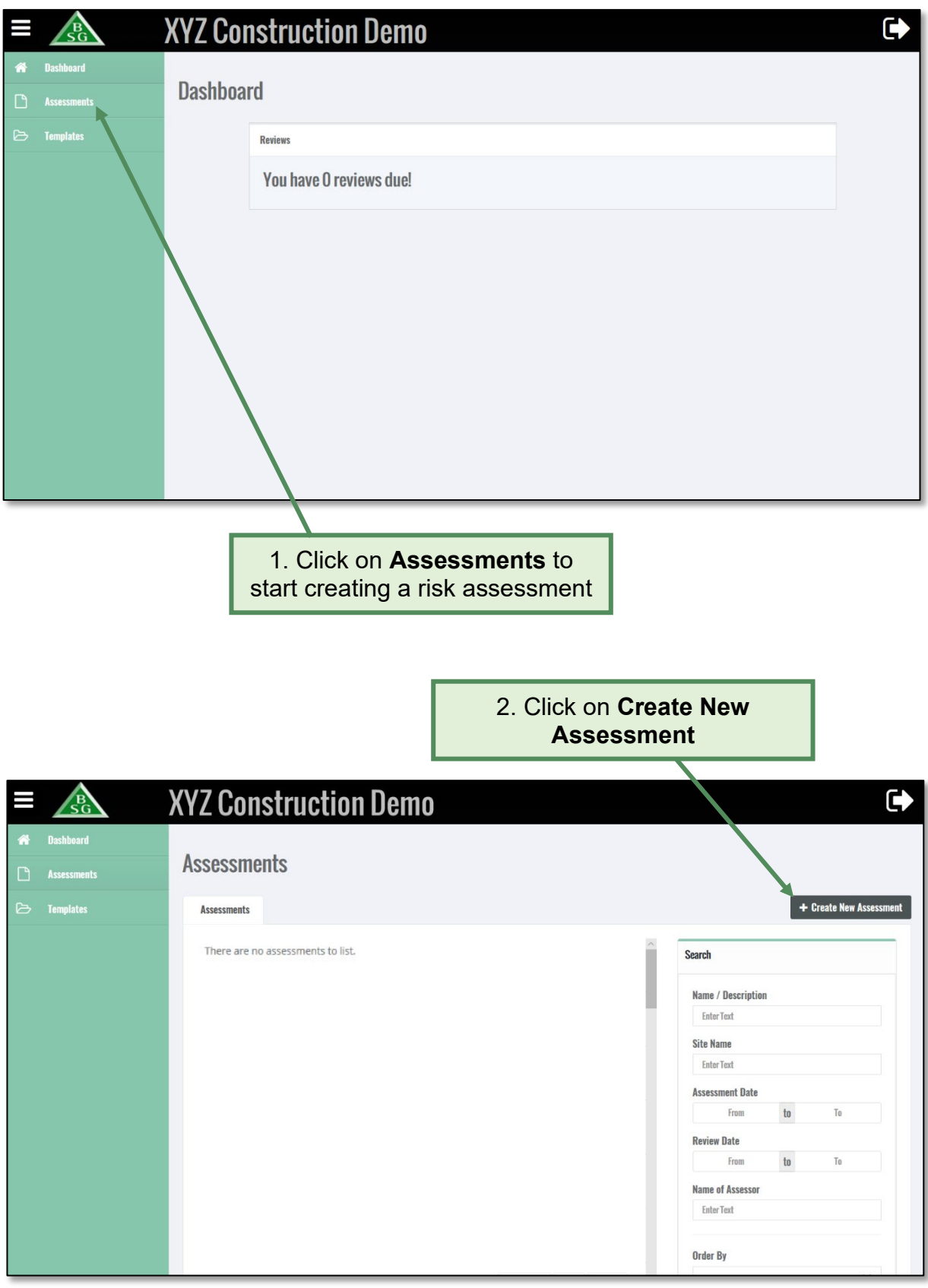

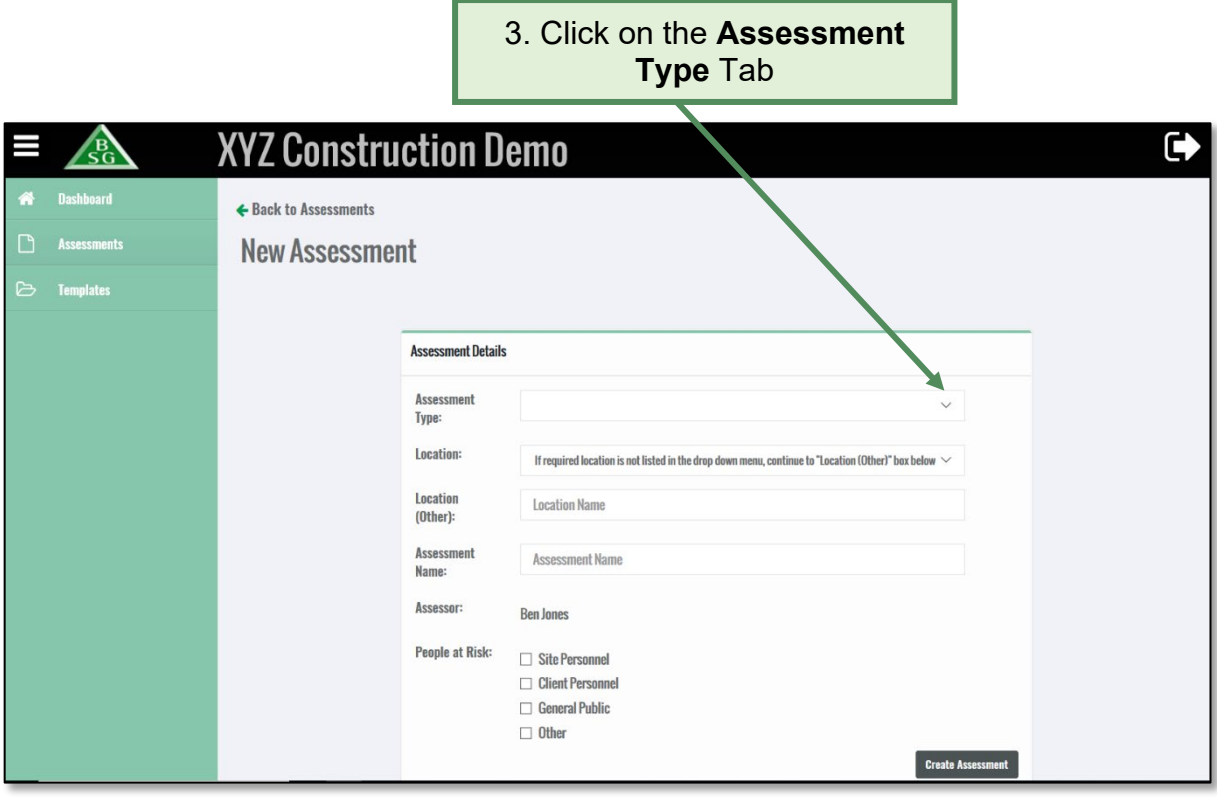

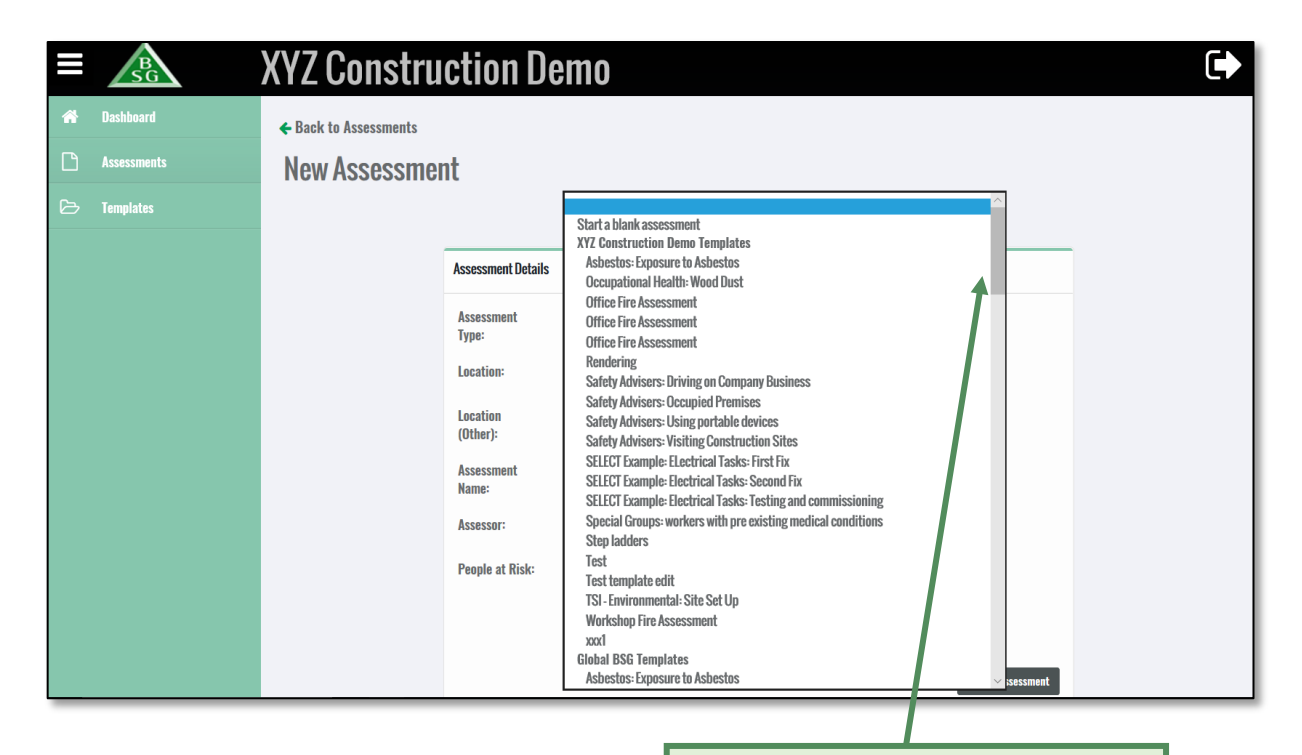

4. Scroll down and pick a relevant risk assessment template

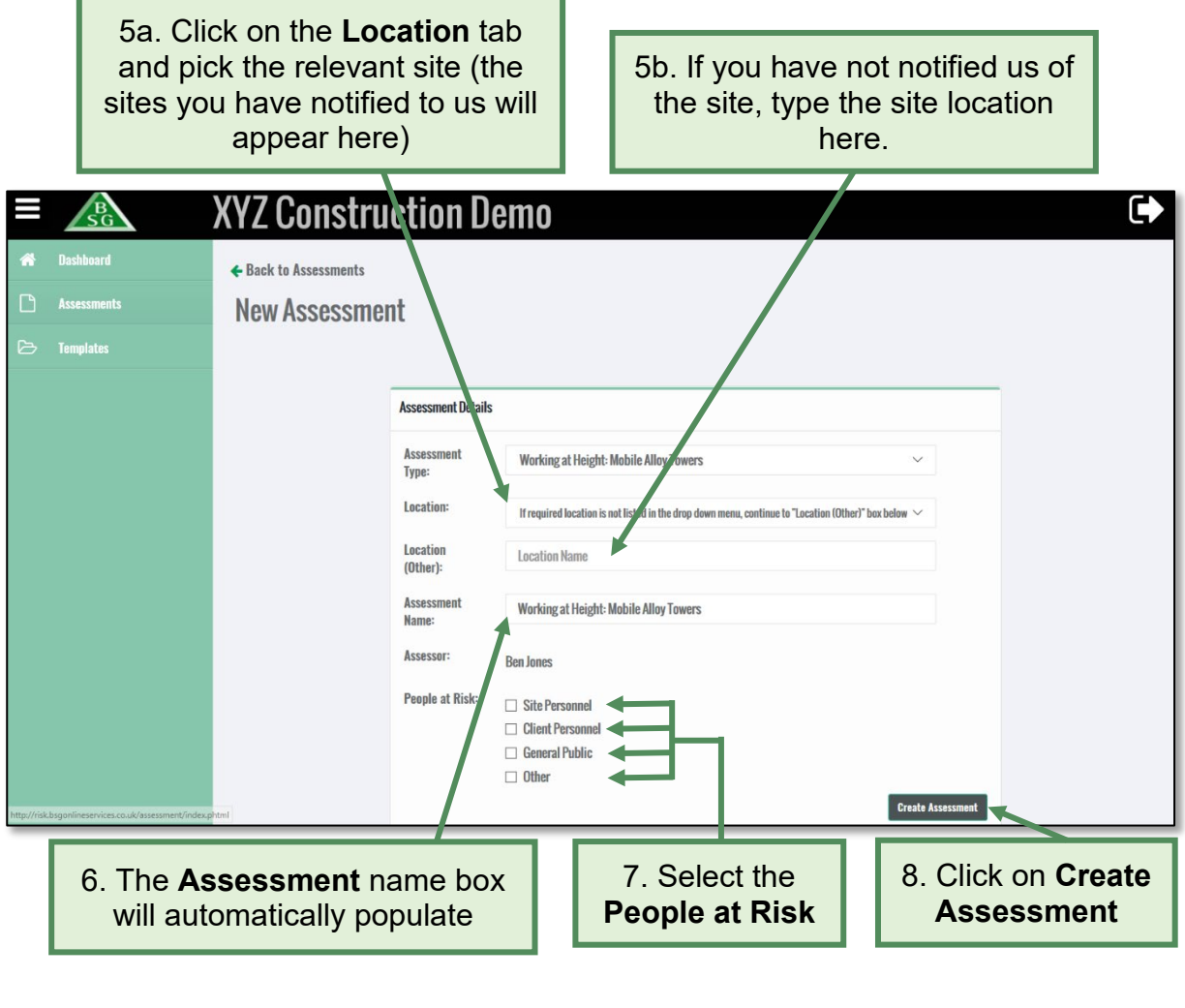

9. Type in **Review Date** (if required). If you enter a review date an alert will appear on the dashboard 2 weeks before the actual review date

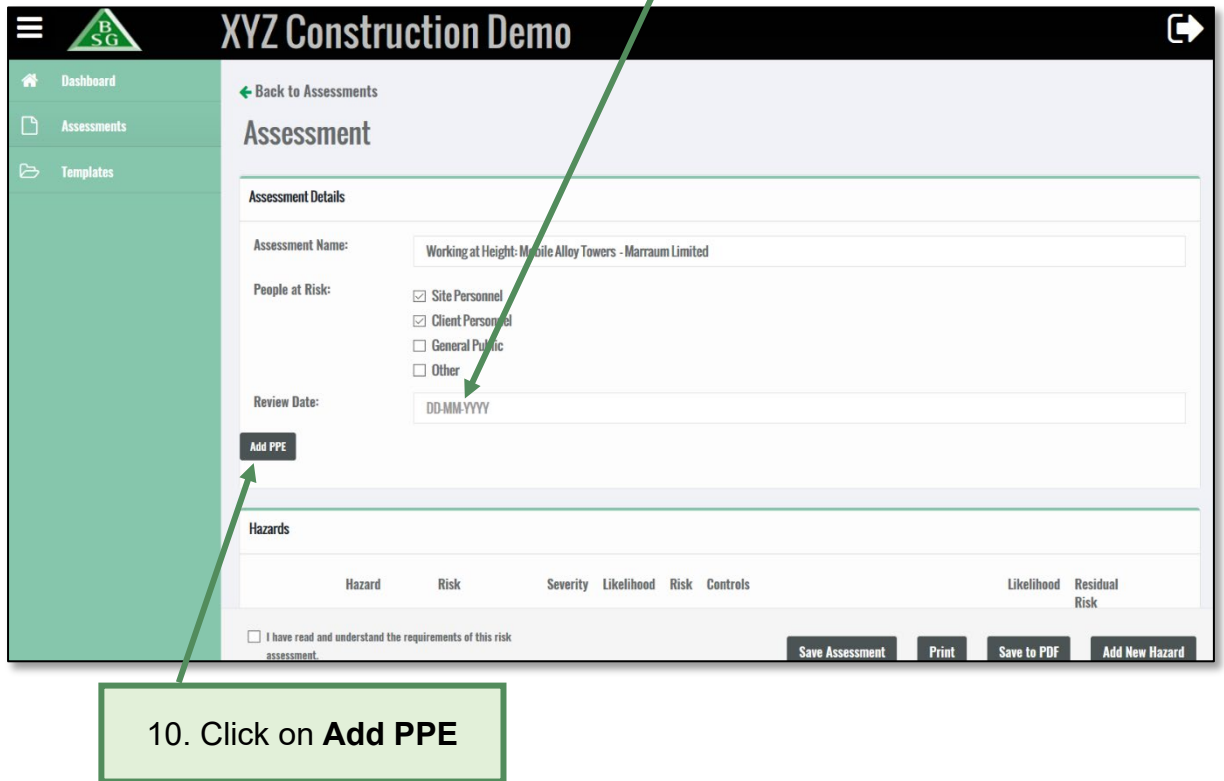

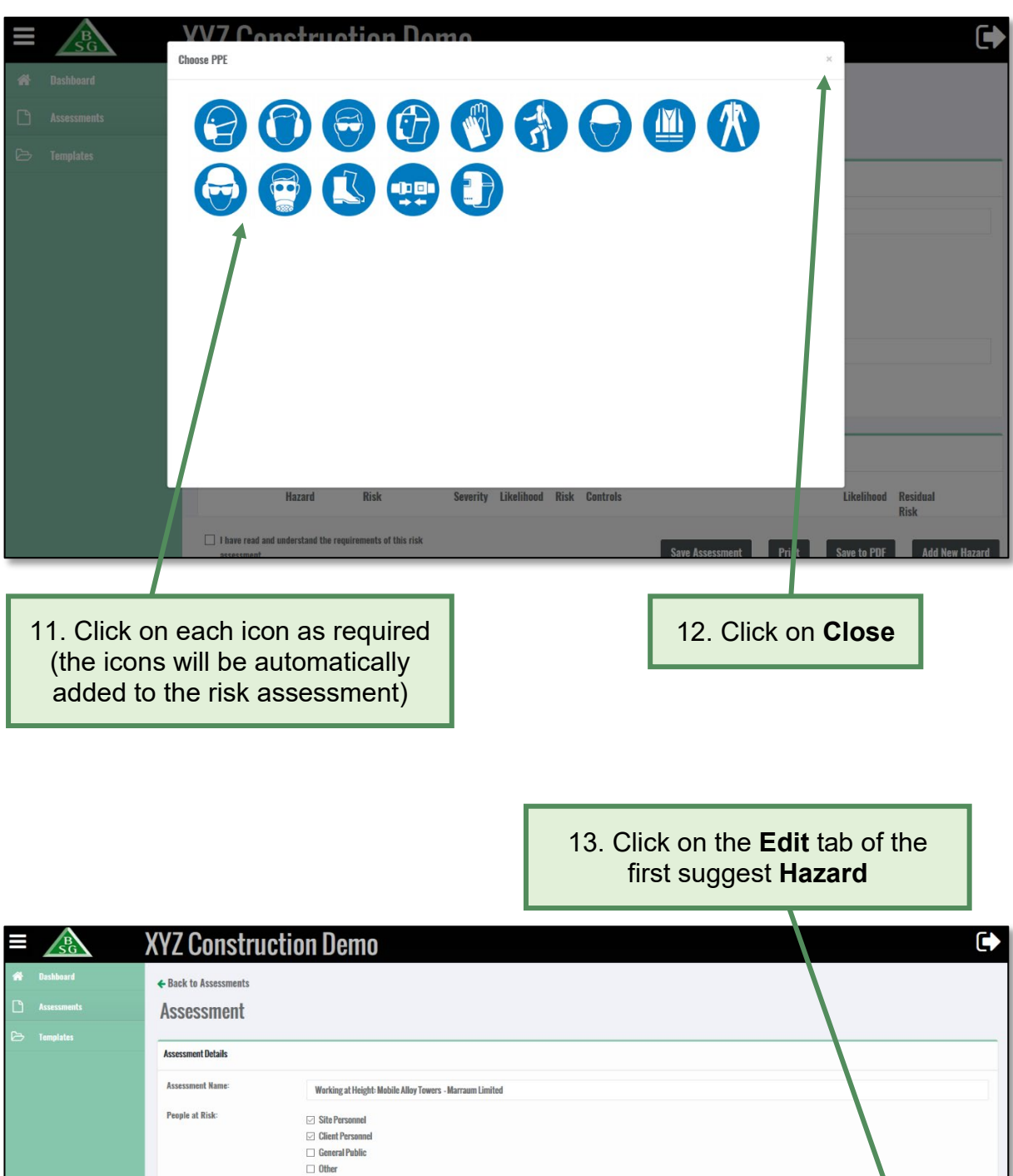

Review Date:

**Hazards** 

09-10-2019

 $\ensuremath{\mathsf{Risk}}$ 

BOR

Hazard

Falls from height Serious or fatal injury

Severity Likelihood Risk Controls

Complete Work at Height Planning Checklist (MS61).

Scaffold towers shall be erected in accordance with the manufacturer's instructions, which must be available

Likelihood Residua<br>Risk

Edit

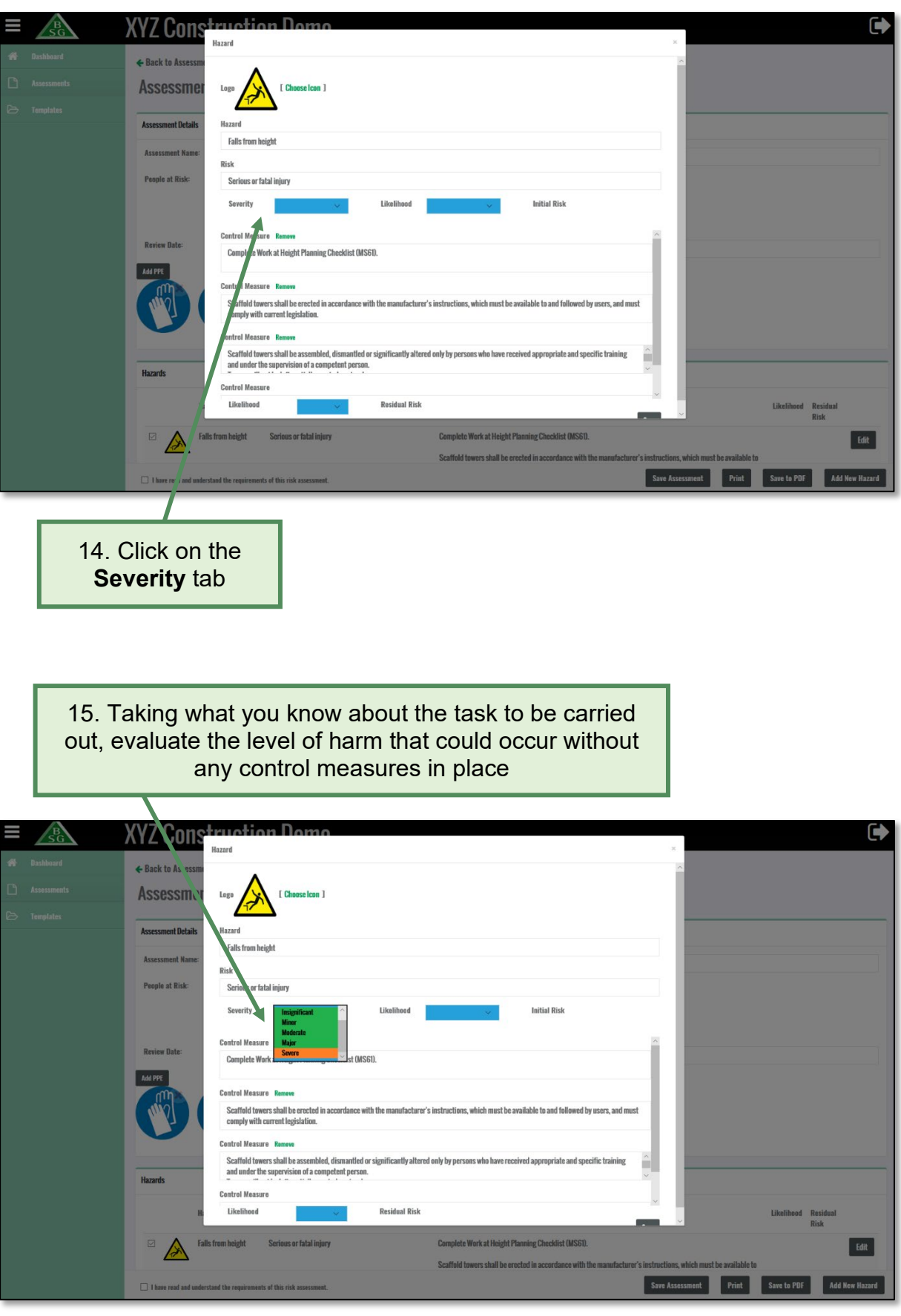

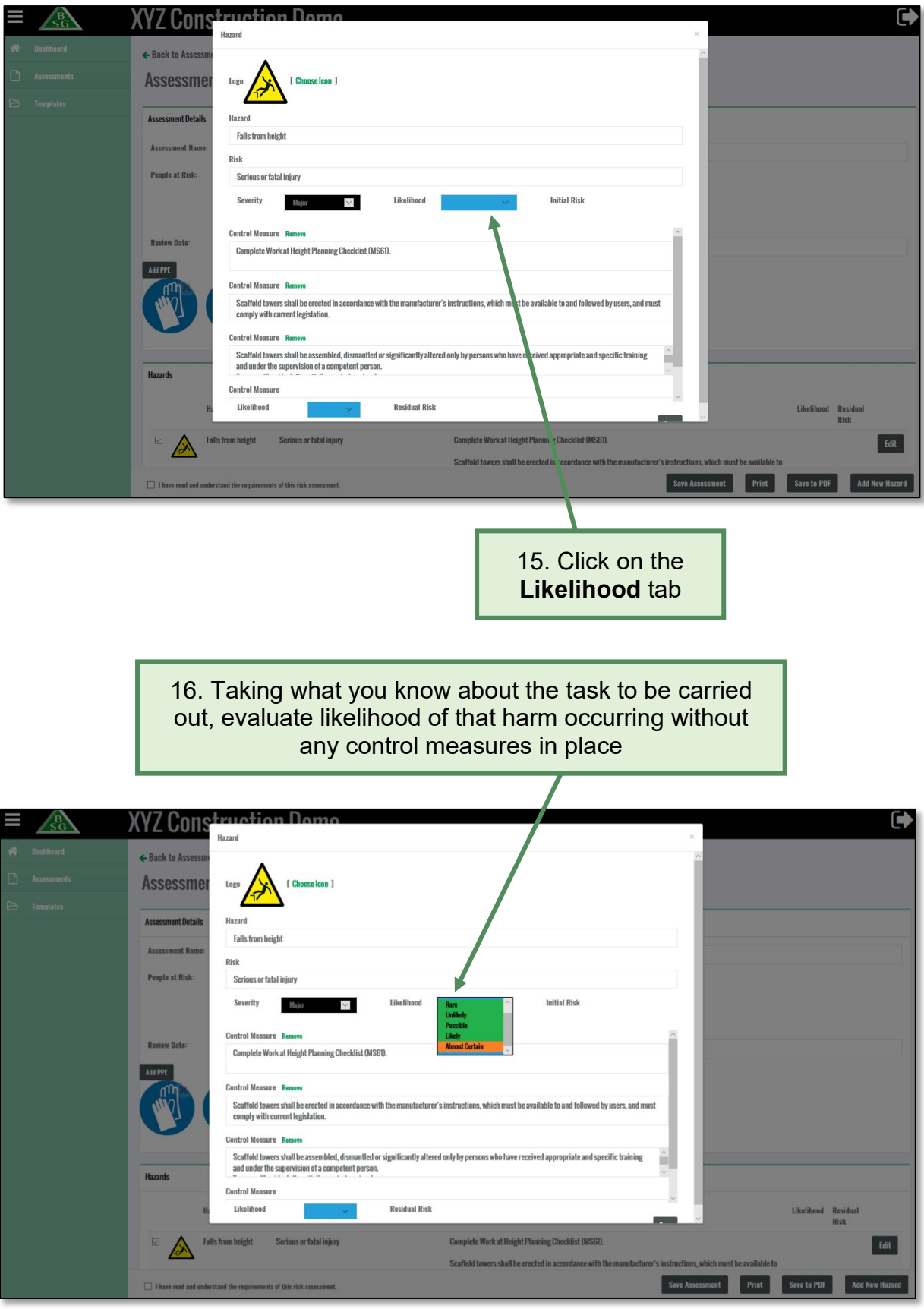

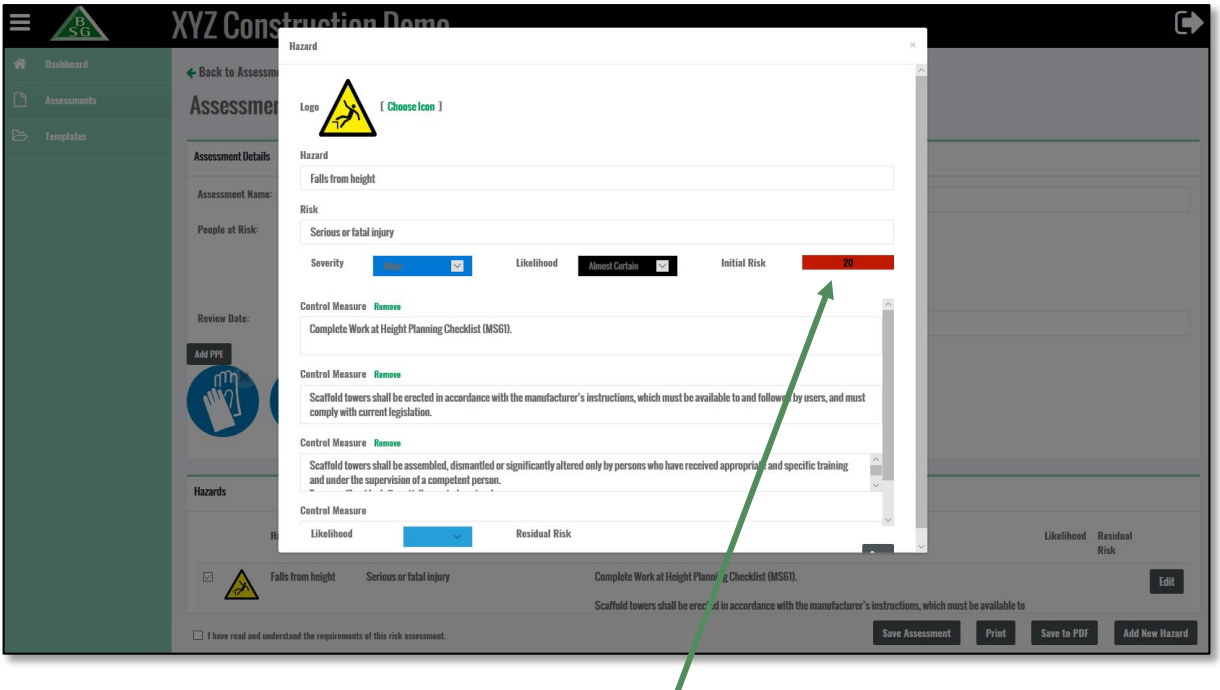

17. The initial risk rating for the hazard without any control measures in place will appear here

BSG Risk Assessment Matrix

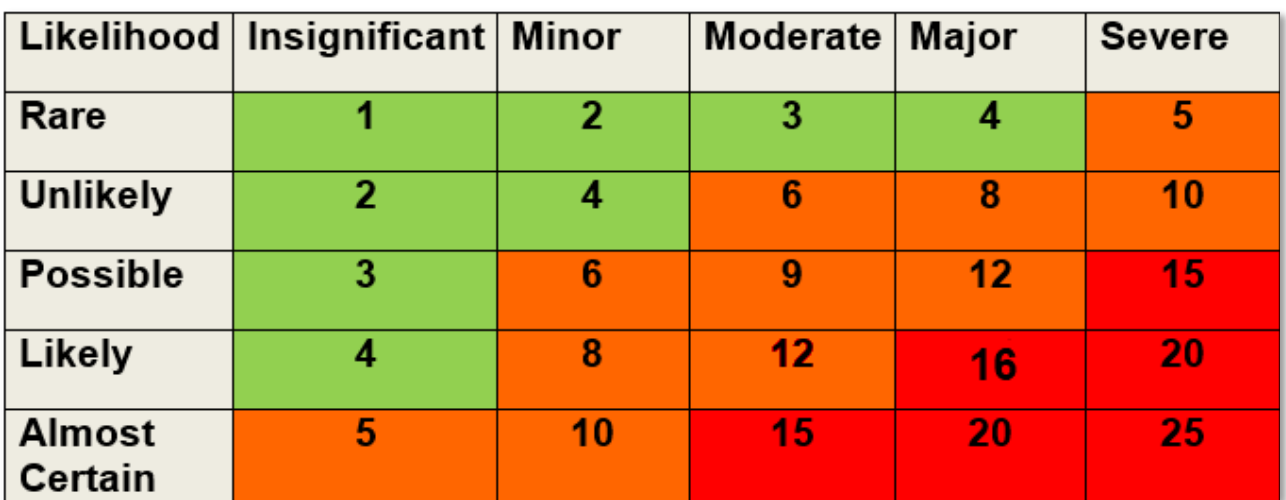

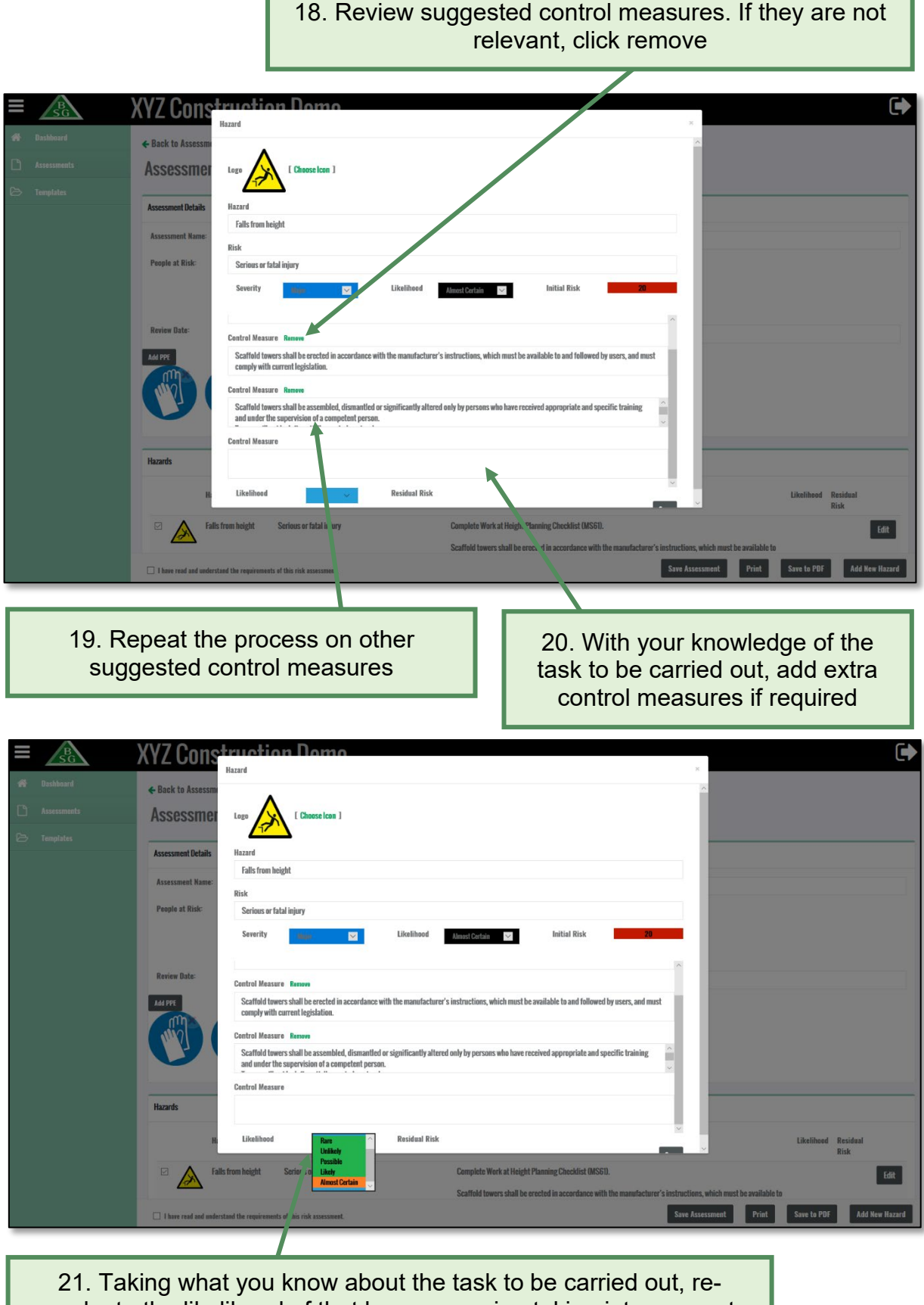

evaluate the likelihood of that harm occurring taking into account

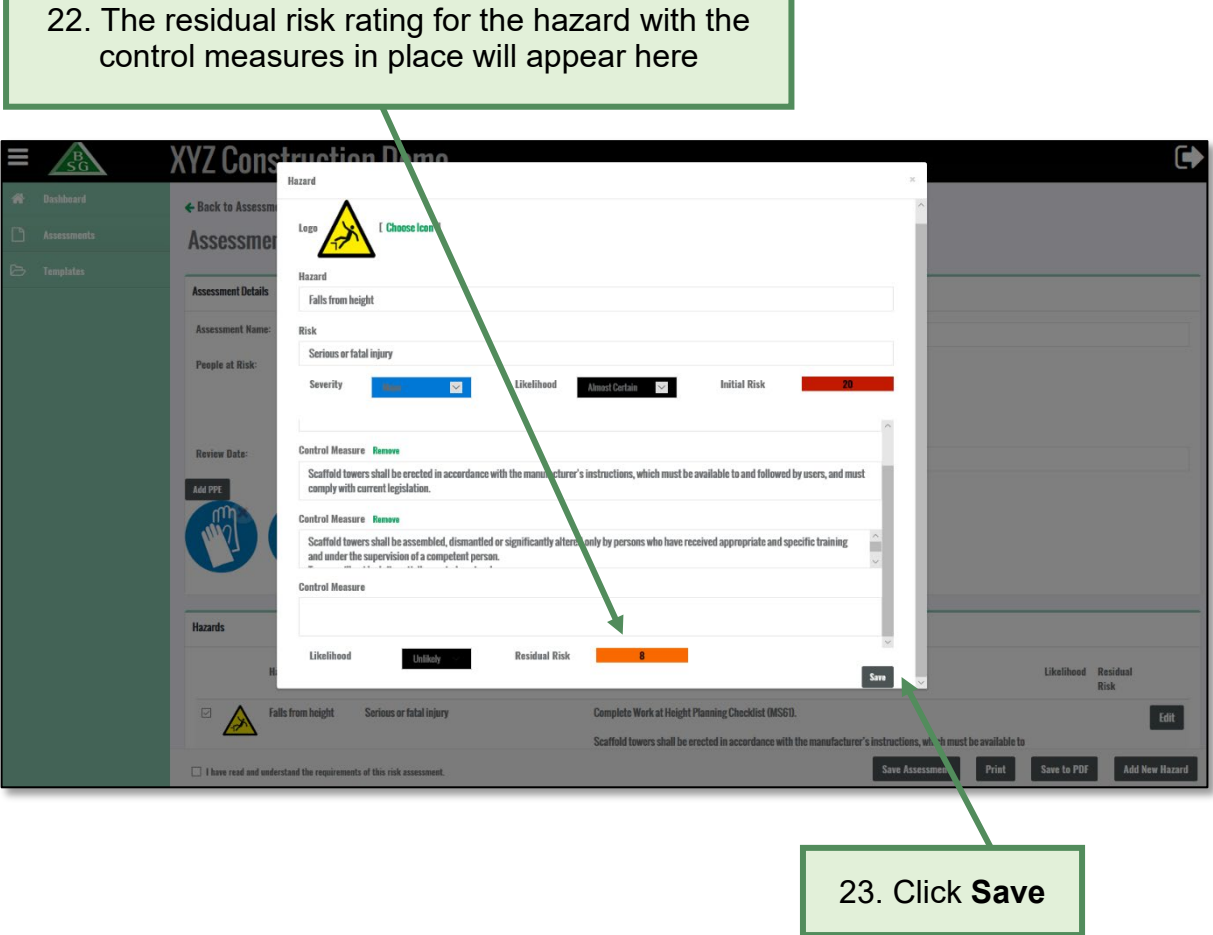

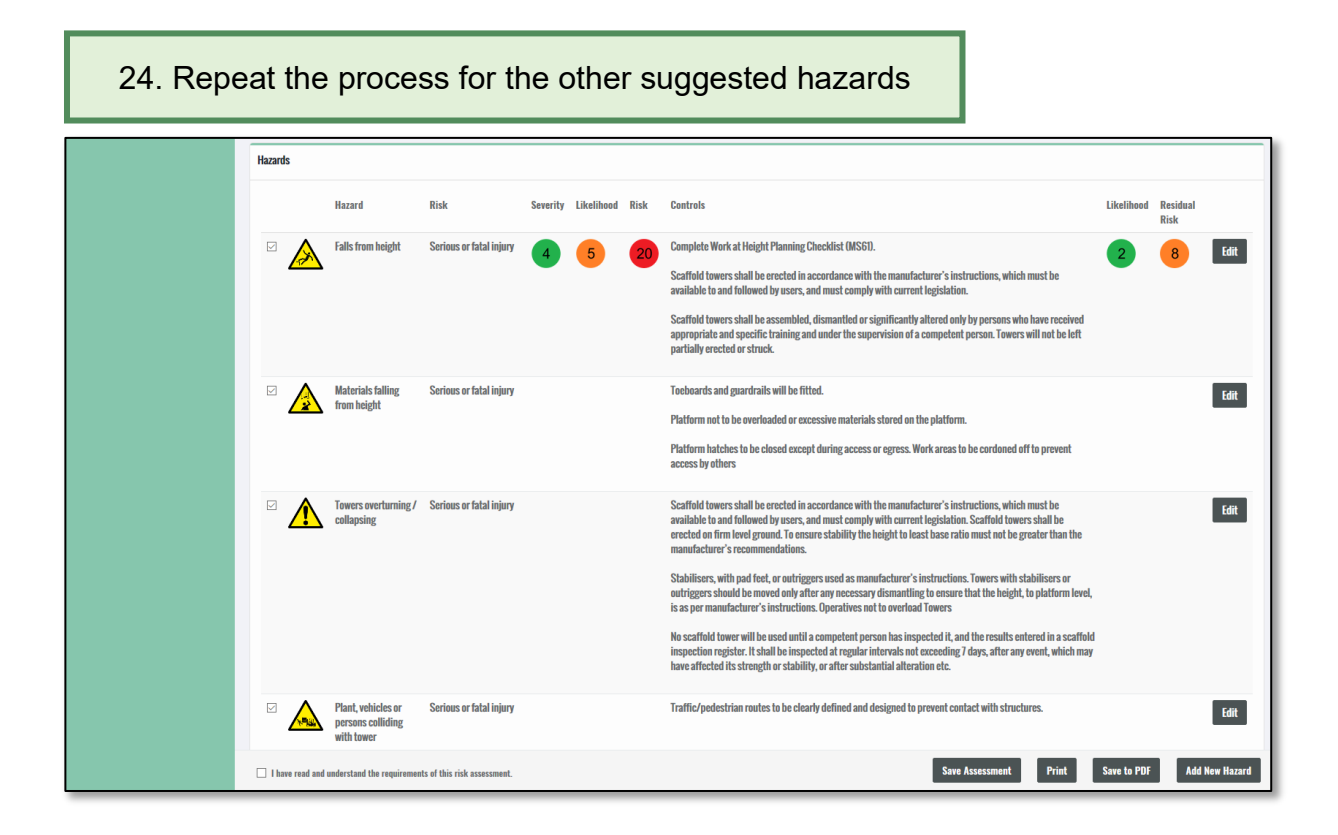

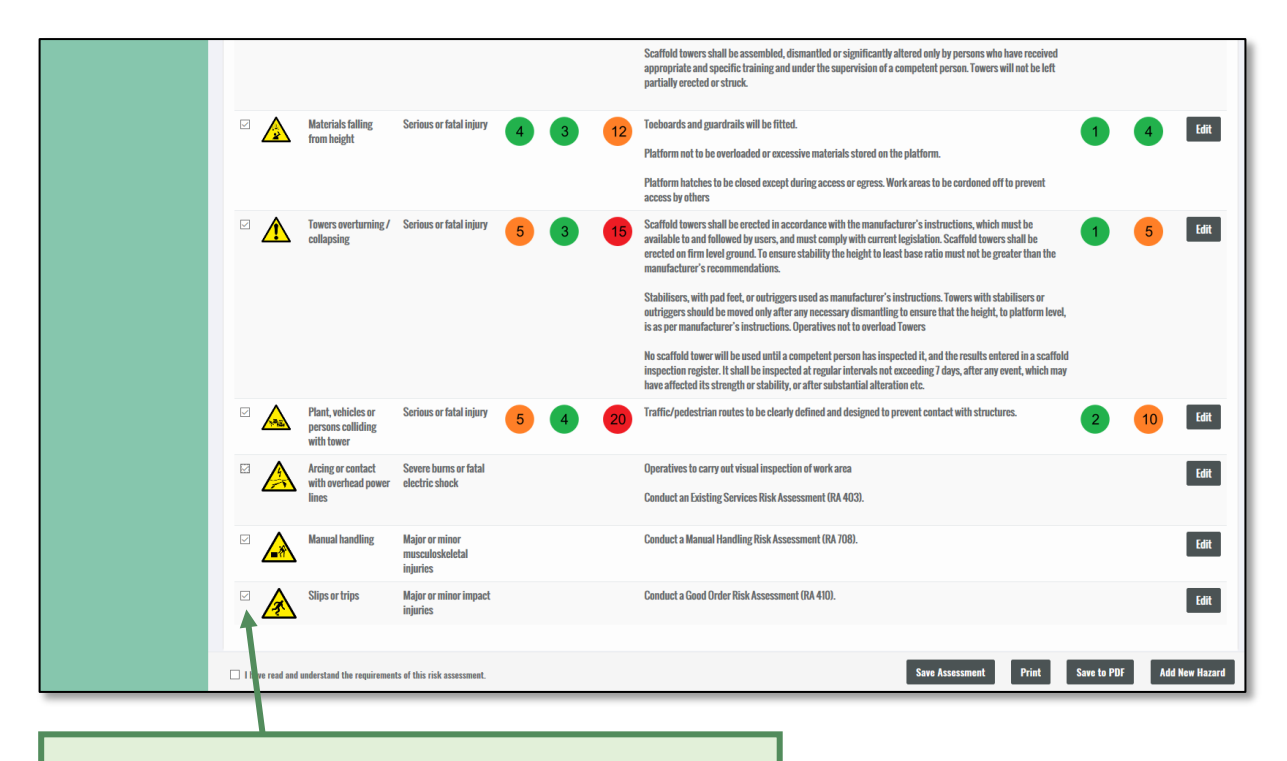

25. If you do not wish to include some of the hazards, untick the box (this will remove the hazard from the final assessment)

#### 26. Click **Add New Hazard** if a hazard you have identified does not appear on the suggested list

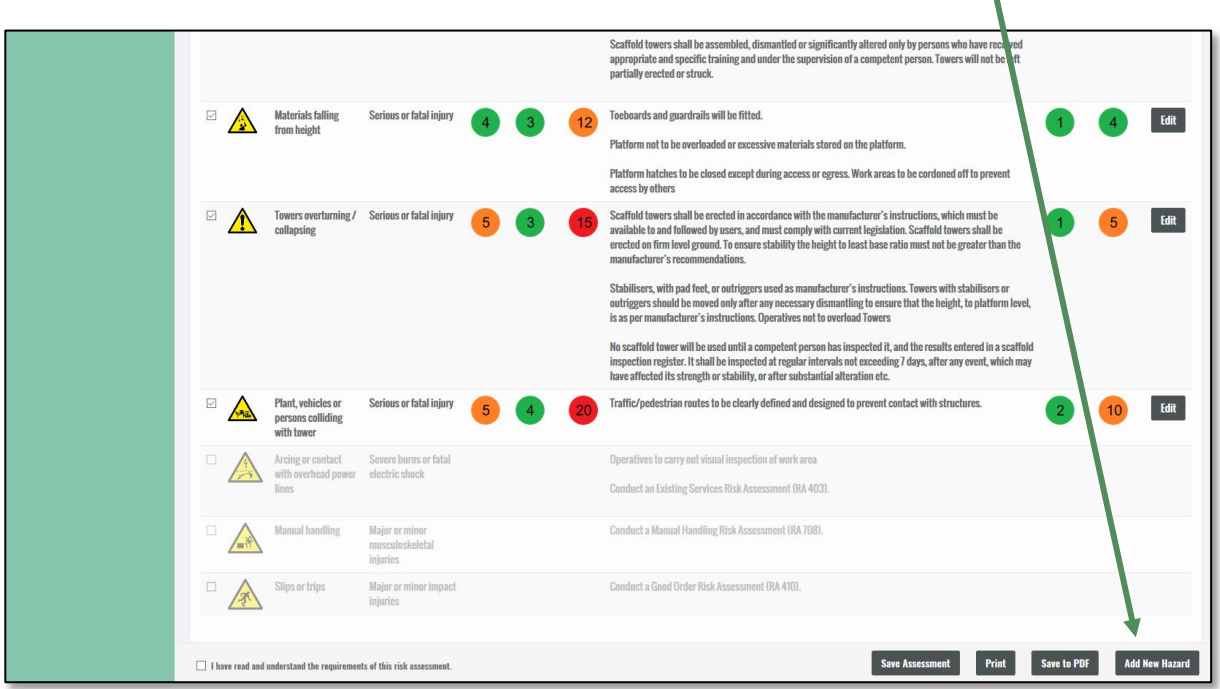

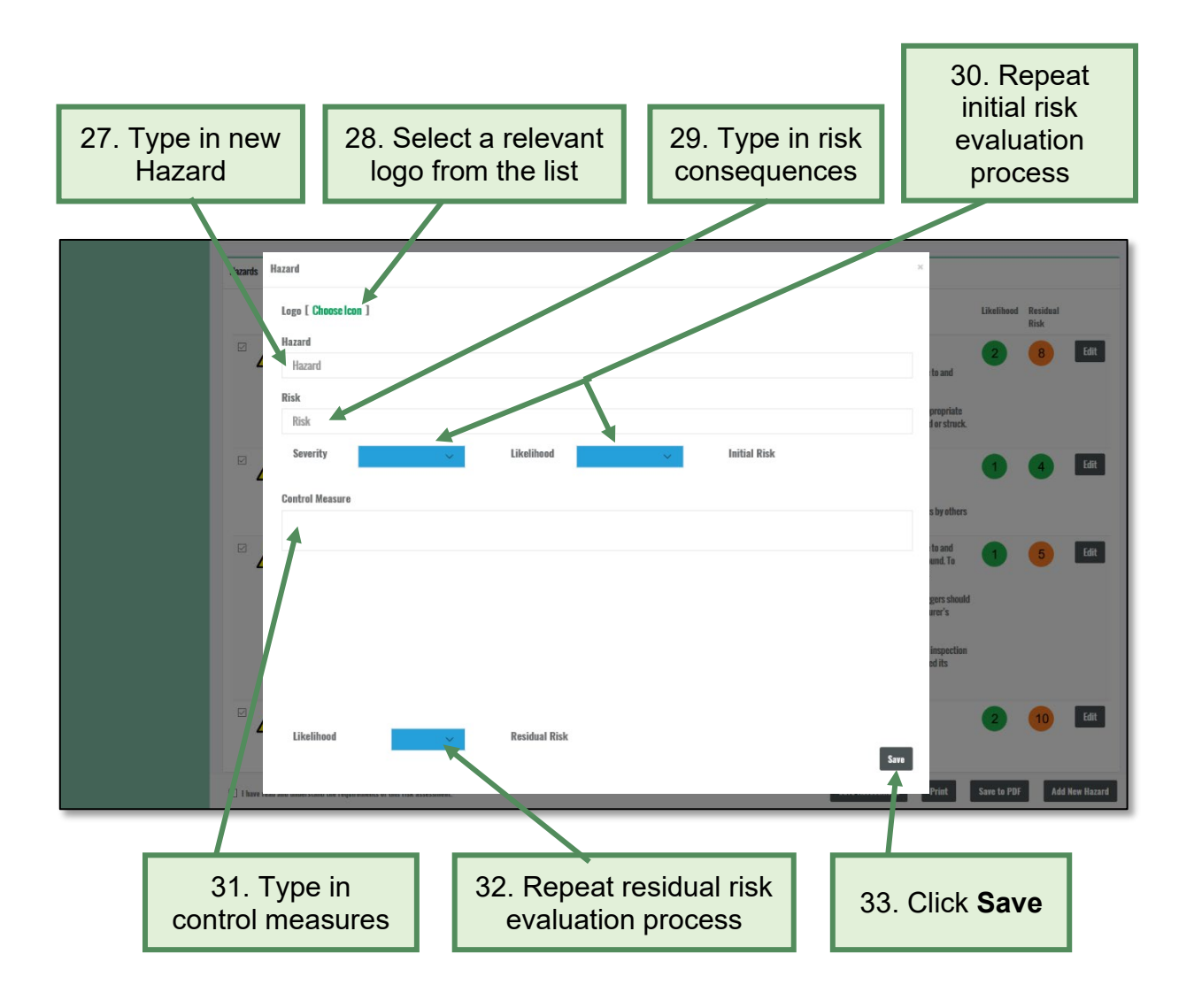

# <span id="page-17-0"></span>**4.2 How to save and print a risk assessment**

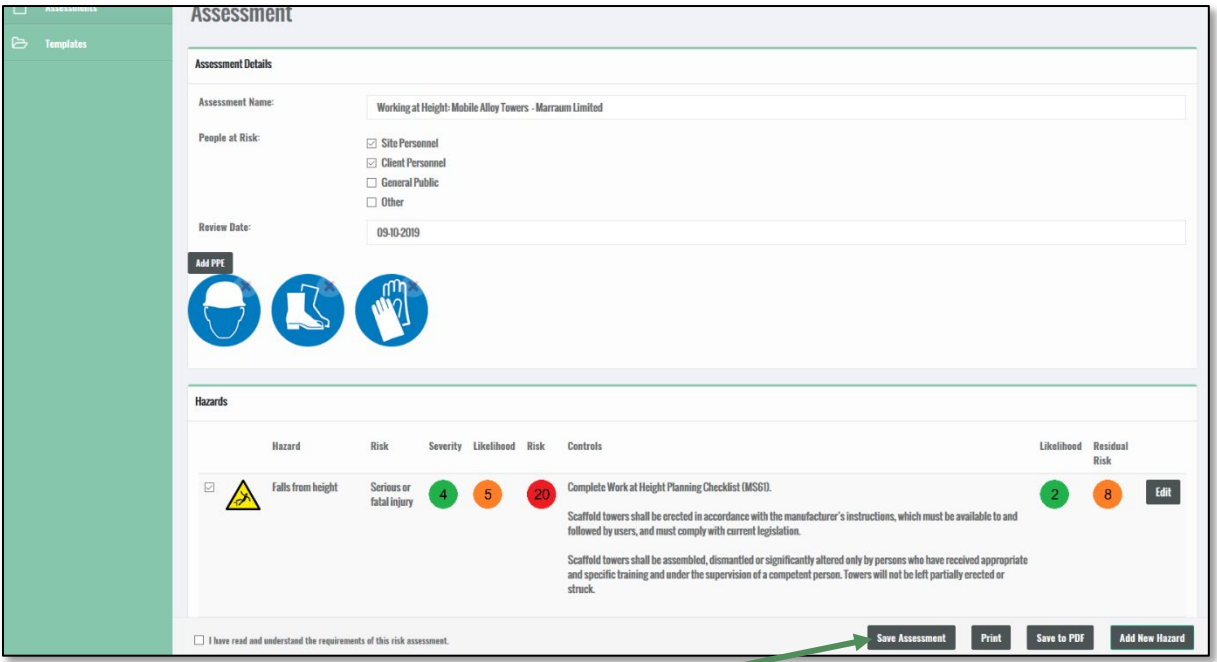

1. To save your assessment, click on **Save Assessment** (you can save at any time throughout the process)

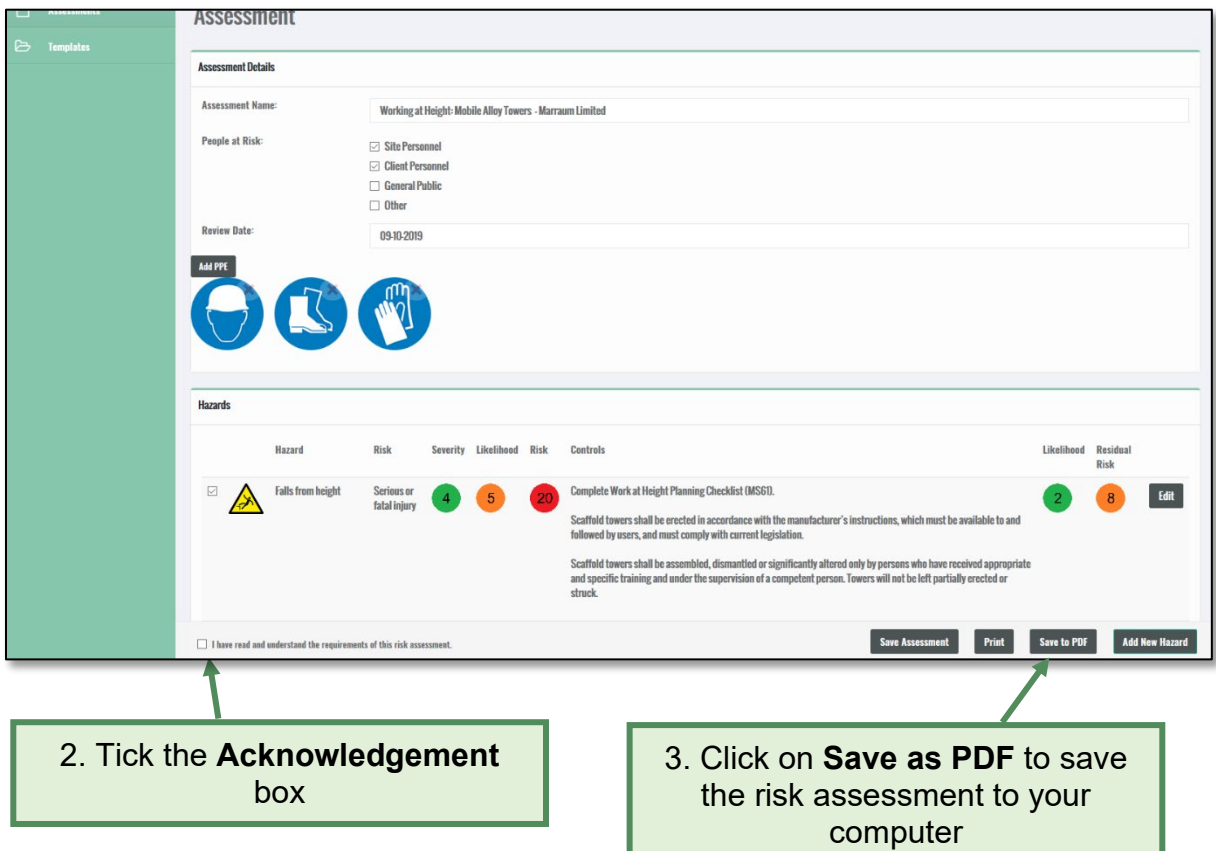

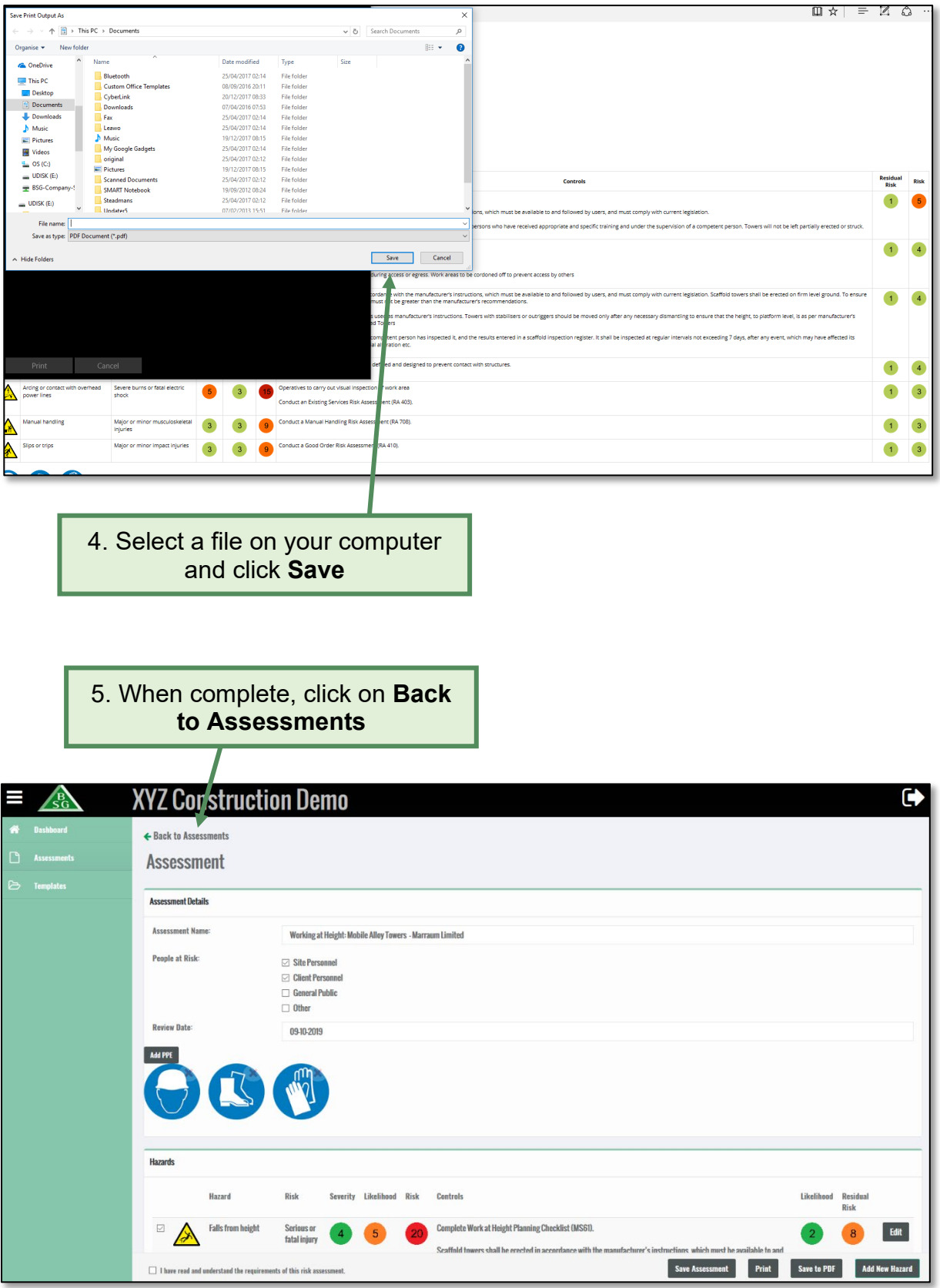

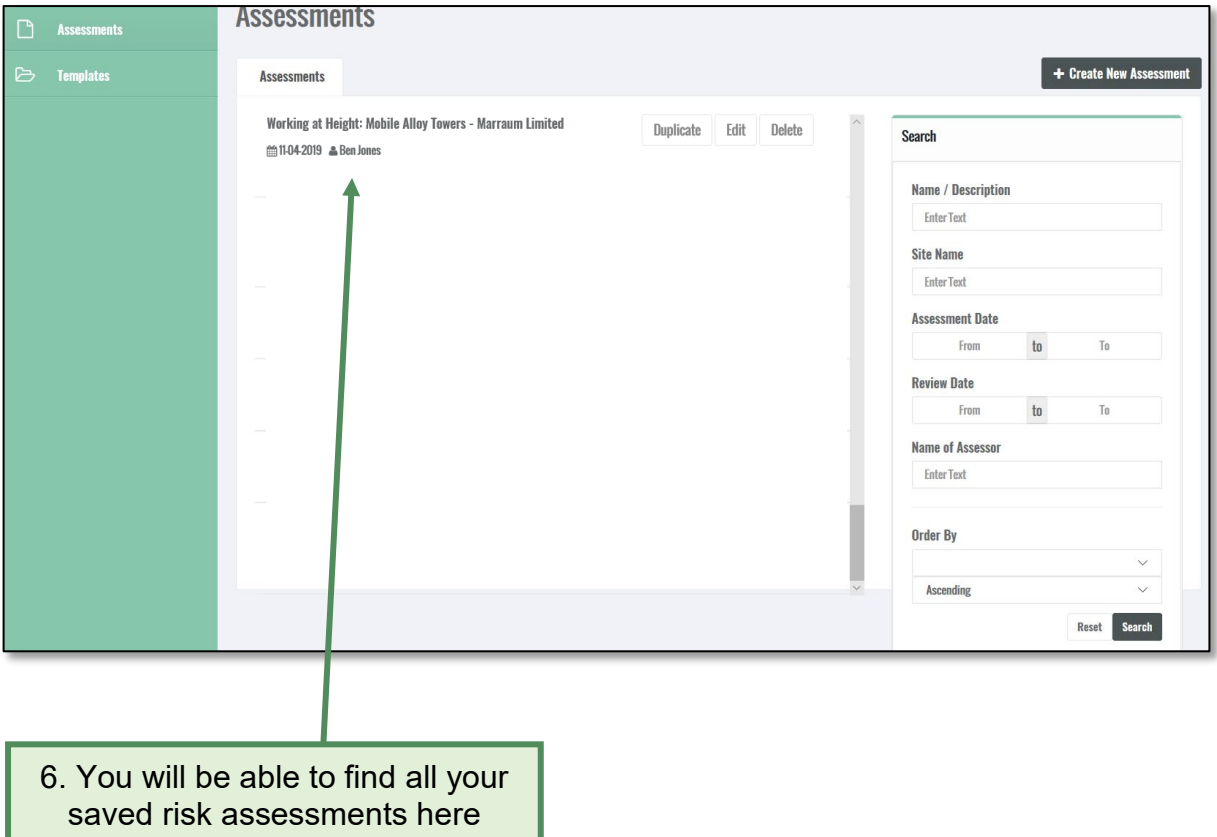

۰

ı

# <span id="page-20-0"></span>**4.3 How to delete your risk assessment**

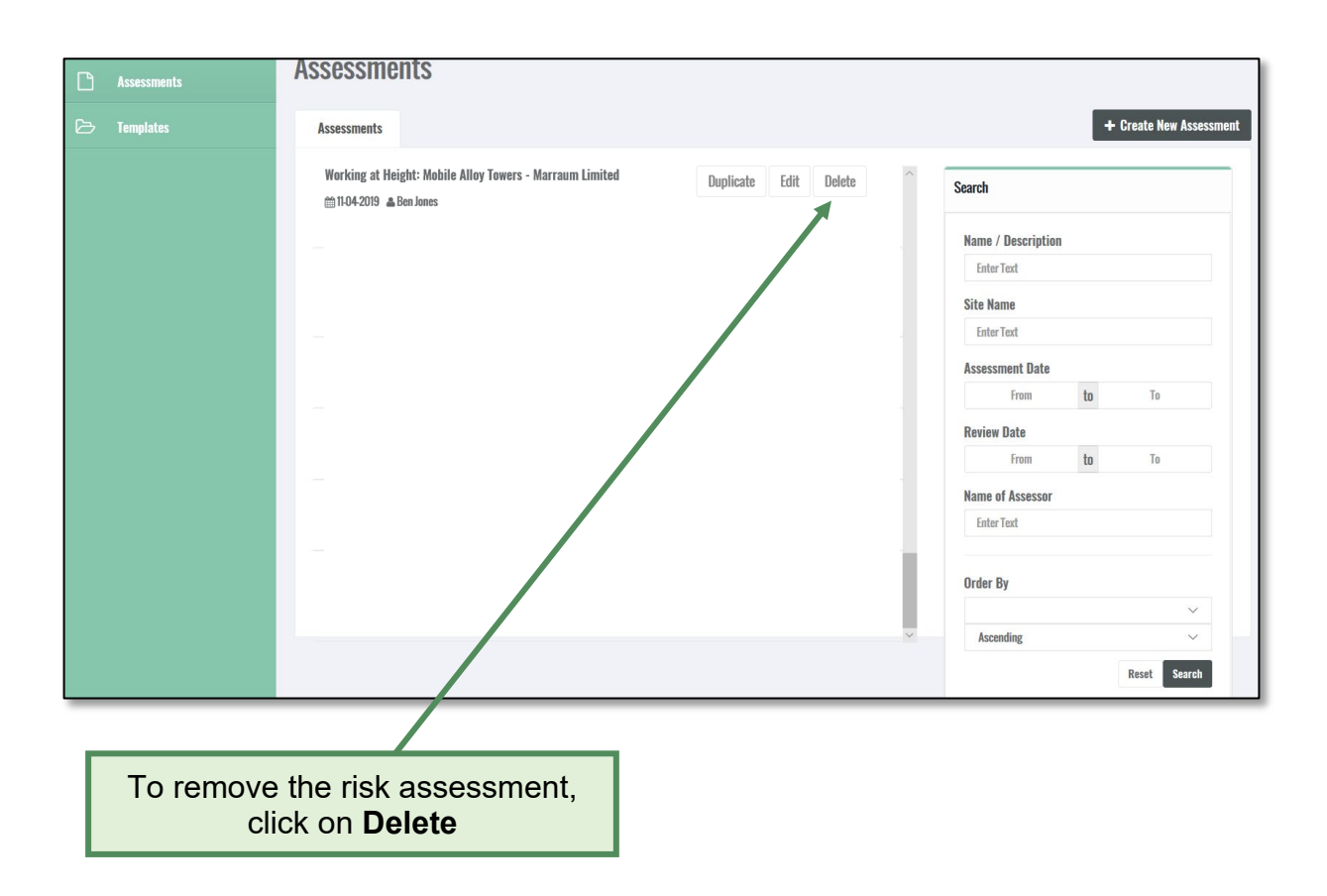

## <span id="page-21-0"></span>**4.4 How to edit an existing risk assessment**

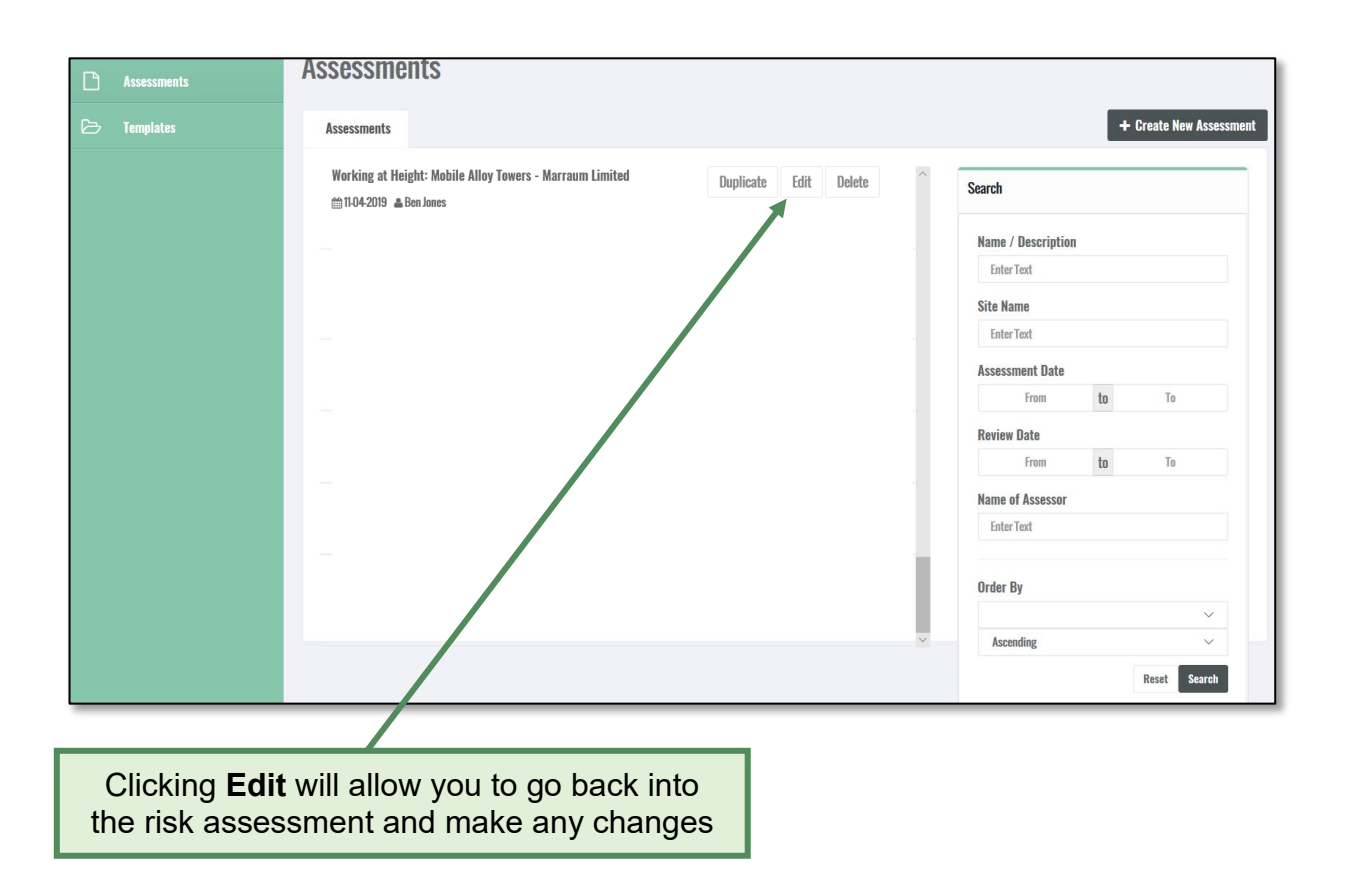

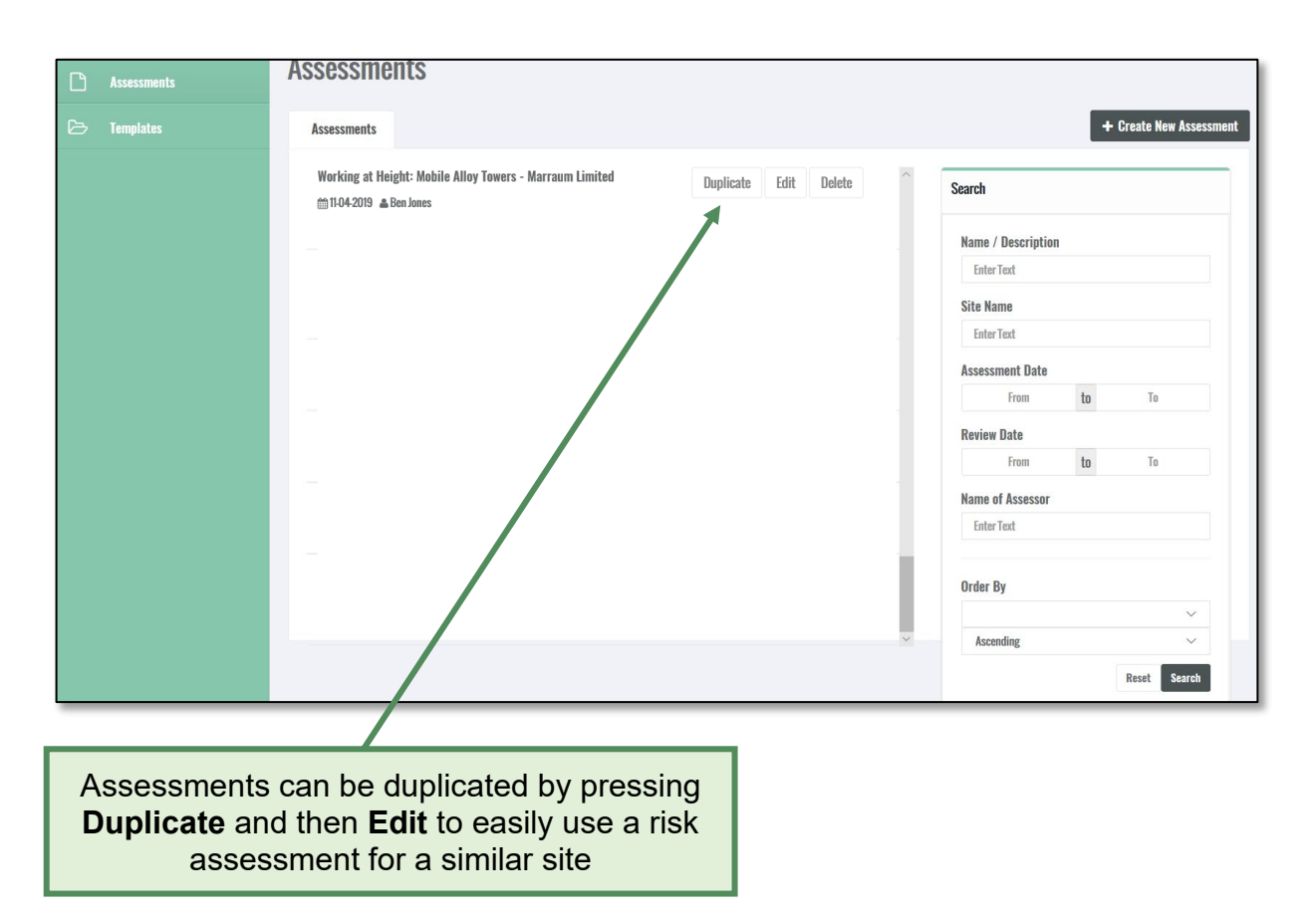

## <span id="page-22-0"></span>**4.5 How to duplicate a risk assessment**

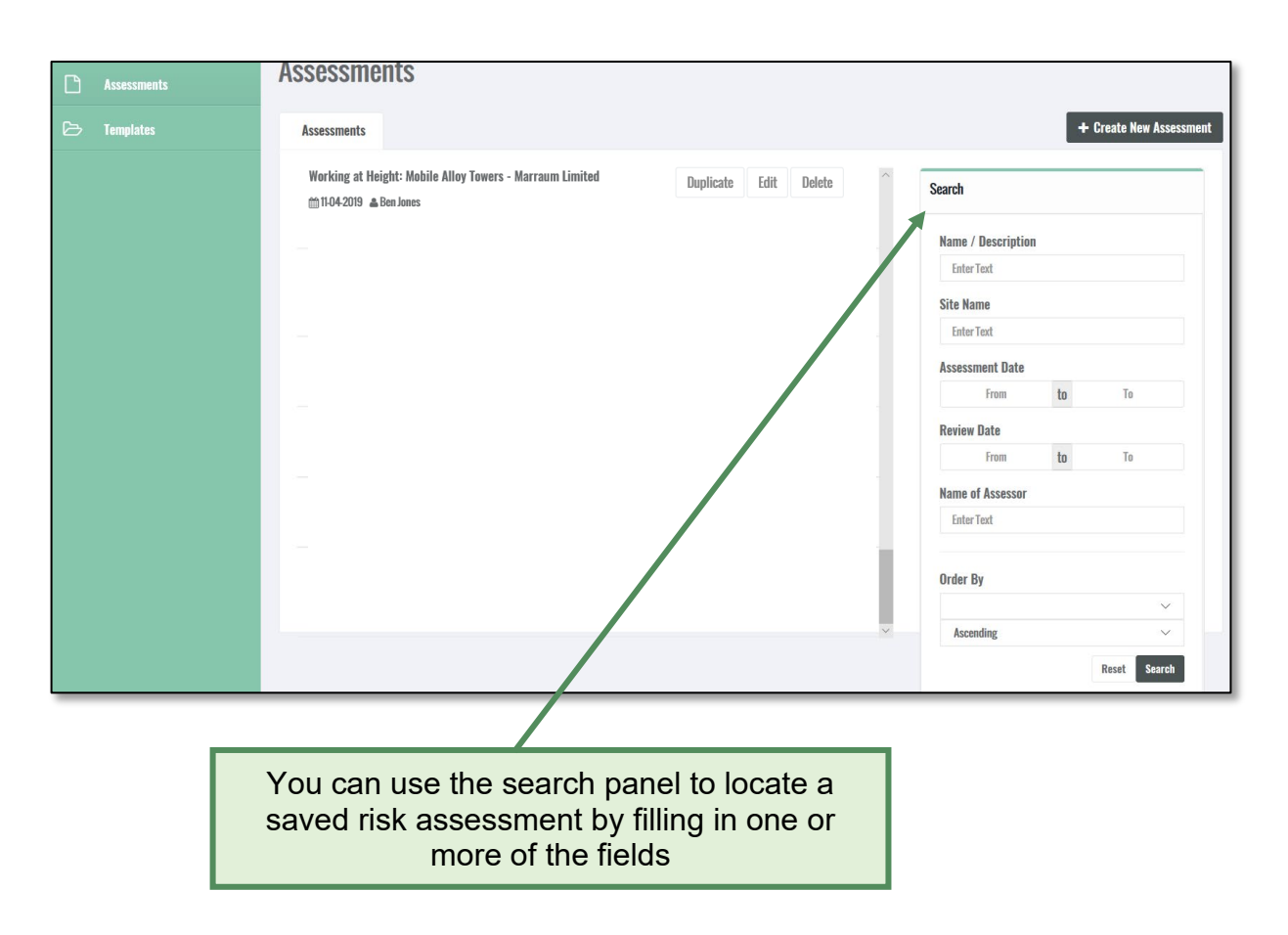

#### <span id="page-23-0"></span>**4.6 How to search for a risk assessment**

#### <span id="page-24-0"></span>**4.7 Task based risk assessments**

Users can now build **task-based risk assessments** by selecting those hazards which are relevant to the 'job in hand'. This means multiple hazards can be assessed within one task (i.e. project or job), rather than having to assess each hazard as a separate risk assessment.

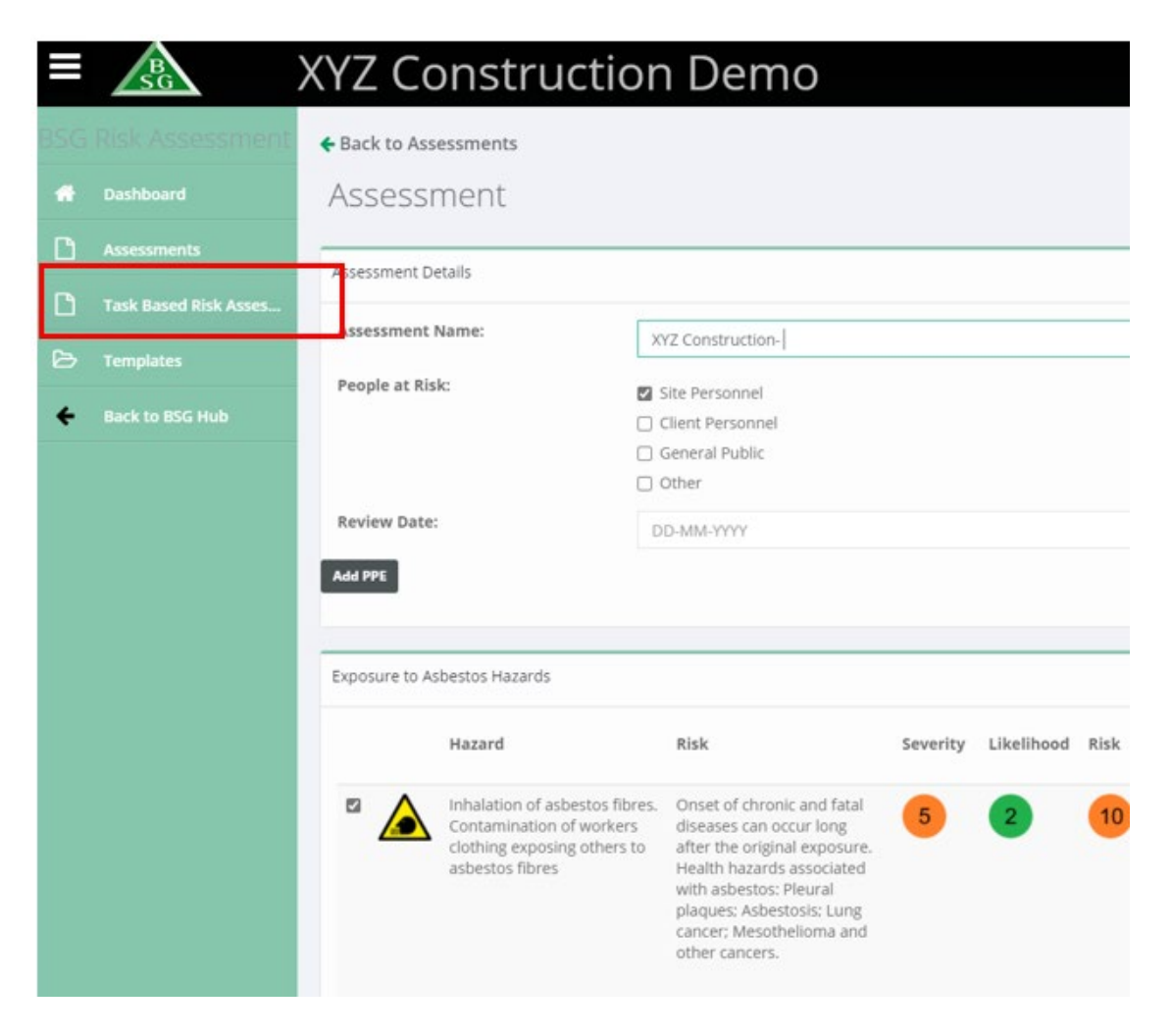

#### **How to create a task based risk assessment**

To create a task based risk assessment:

- Select **Risk Assessments** from the left-hand menu
- Select **Task based Risk Assessments**
- Select **'Create New Assessment'** by clicking the button on the top right hand of the screen
- Type the name of the Task based risk assessment
- Choose the location & select the people at risk
- Select an initial hazard from the drop down menu (relevant to the task being assessed)
- Enter a review date if one is required
- Add PPE icons that are relevant to the initial hazard as well any others as required (you can always go back and add new or change PPE icons at a later point during the assessment)
- Score the initial hazard by clicking the 'Edit' button
- Add further or change existing control measures as required
- Save your assessment
- Add the next hazard(s) relevant to the task being assessed and save your assessment
- Once all hazards have been added and assessed, save and either print the document or save as a PDF

The document produced will provide a list of all the hazards that been assessed with appropriate control measures, relevant to the task being assessed.

#### <span id="page-26-0"></span>**5.0 COSHH Assessments**

#### **Introduction**

BSG's 'COSHH Assessment Software' can help you meet your legal obligations and become compliant with the Control of Substances Hazardous to Health Regulations (COSHH). This guide gives you a brief overview of how to create, save and edit assessments

#### <span id="page-26-1"></span>**5.1 How to create a COSHH assessment**

Before starting the assessment, you will need to obtain the **Material Safety Data Sheet** (MSDS) for the substance you are assessing. The simplest way of obtaining this information is by typing the substance name followed by the letters MSDS into your search engine. For the purpose of this exercise we will assess Common Cement.

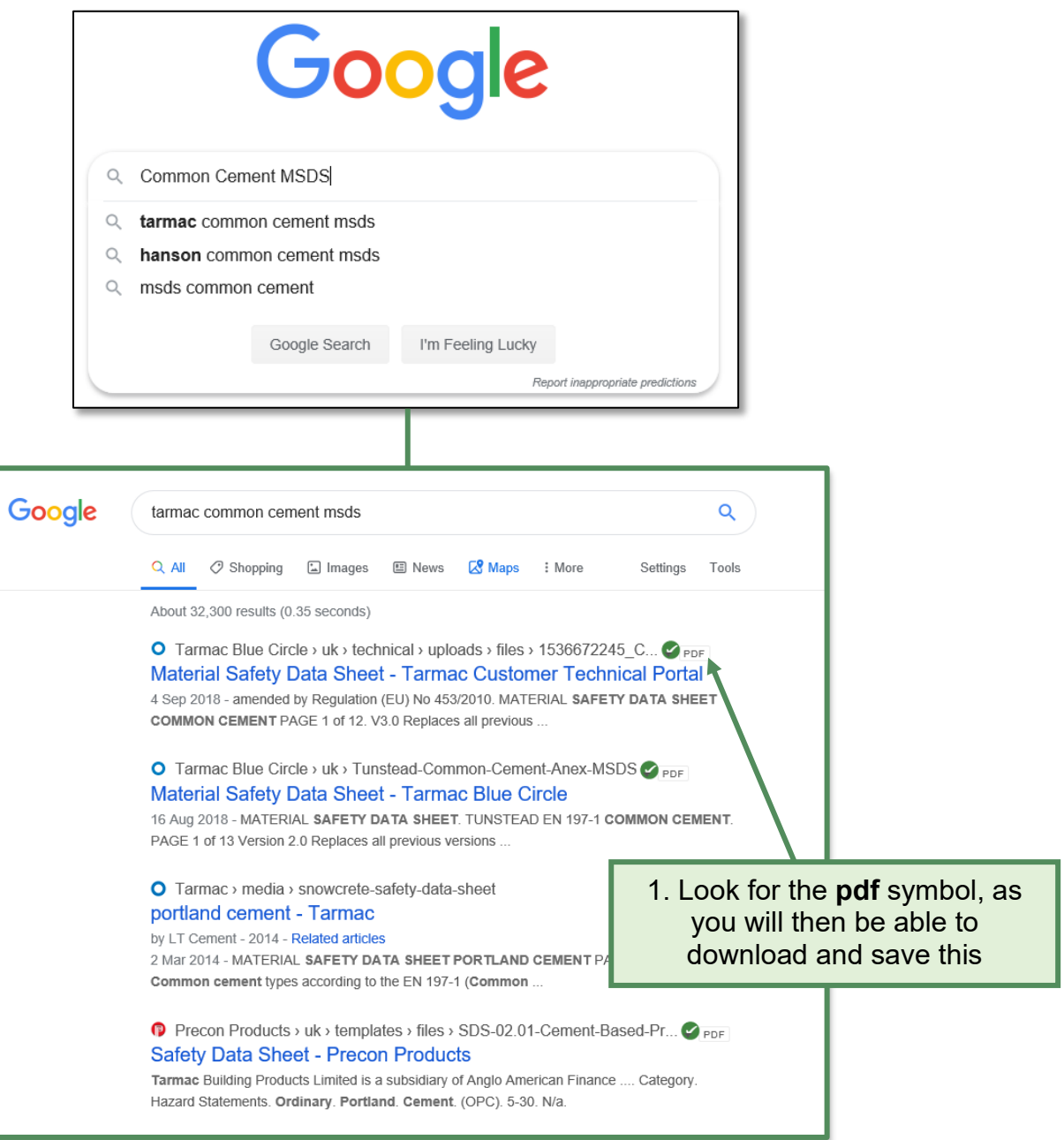

## 2. Once you have opened the link, save the document

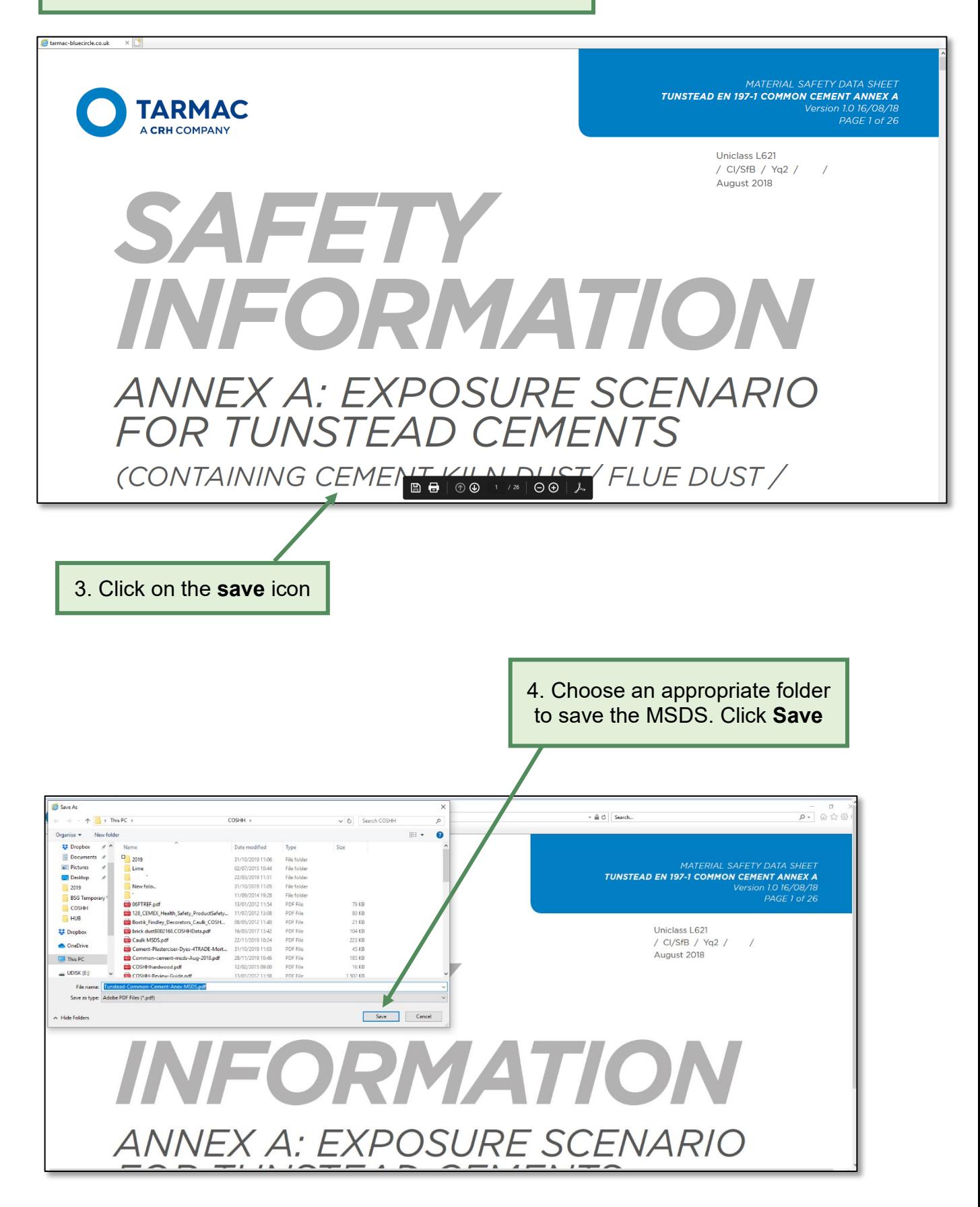

Return to the BSG Hub to create your COSHH assessment

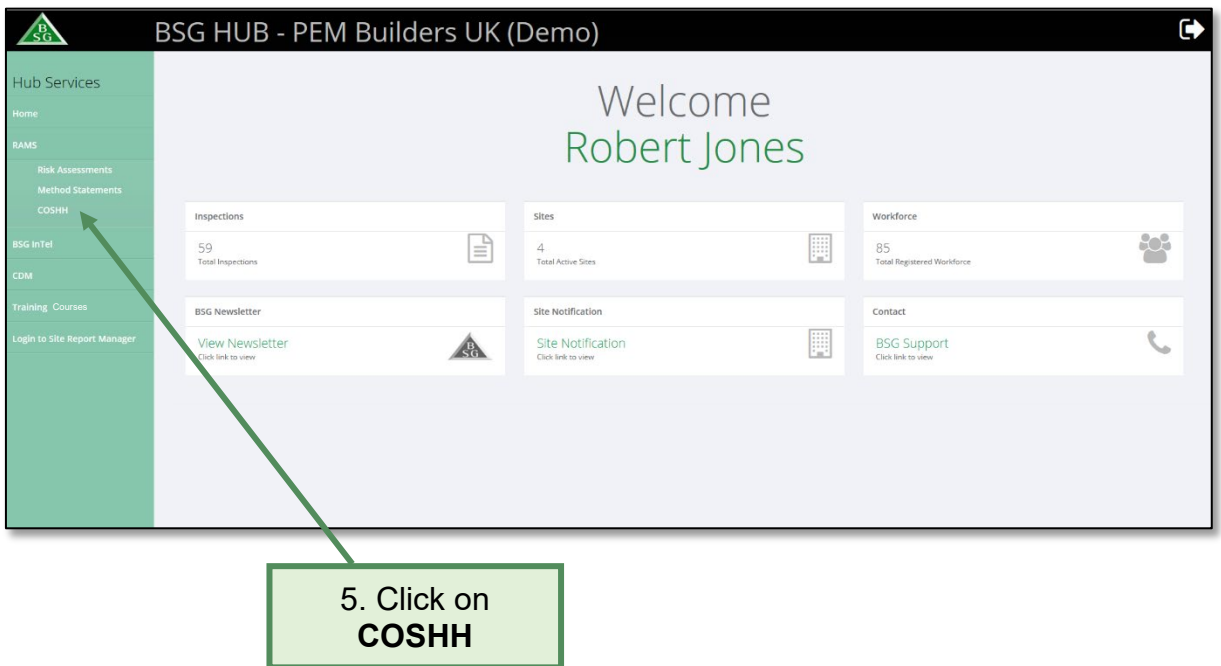

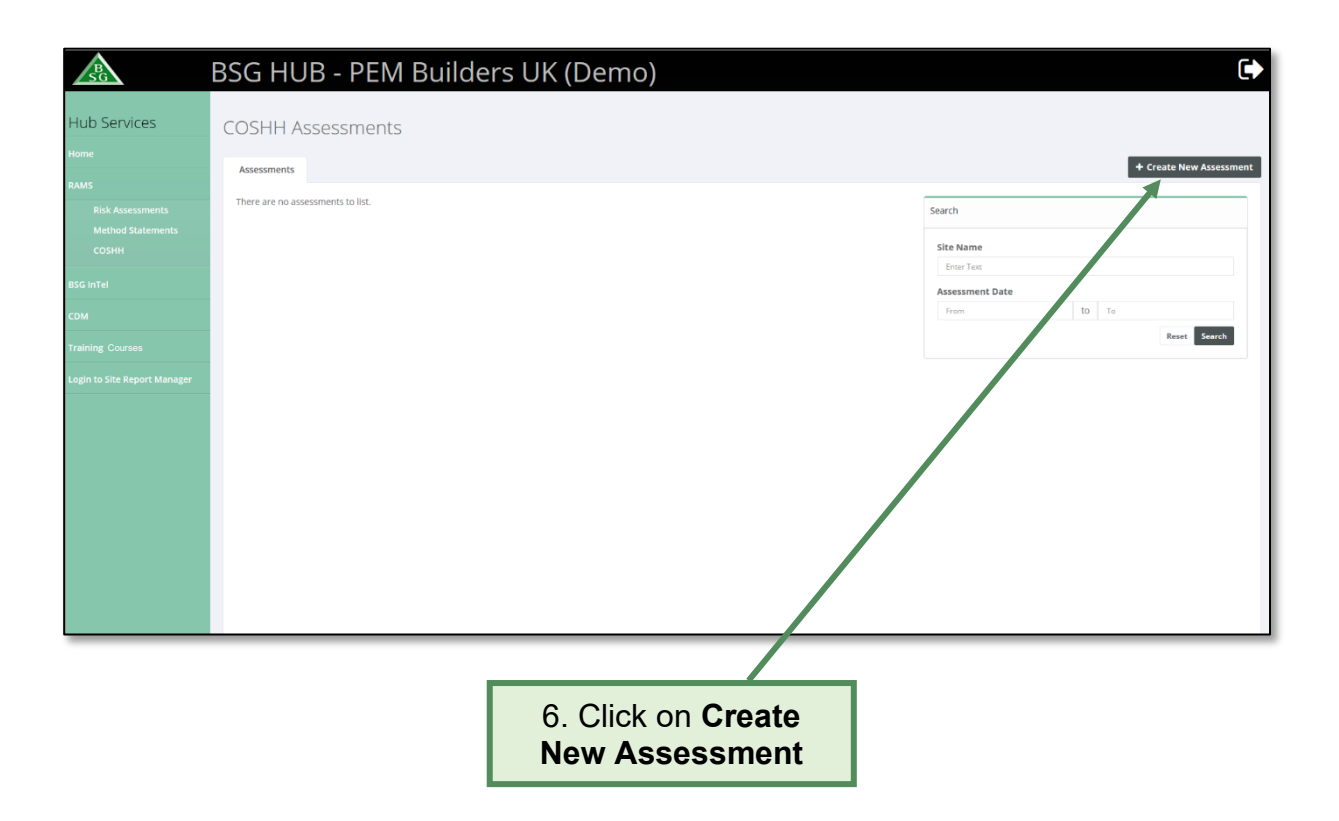

7a. Click on the **Location** tab and pick the relevant site (the sites you have notified to us will appear here)

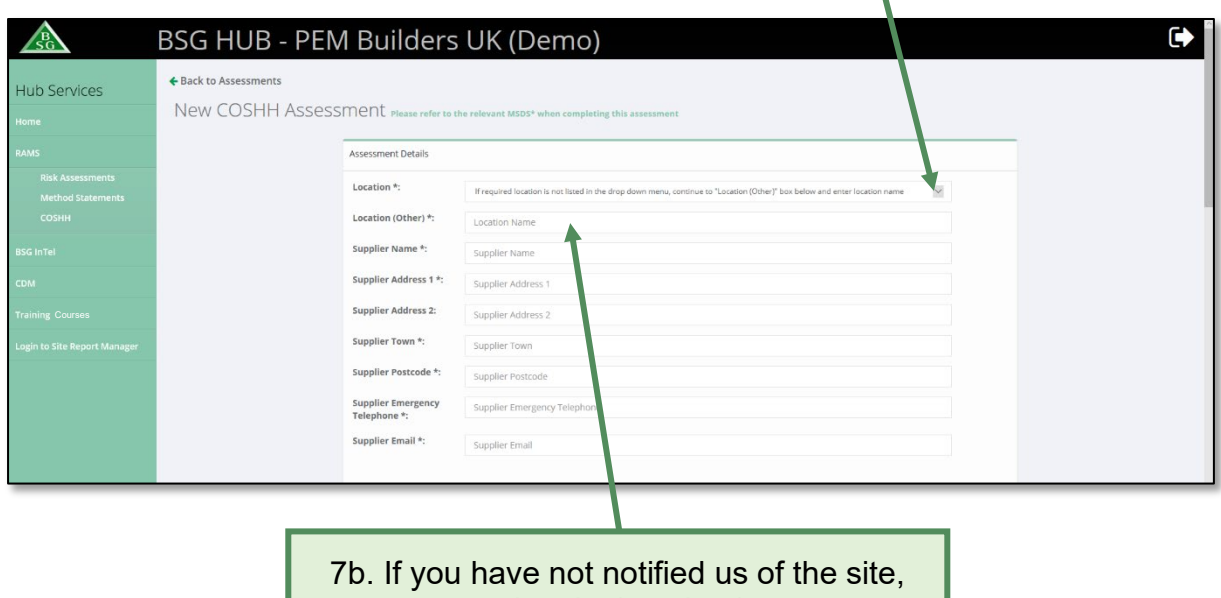

type the site location here

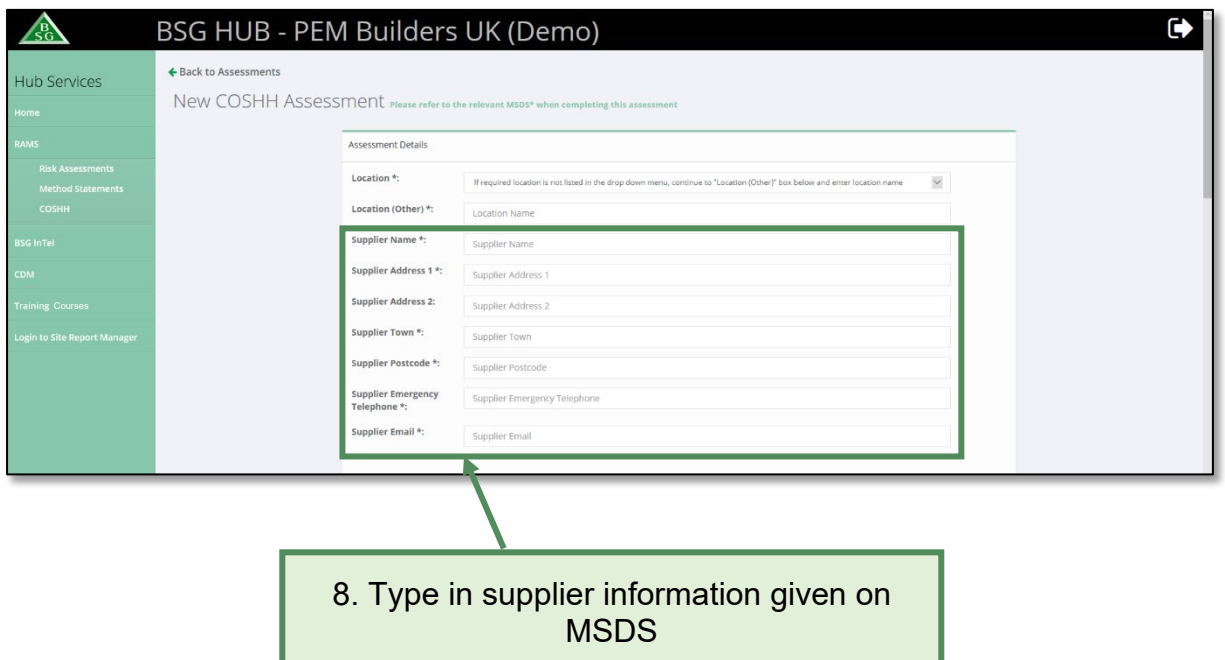

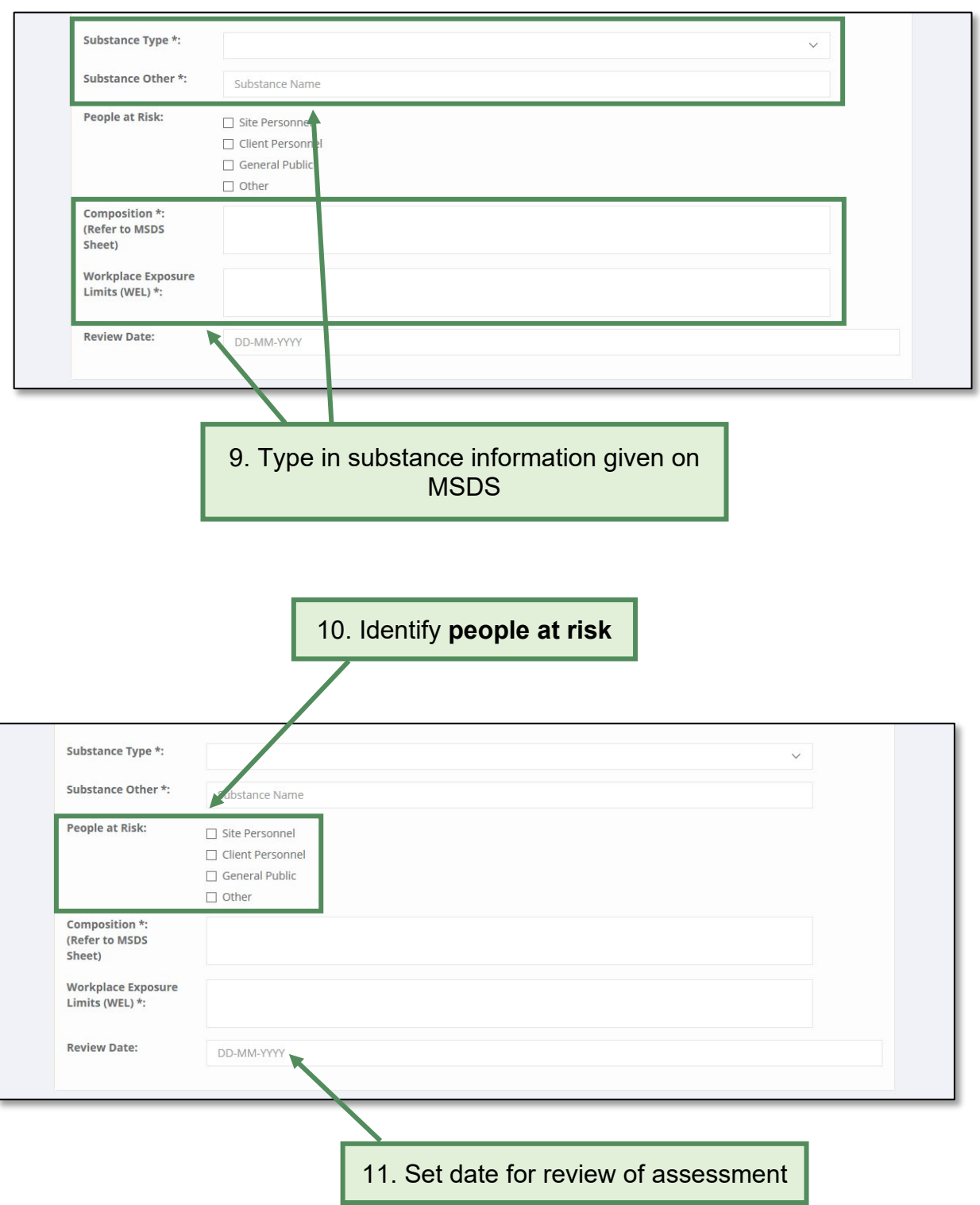

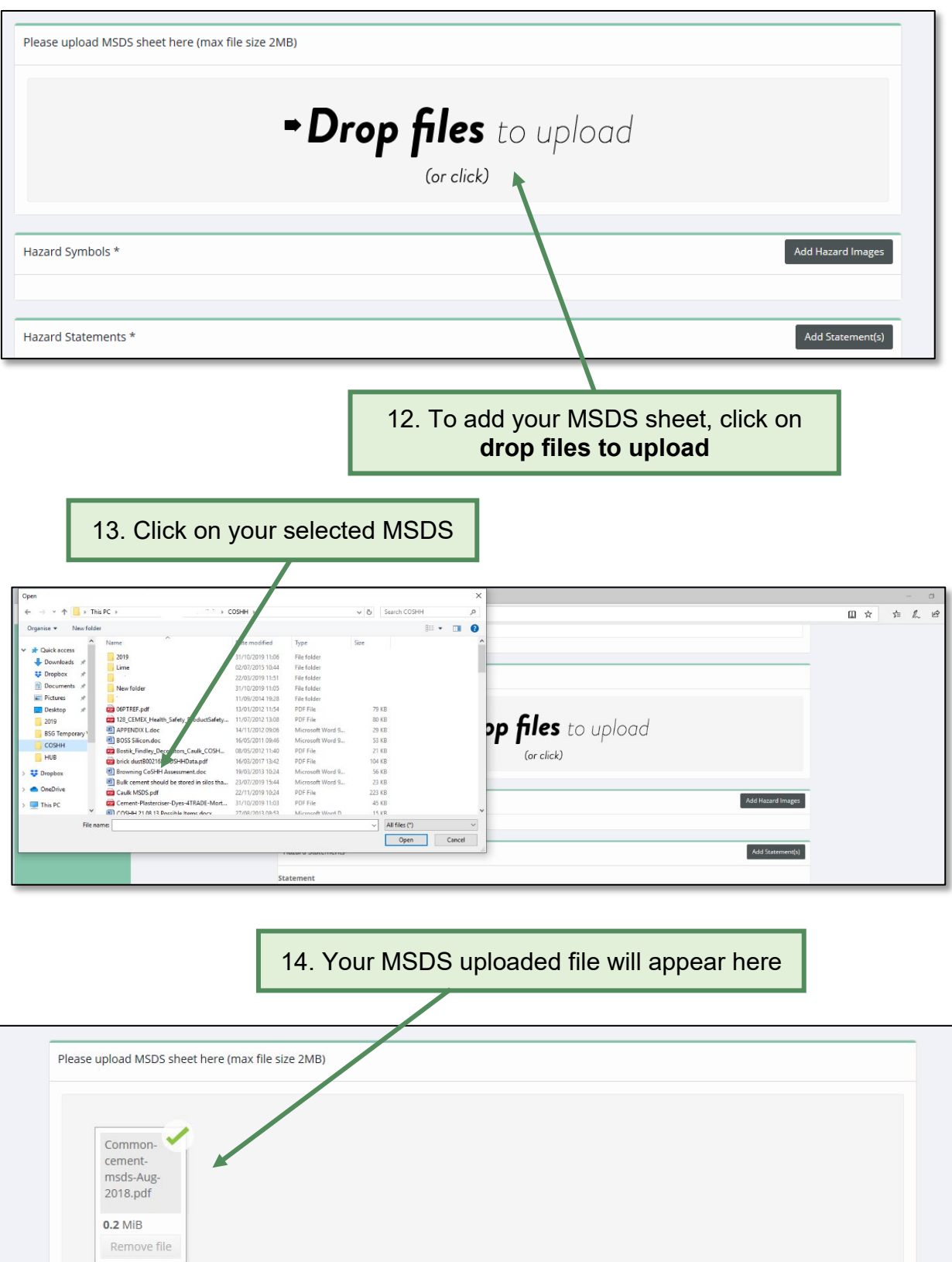

Hazard Symbols \*

Add Hazard Images

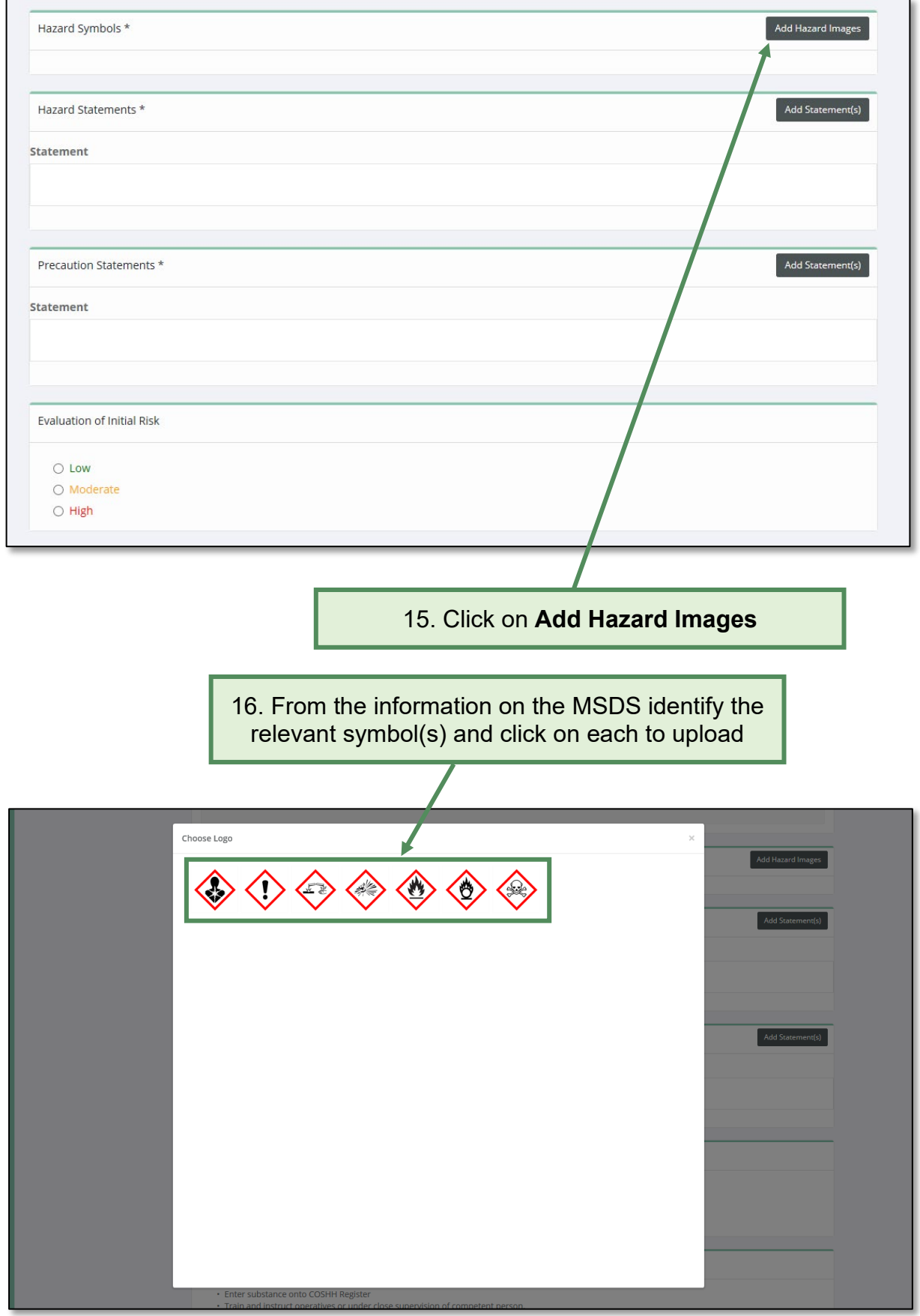

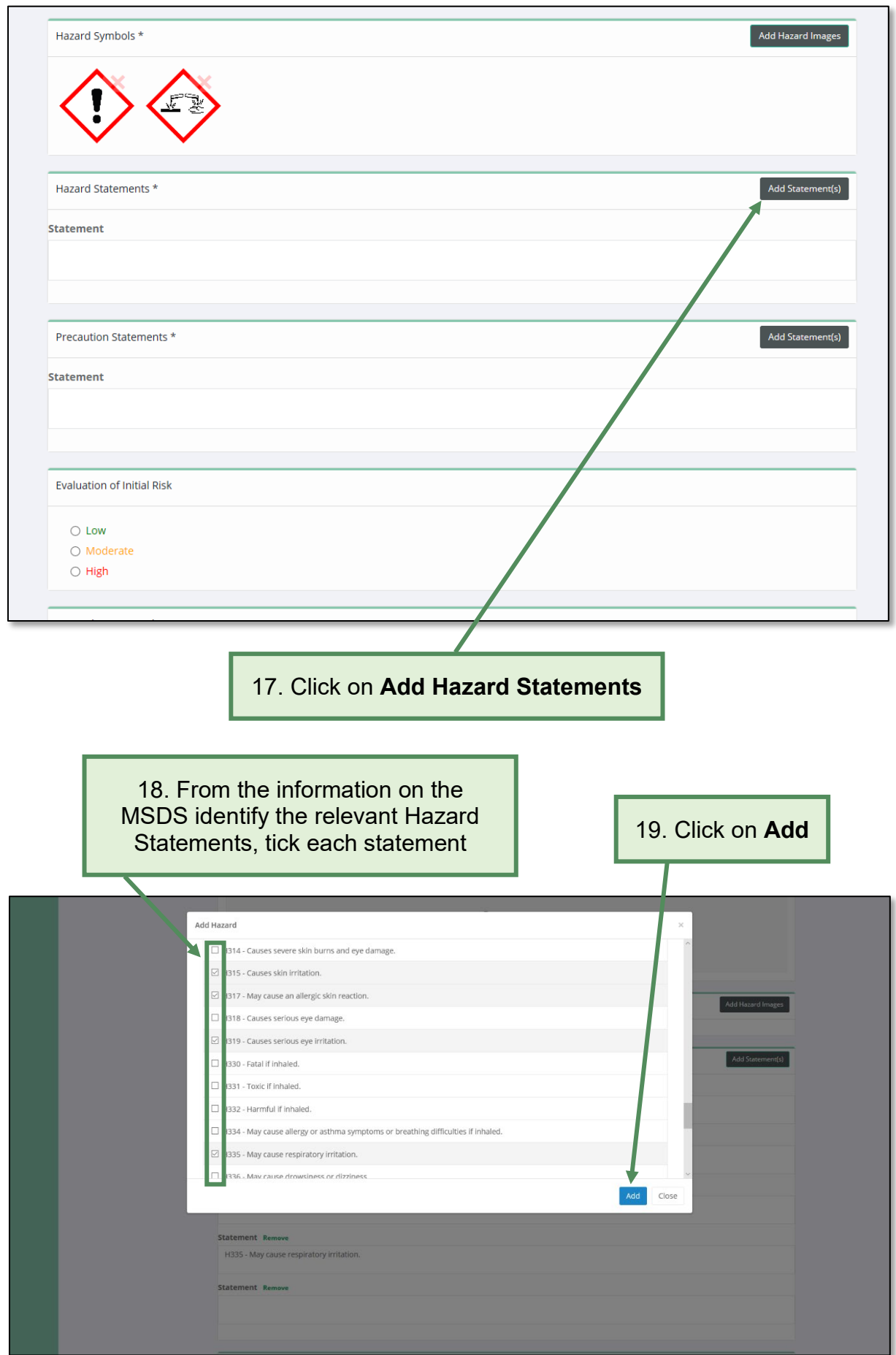

# 20. All ticked statements will appear here

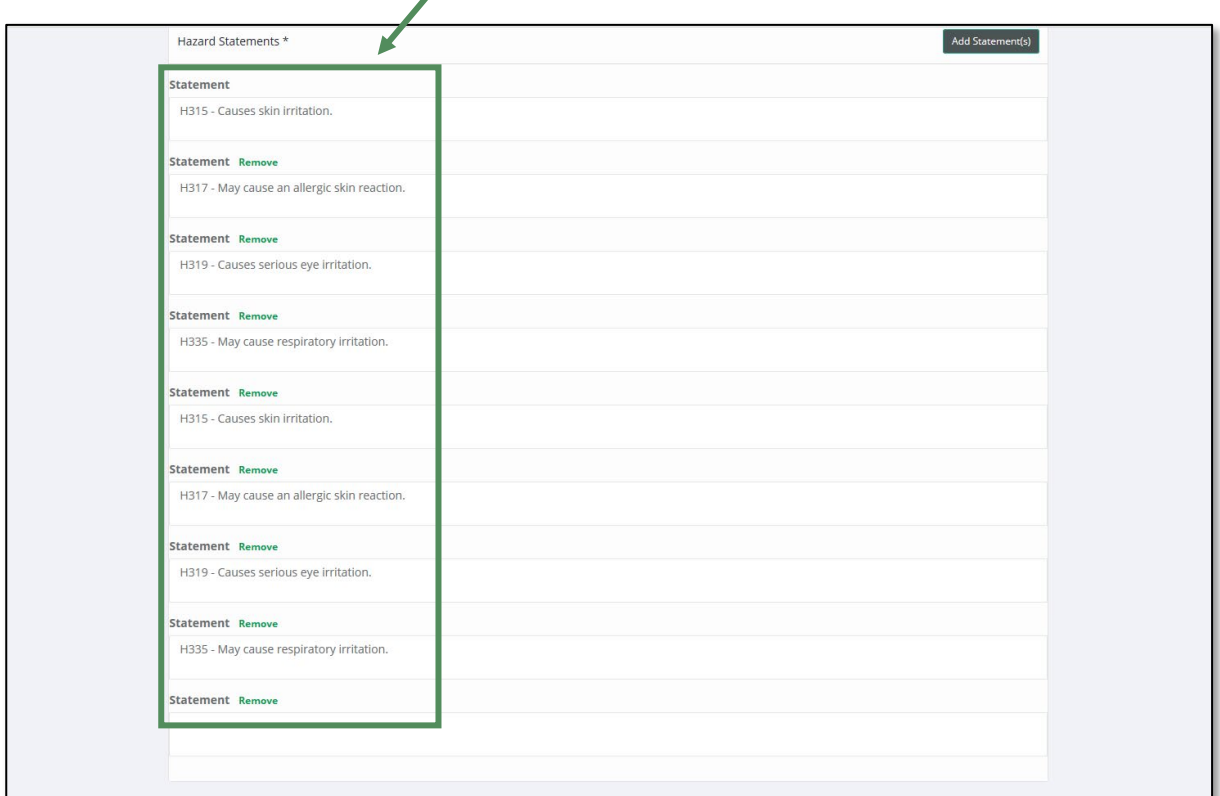

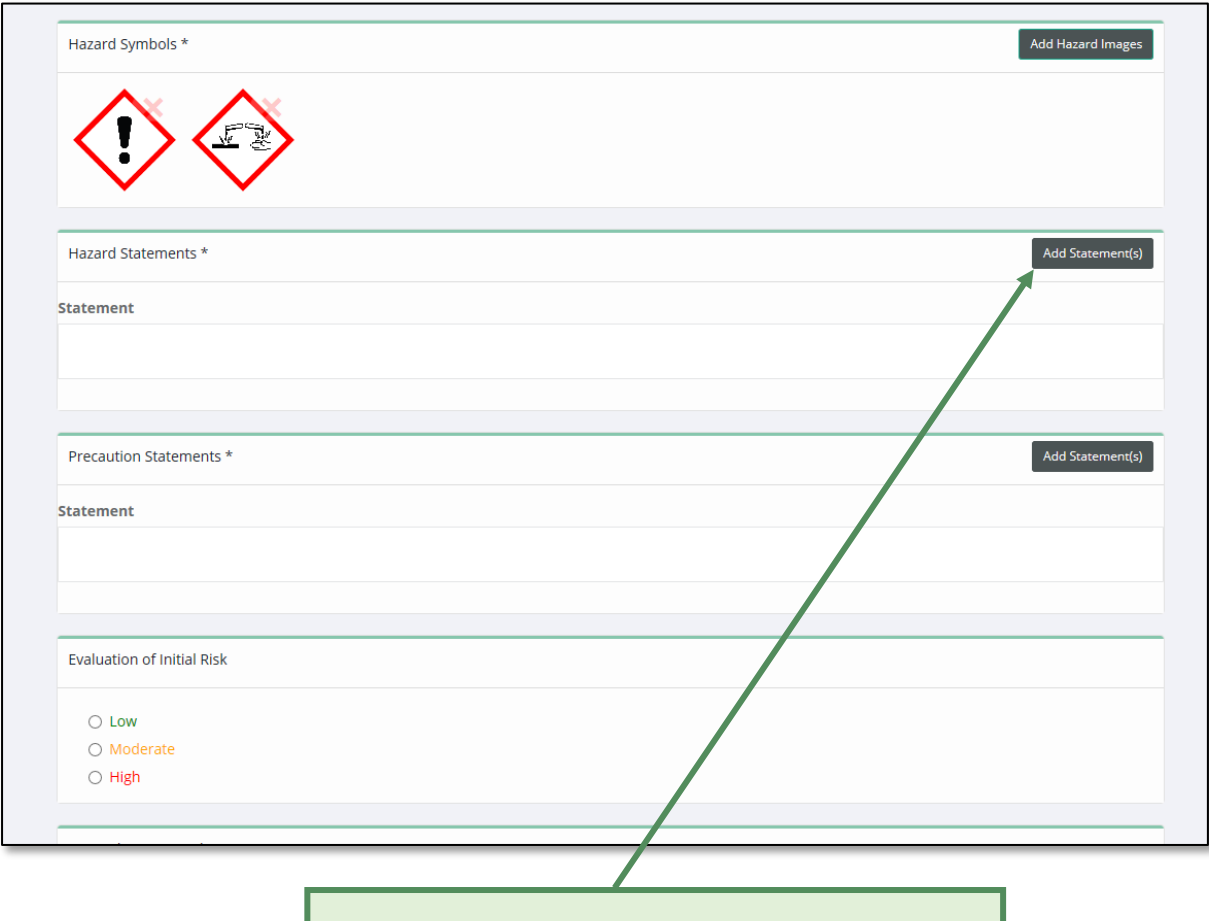

21. Click on **Add Precautionary Statements**

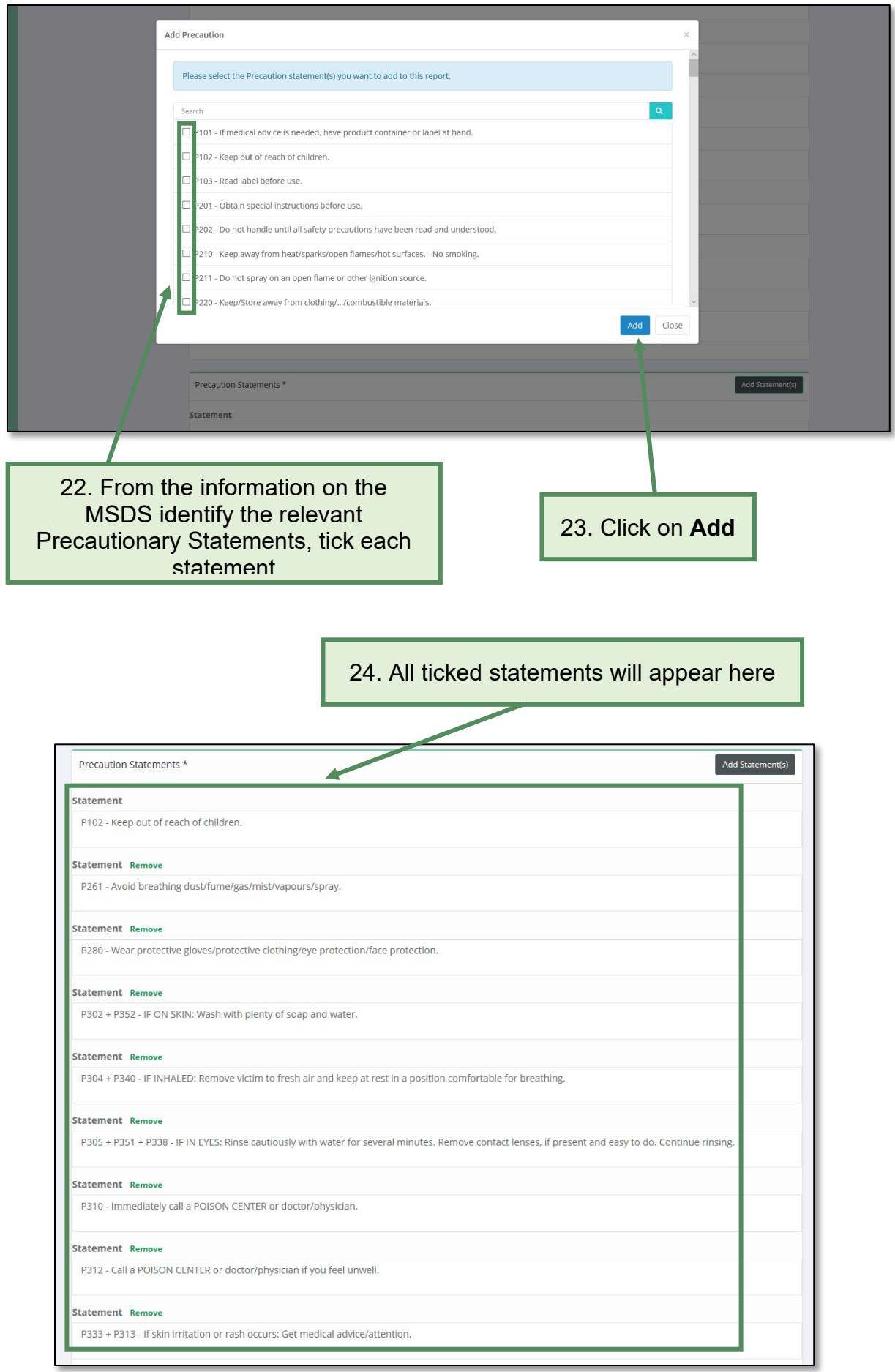

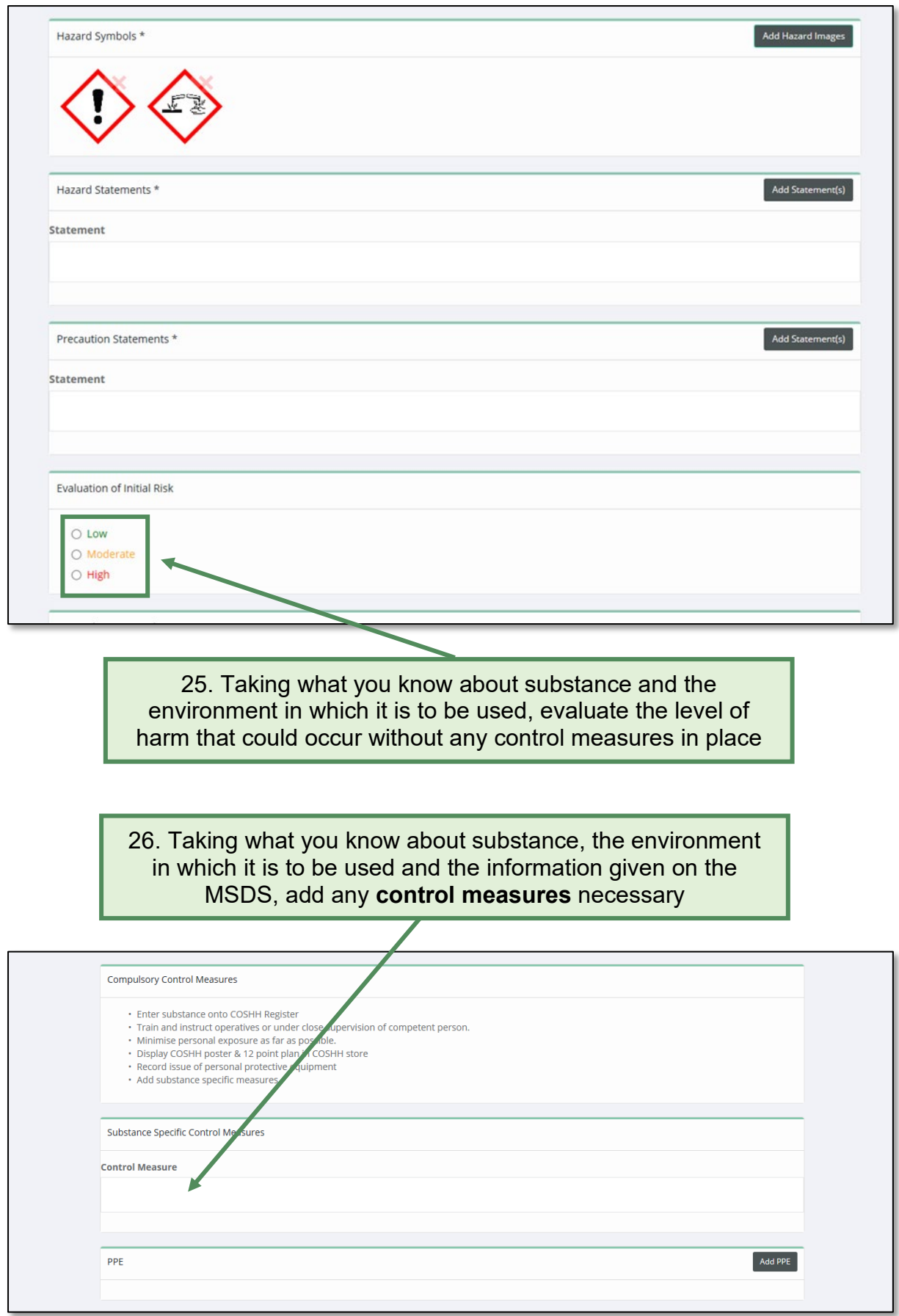

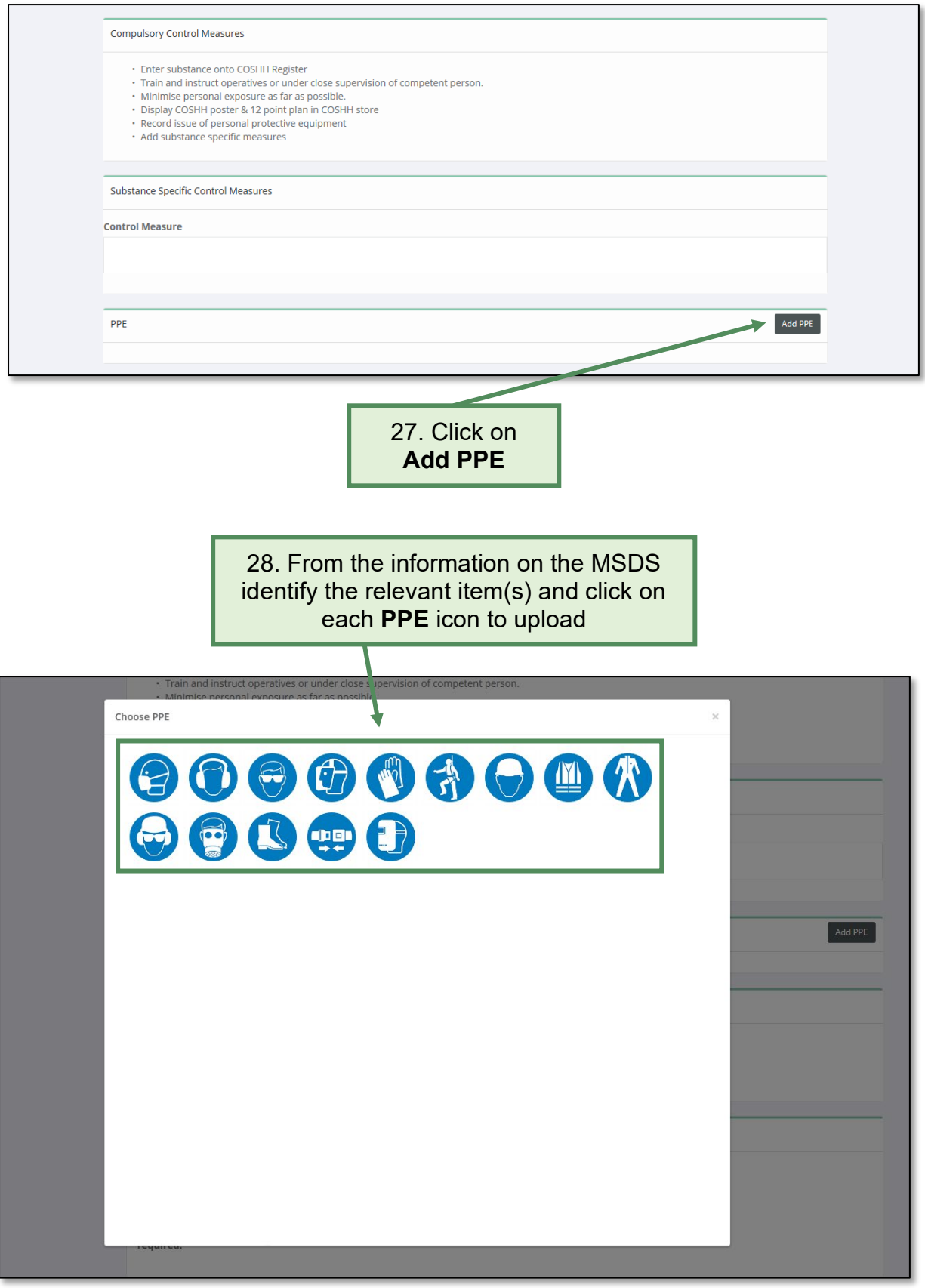

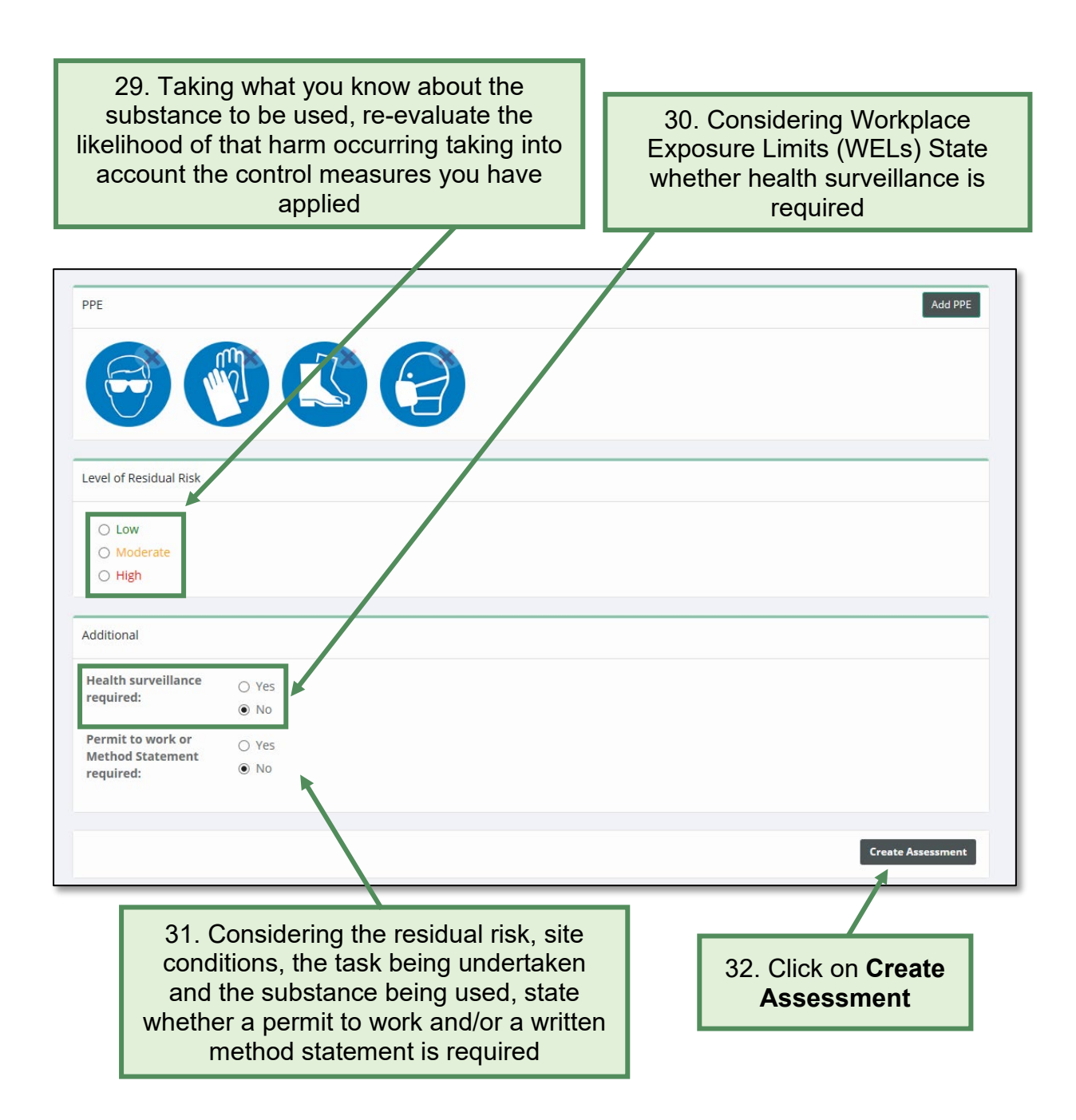

# <span id="page-39-0"></span>**5.2 How to save and print a COSHH assessment**

#### **Saving a COSHH assessment:**

<span id="page-39-1"></span>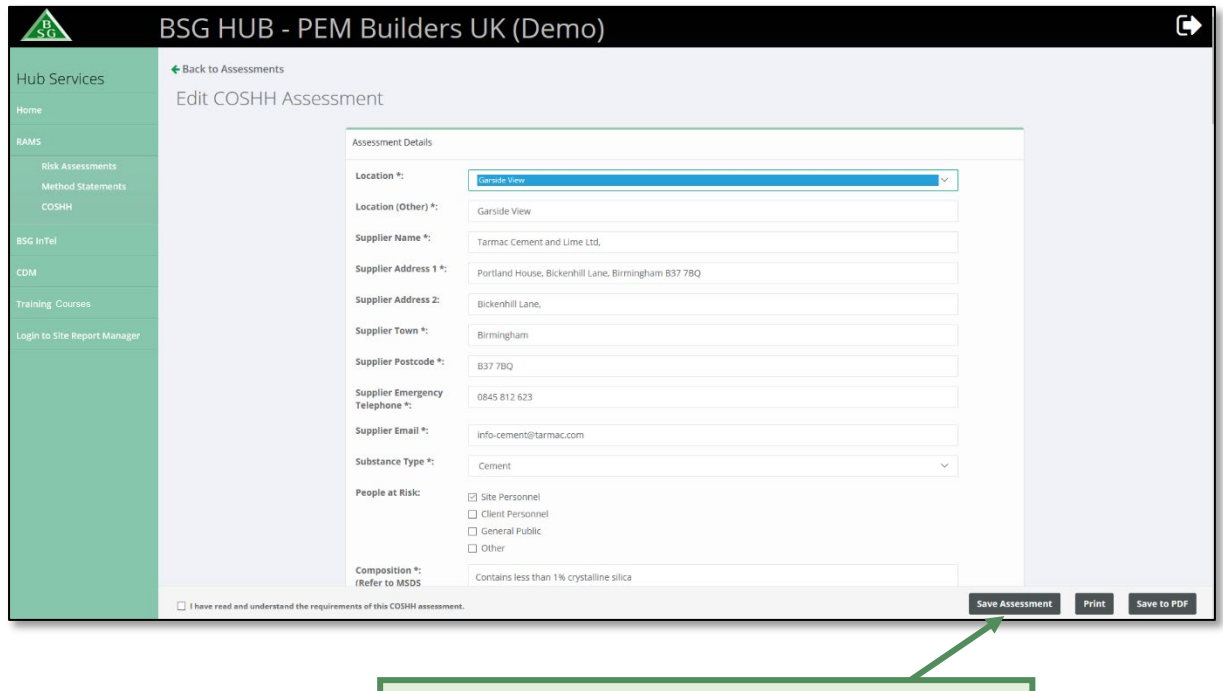

1. To save your assessment, click on **Save Assessment** (you can save at any time throughout the process)

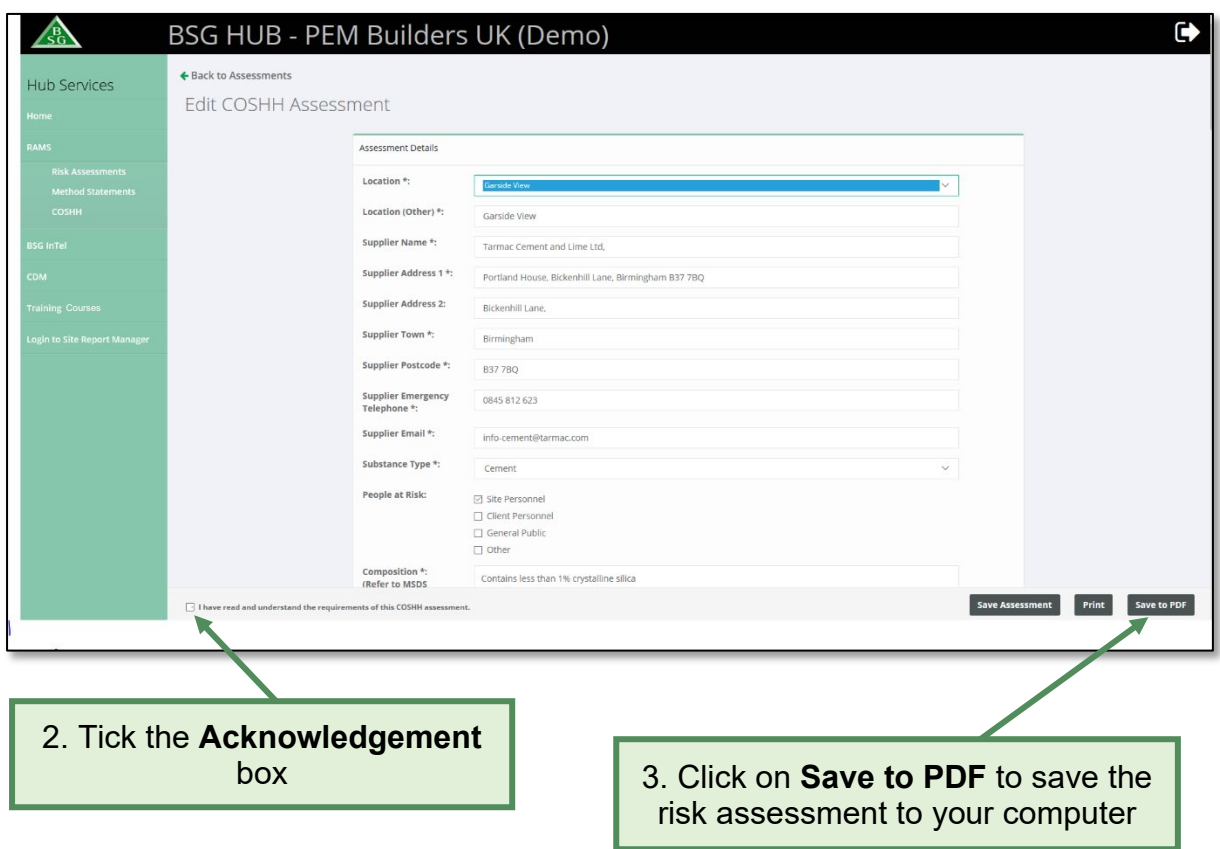

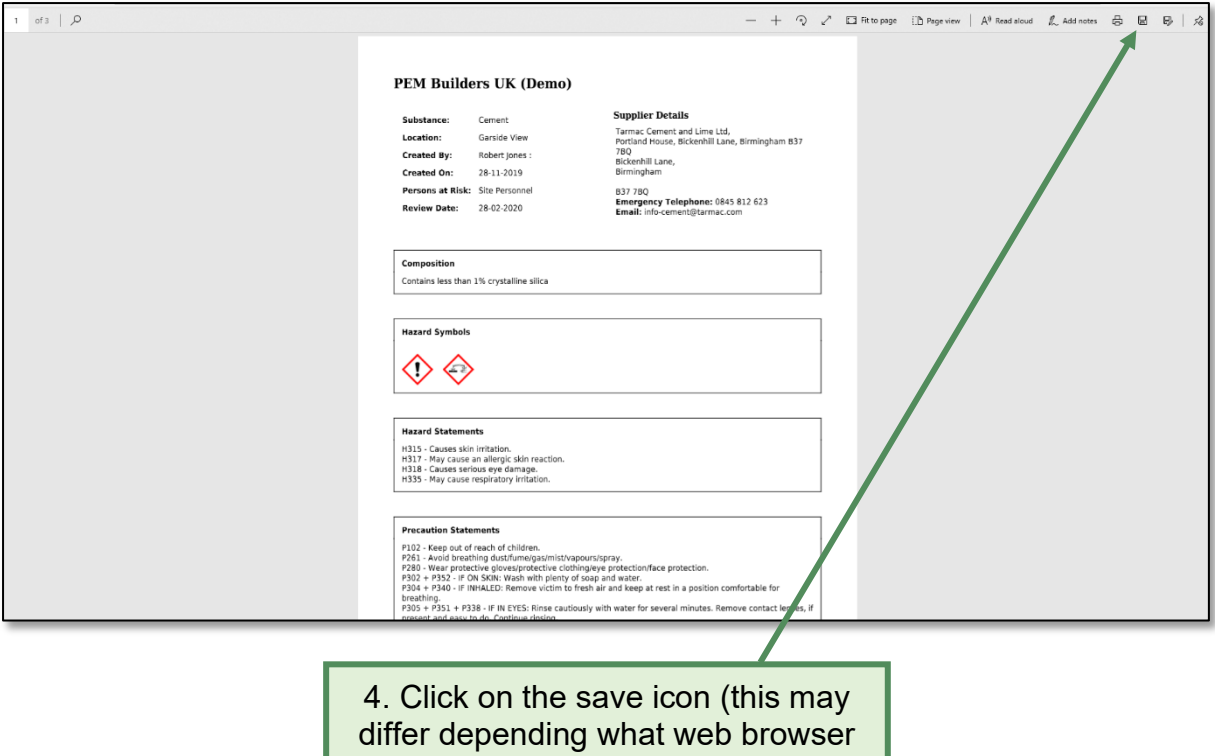

you are using)

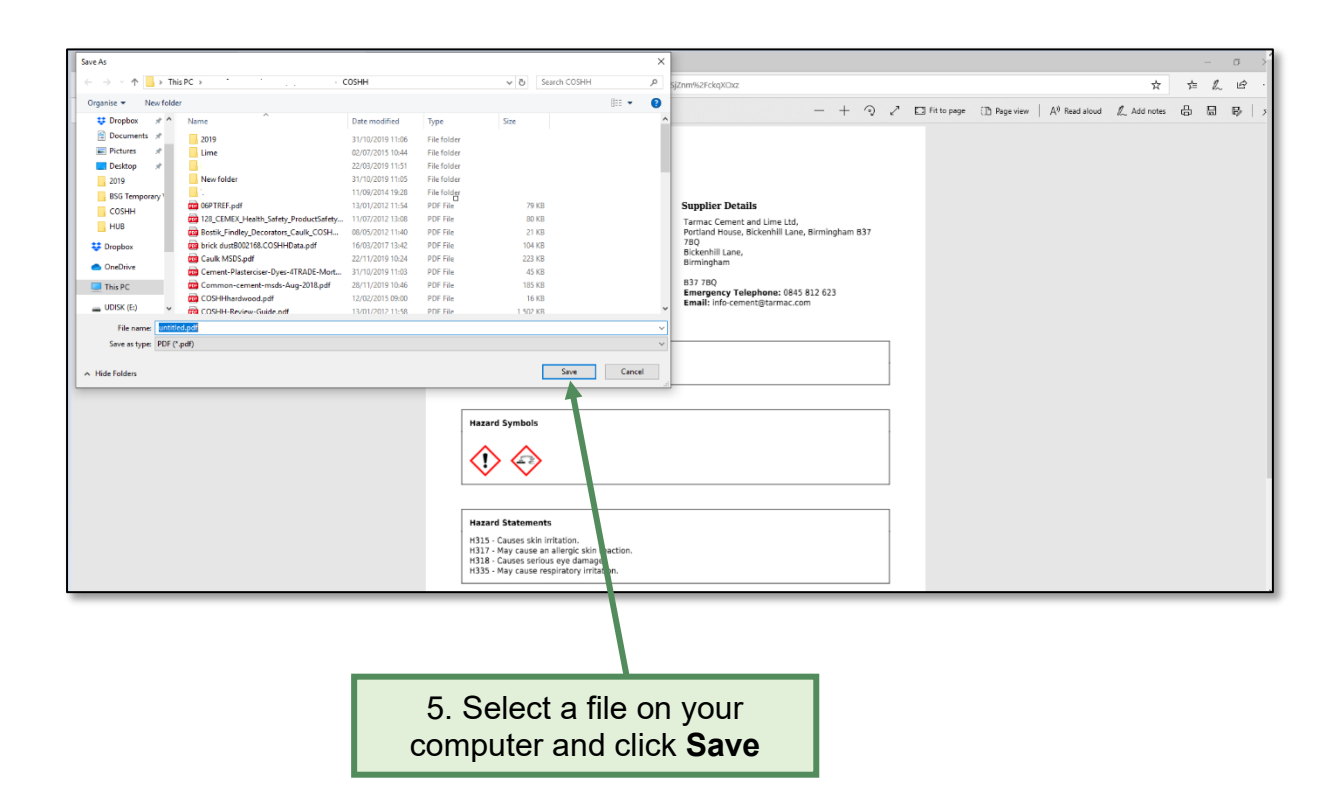

# **Printing a COSHH Assessment:**

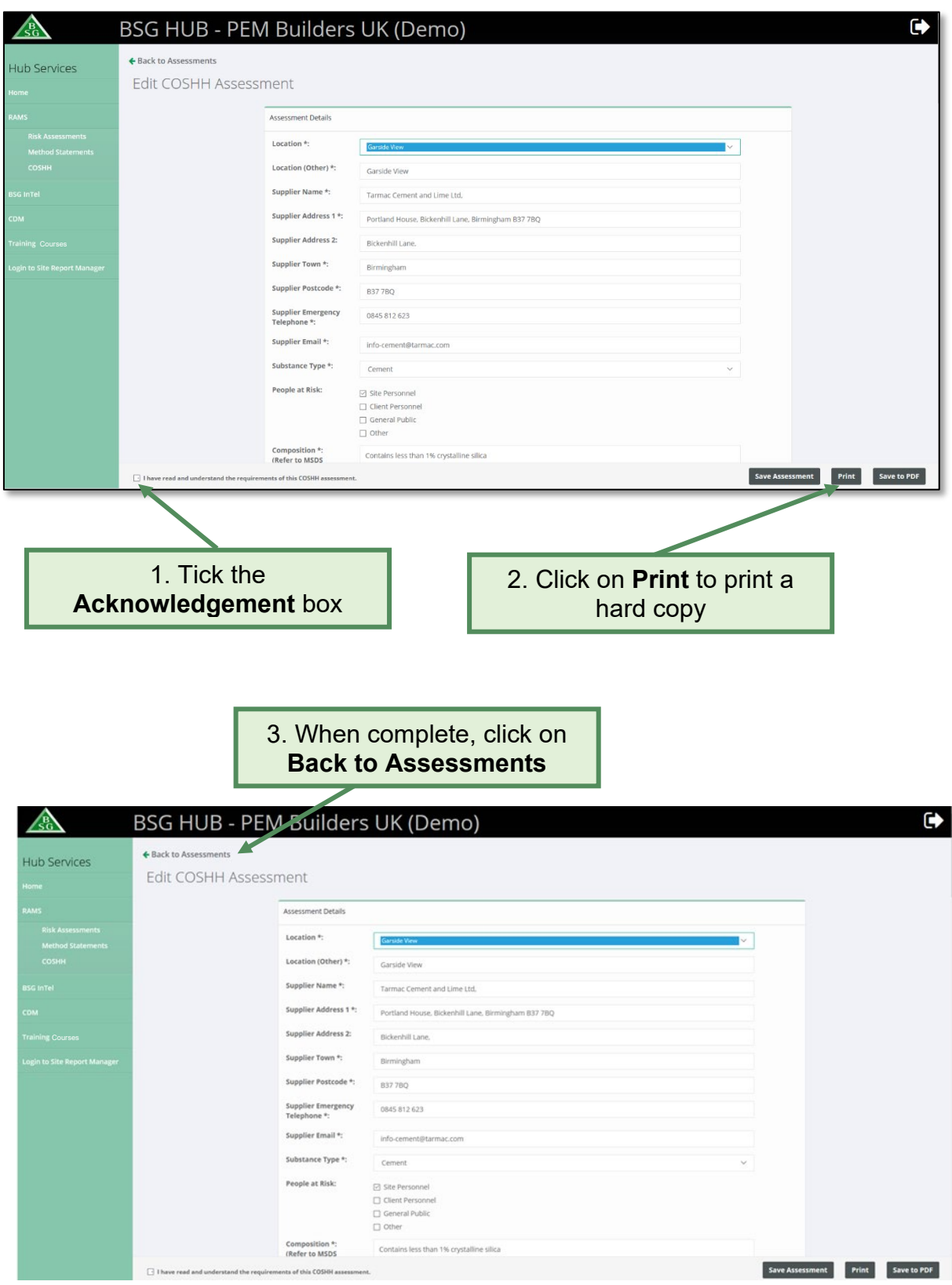

#### <span id="page-42-0"></span>**5.3 How to delete a COSHH assessment**

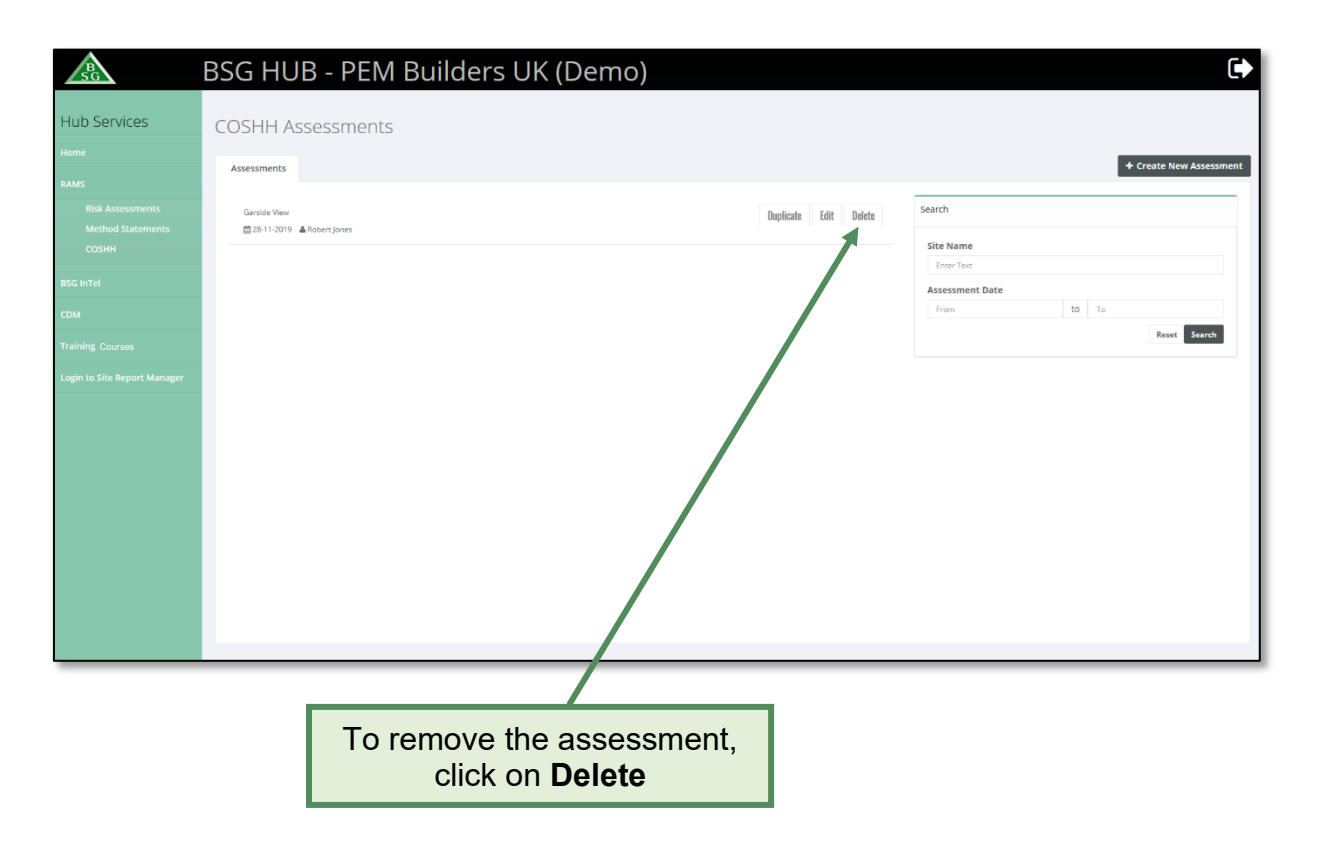

## <span id="page-42-1"></span>**5.4 How to edit an existing COSHH assessment**

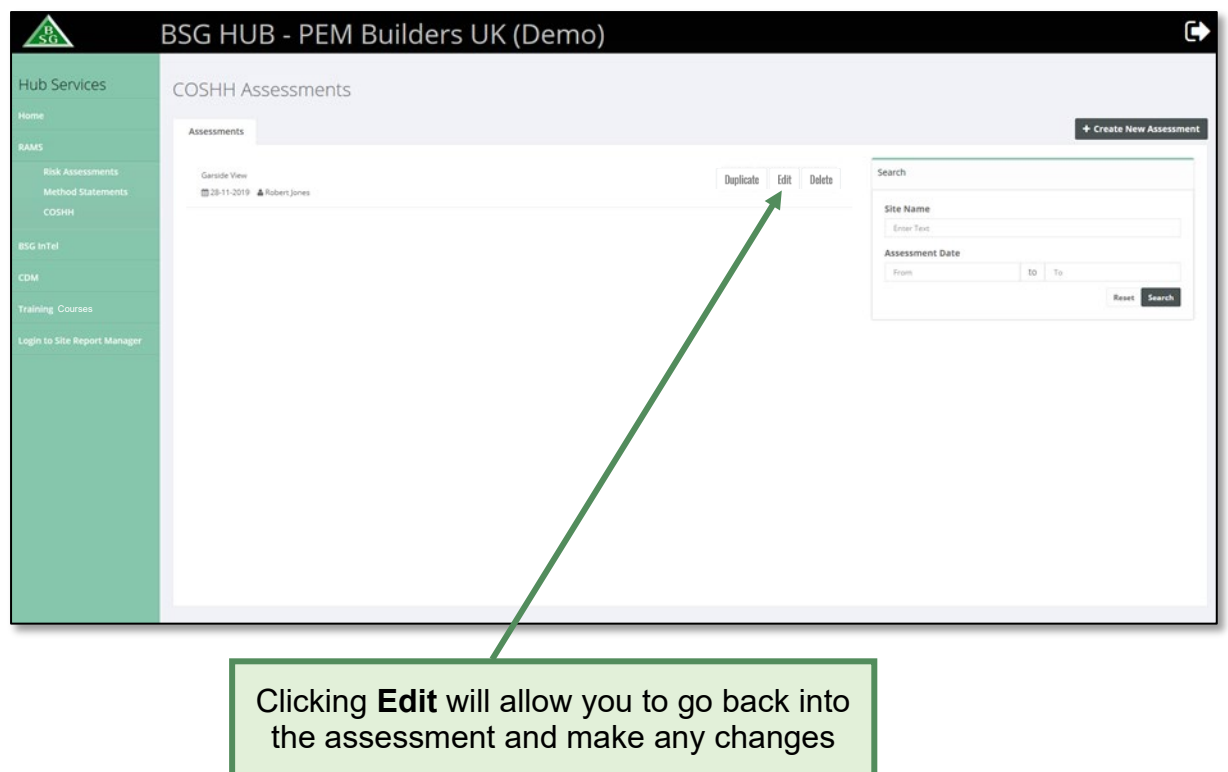

# <span id="page-43-0"></span>**5.5 How to duplicate a COSHH assessment**

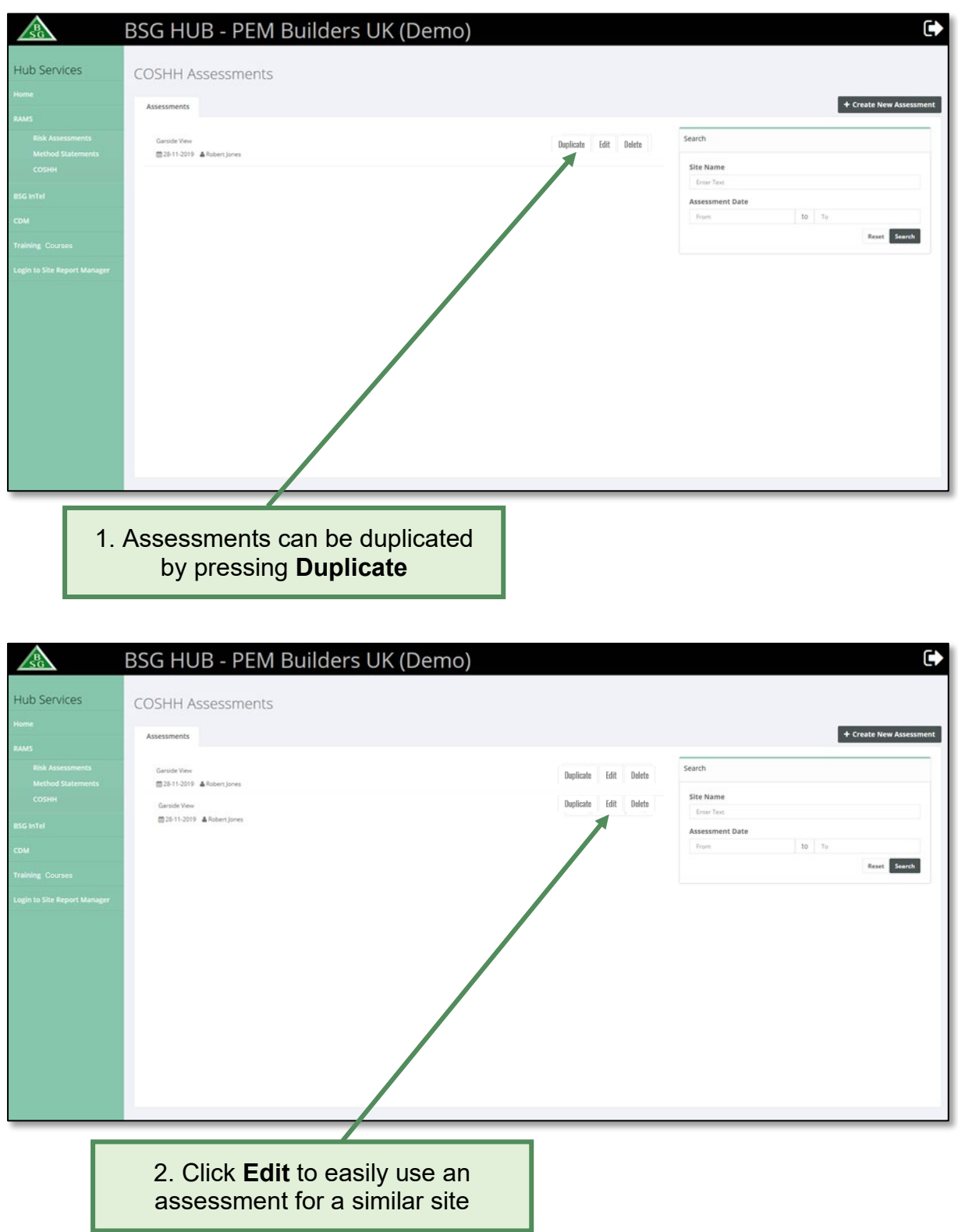

#### <span id="page-44-0"></span>**5.6 How to search for a COSHH assessment**

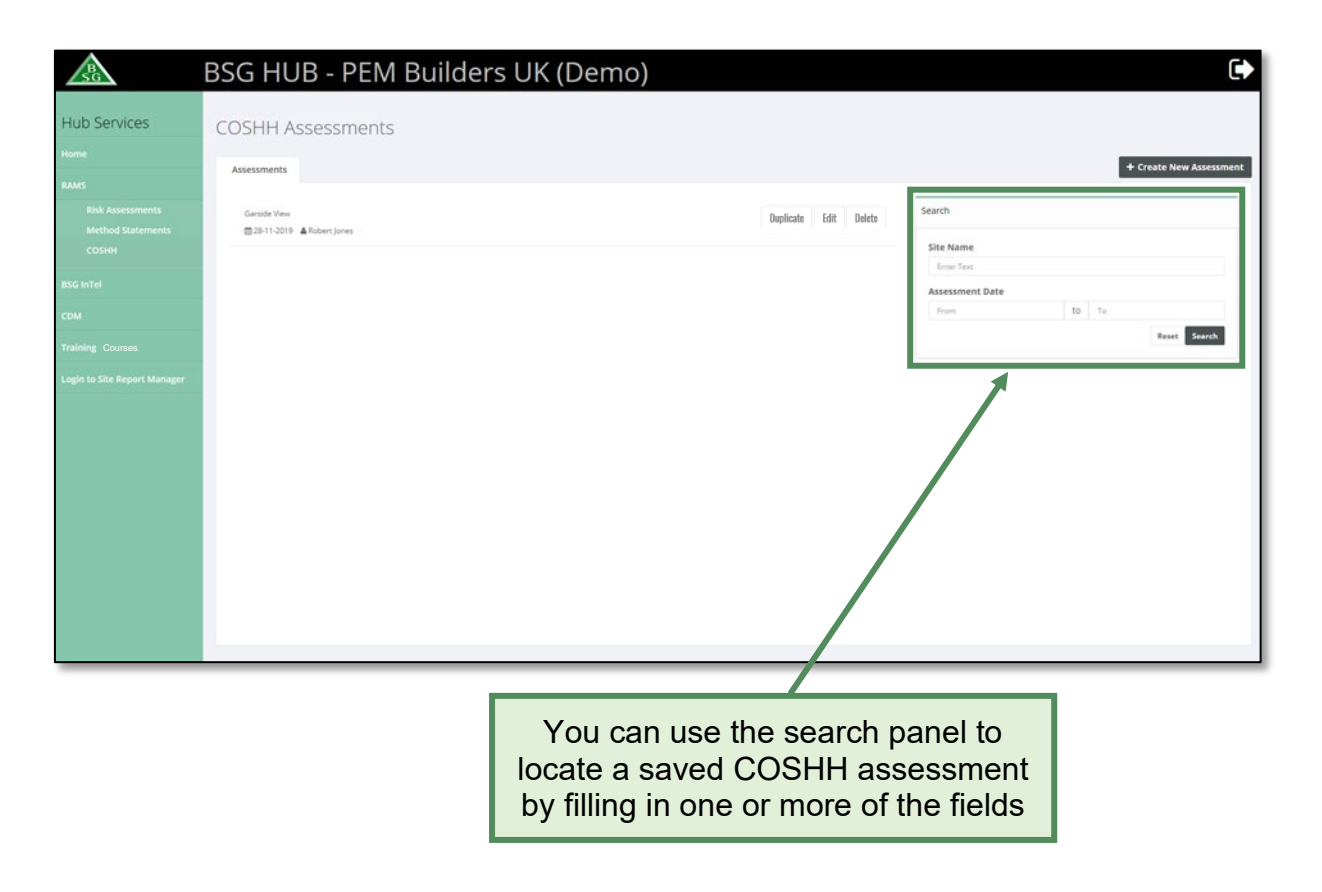

### <span id="page-45-0"></span>**6.0 Method Statements**

#### **Introduction**

Although not a legal requirement Method Statements have become the recognised way of creating a Safe System of Work (SSoW) for tasks that have been evaluated as high or medium risk by risk assessment. This guide gives you a brief overview of how to create, save and method statements.

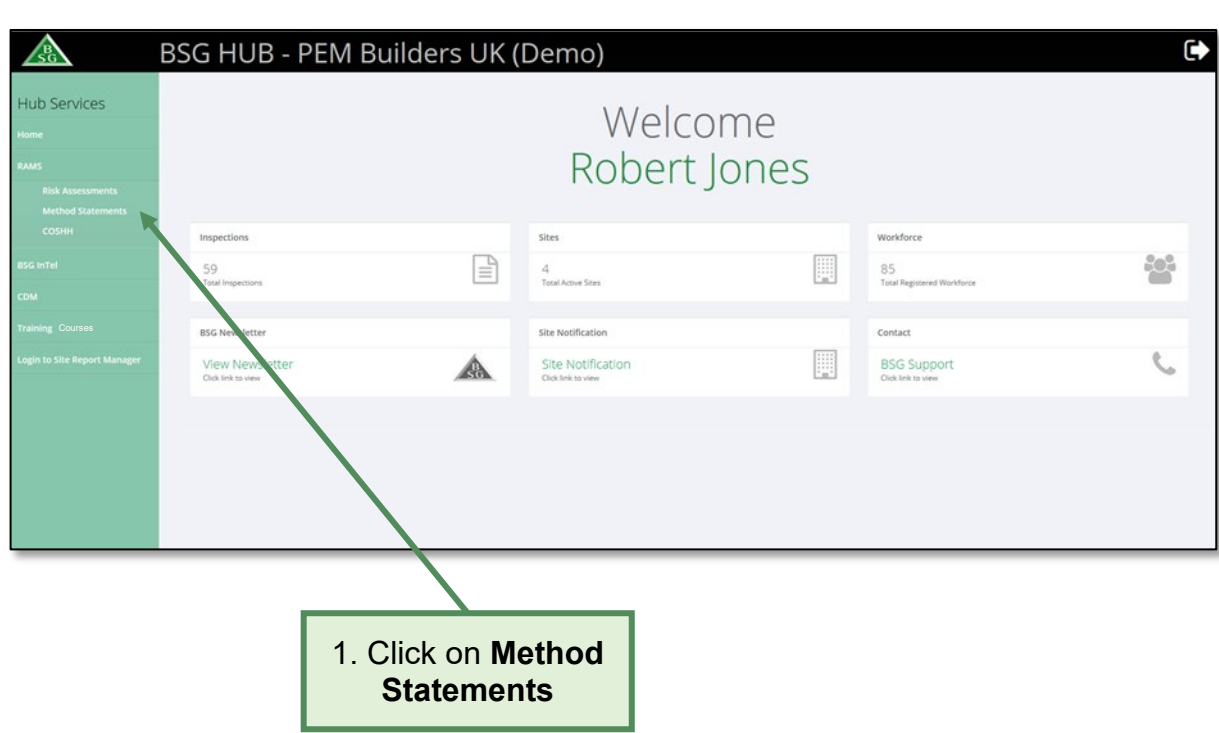

#### <span id="page-45-1"></span>**6.1 How to create a method statement**

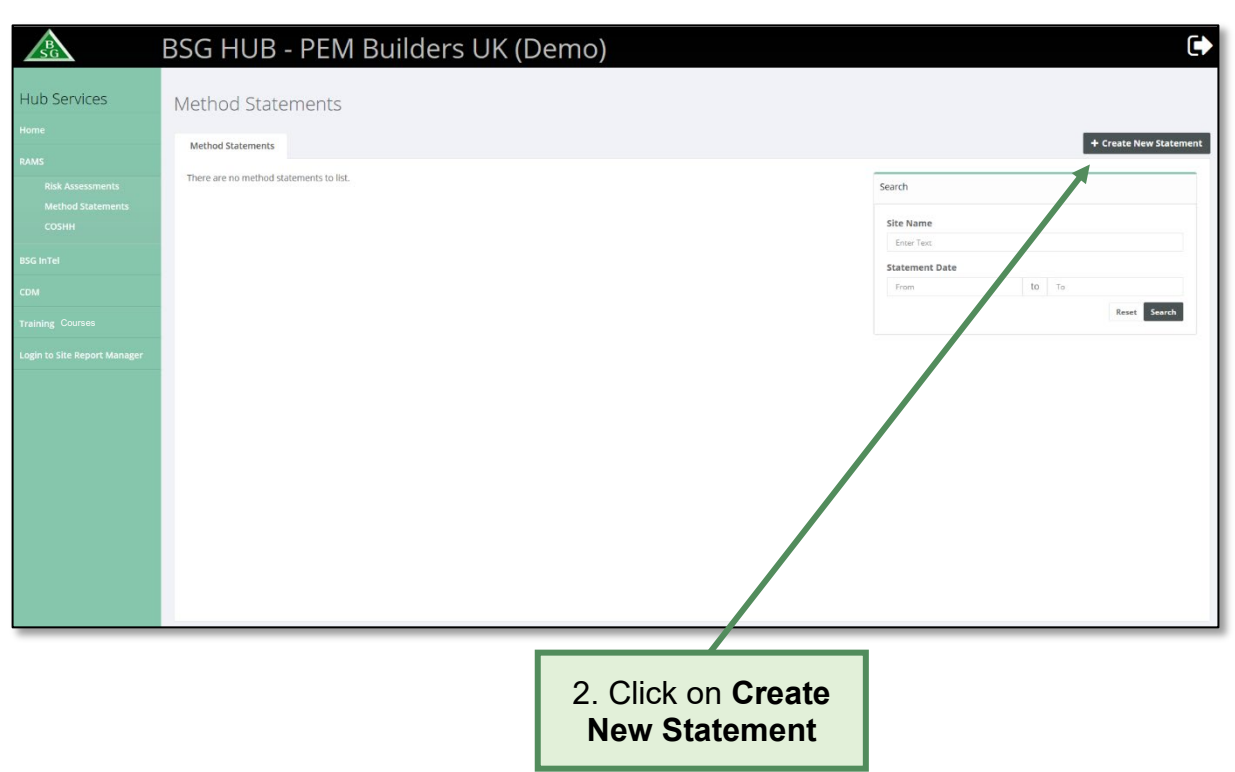

3. Type in site or job reference here

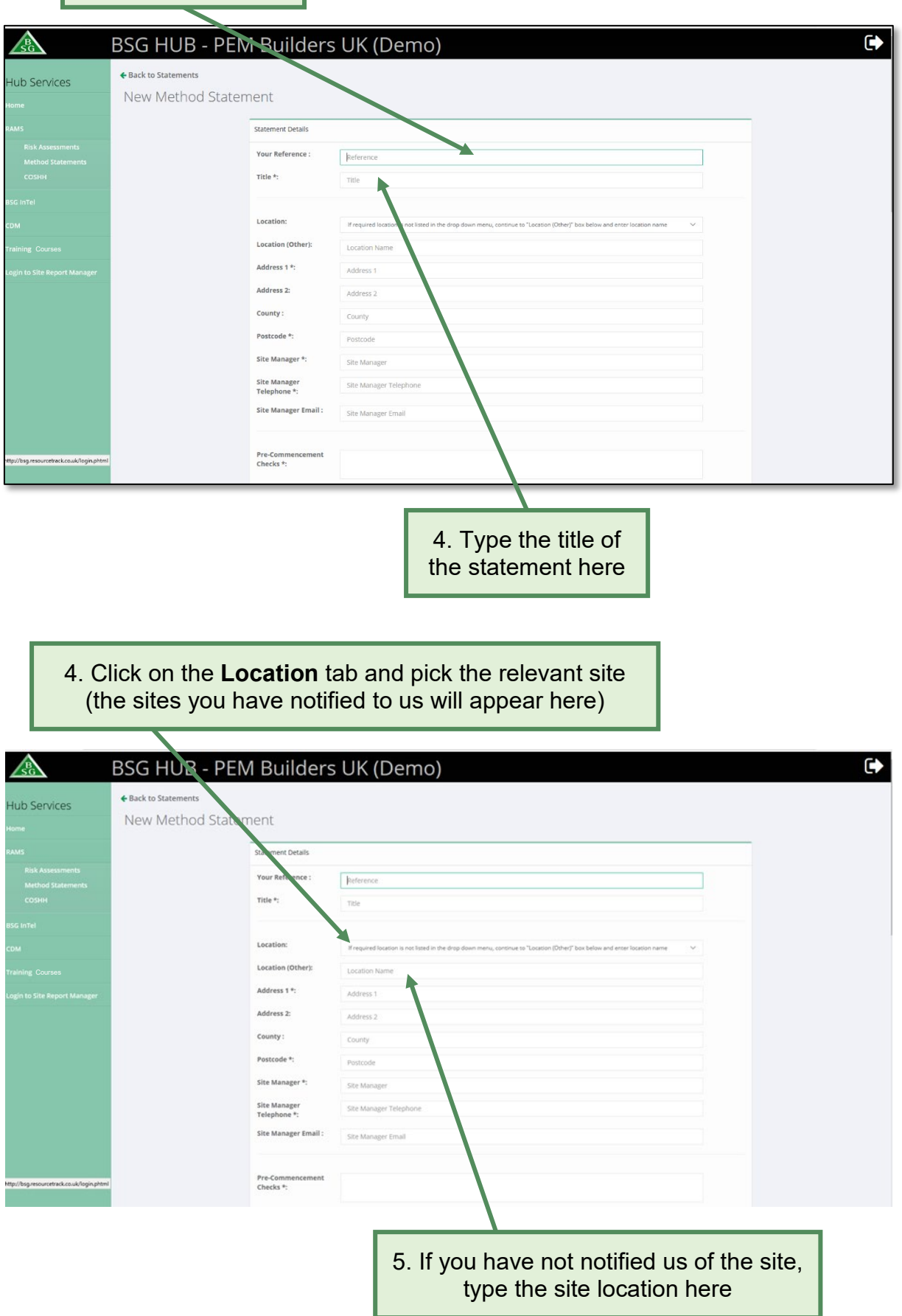

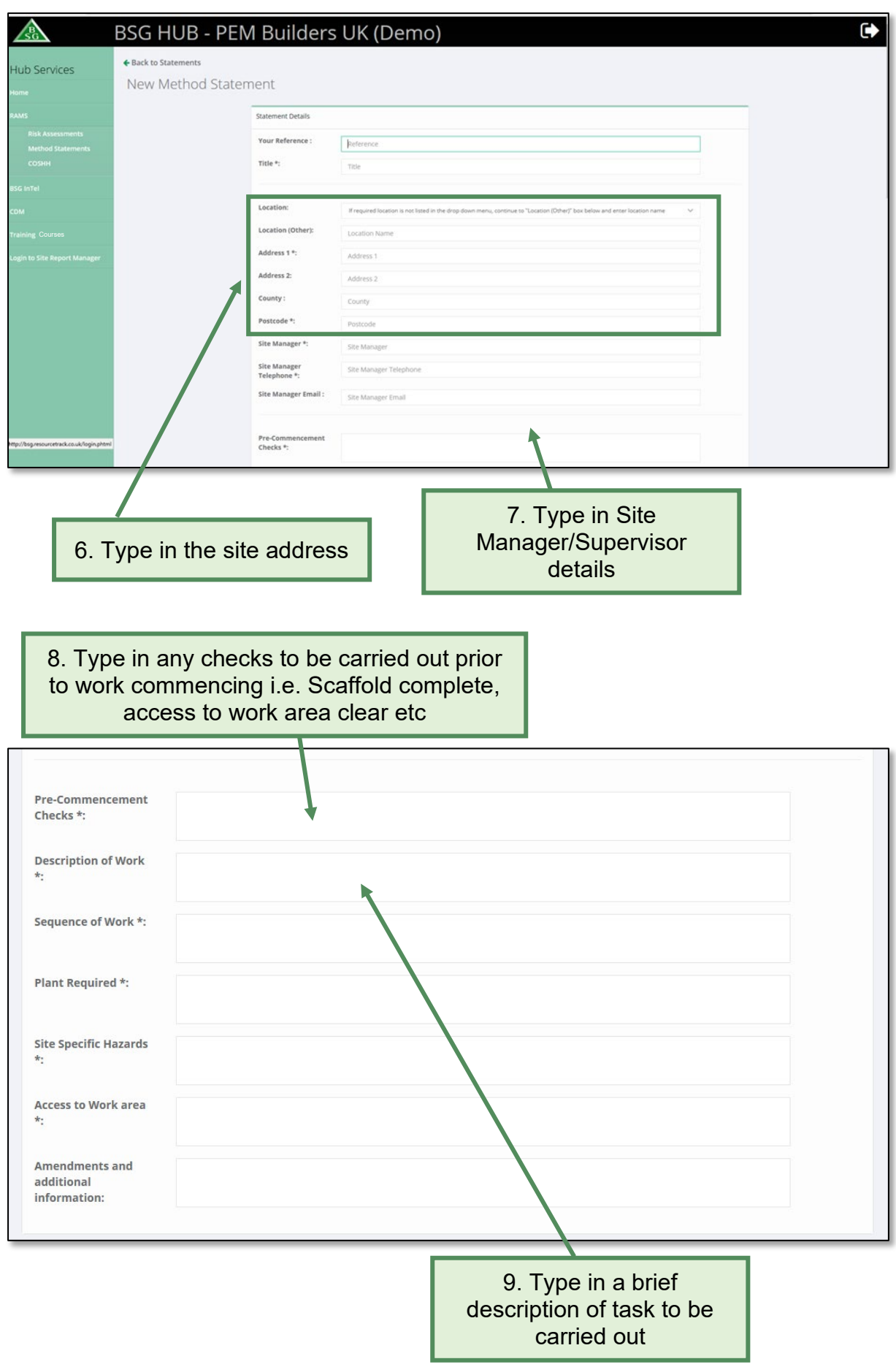

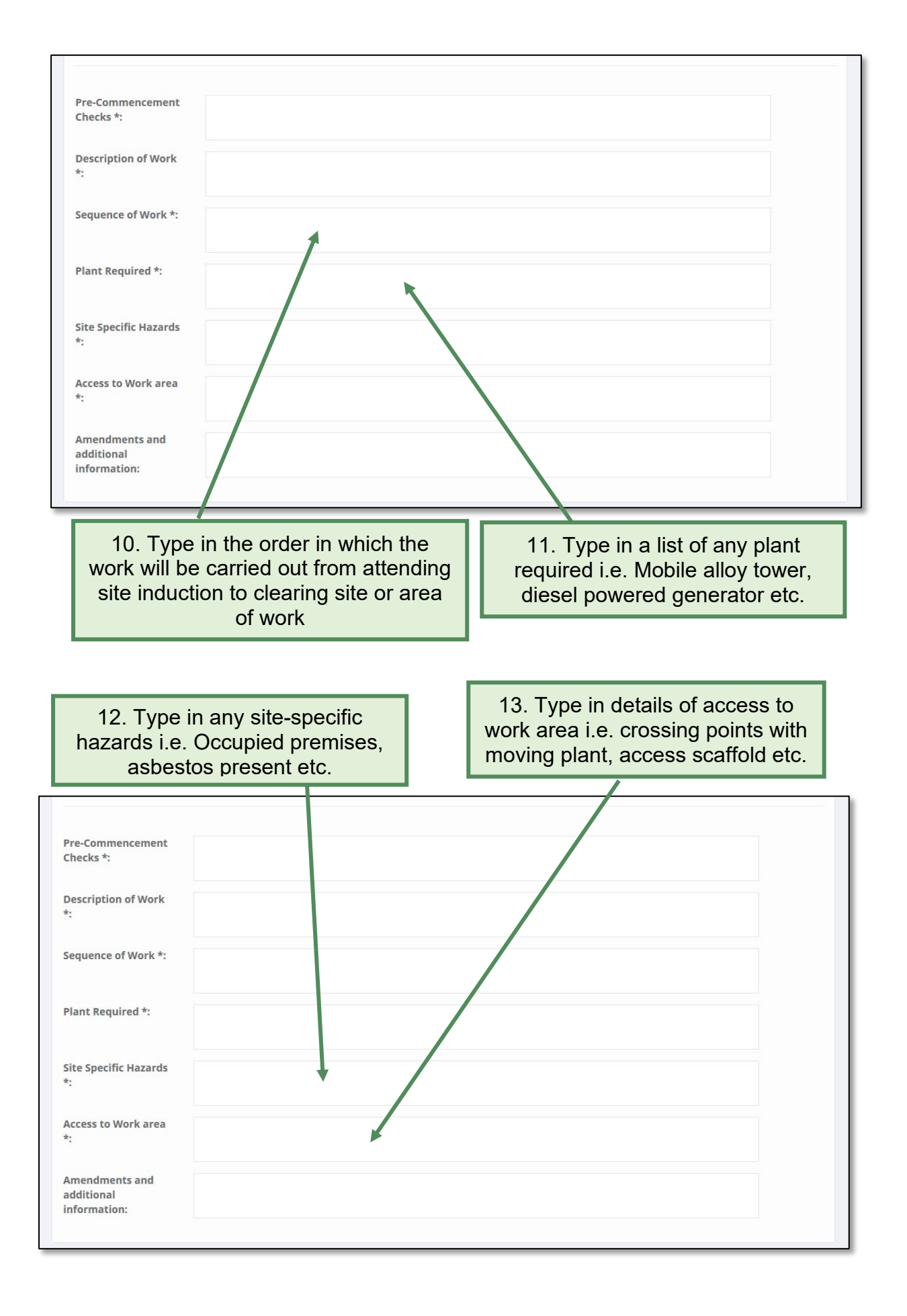

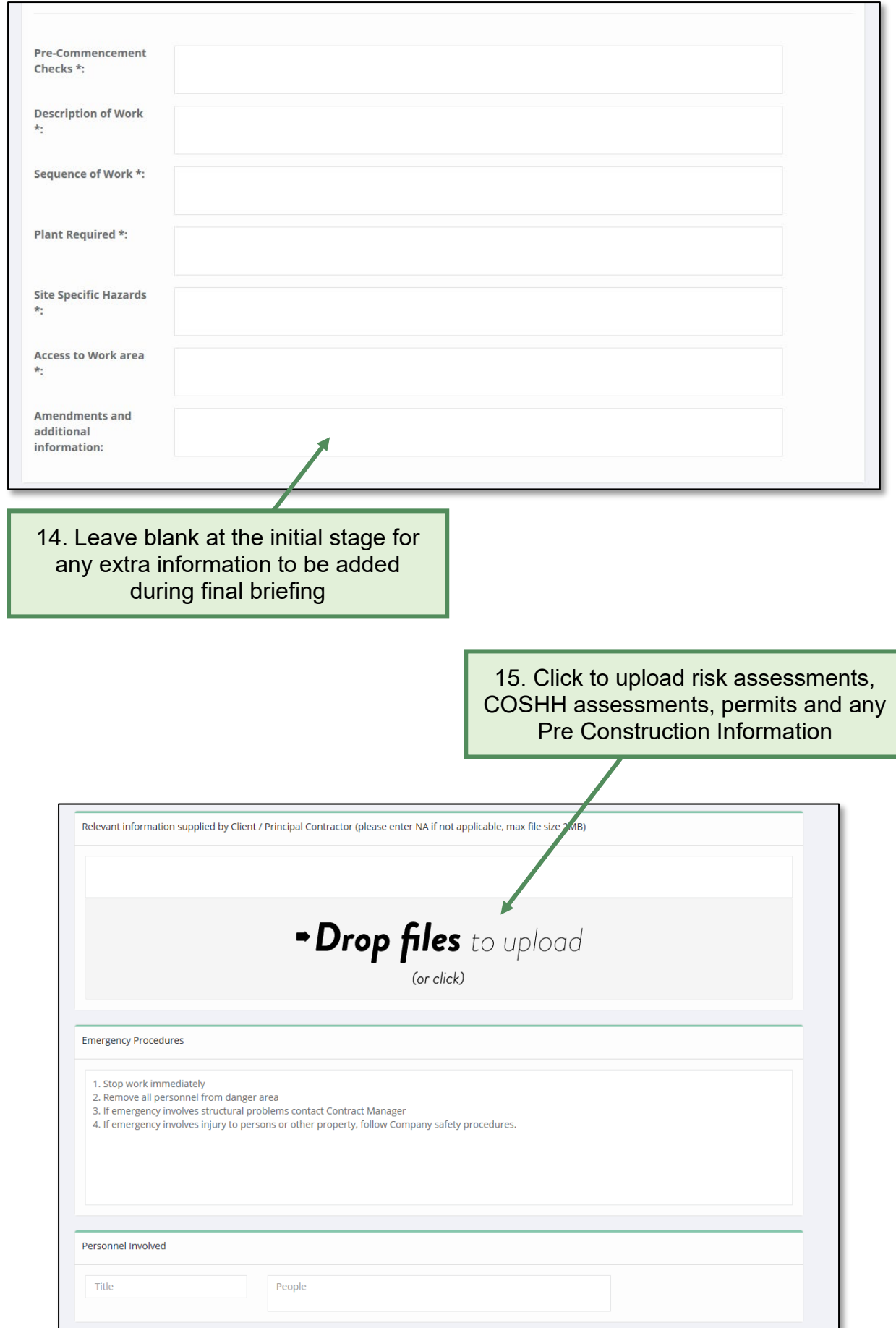

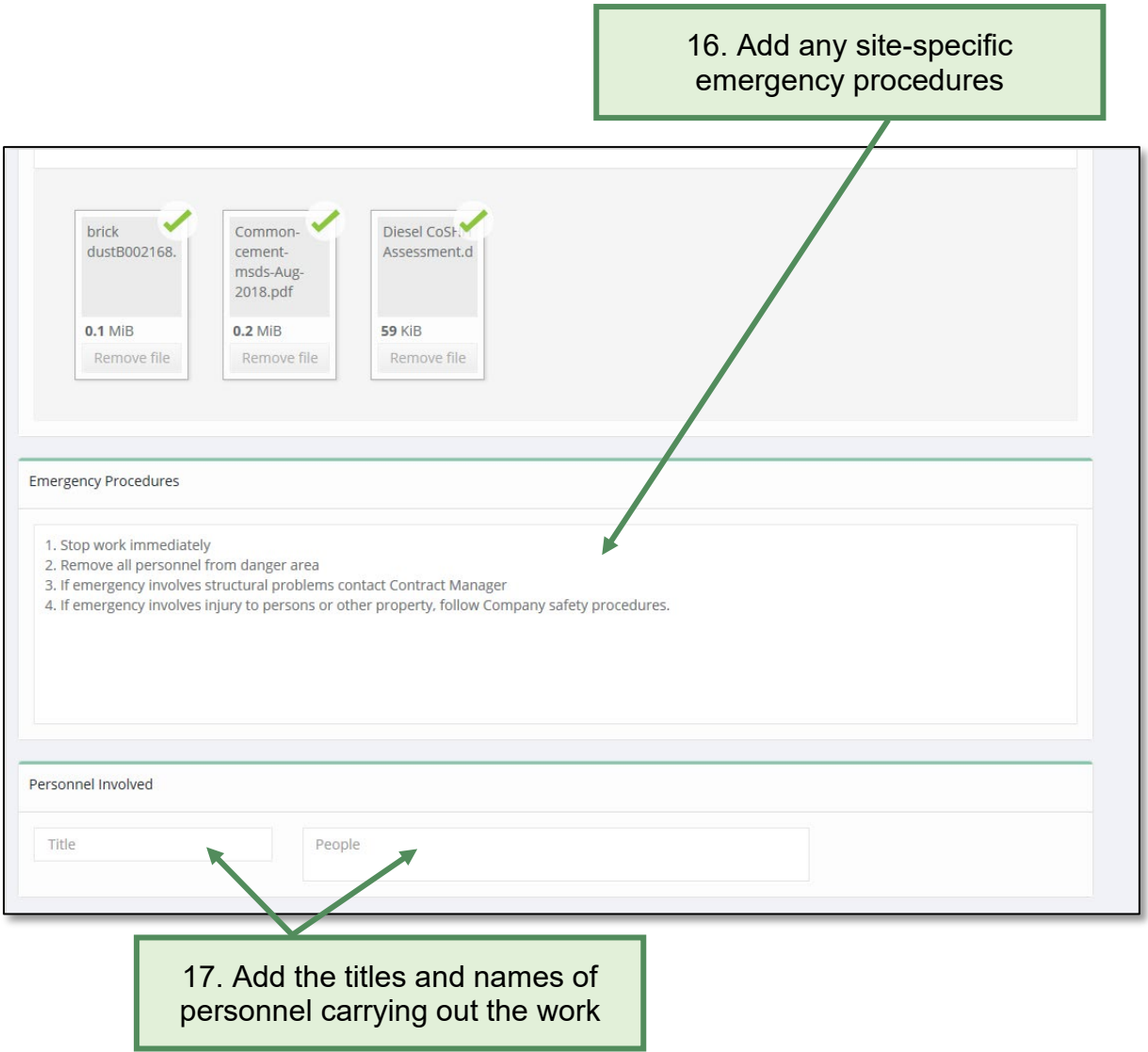

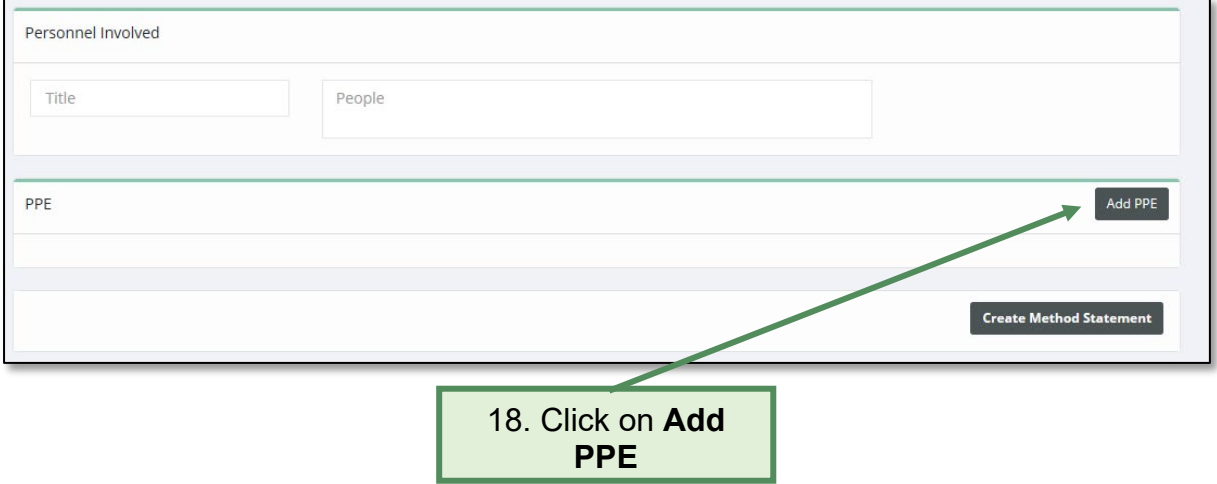

u

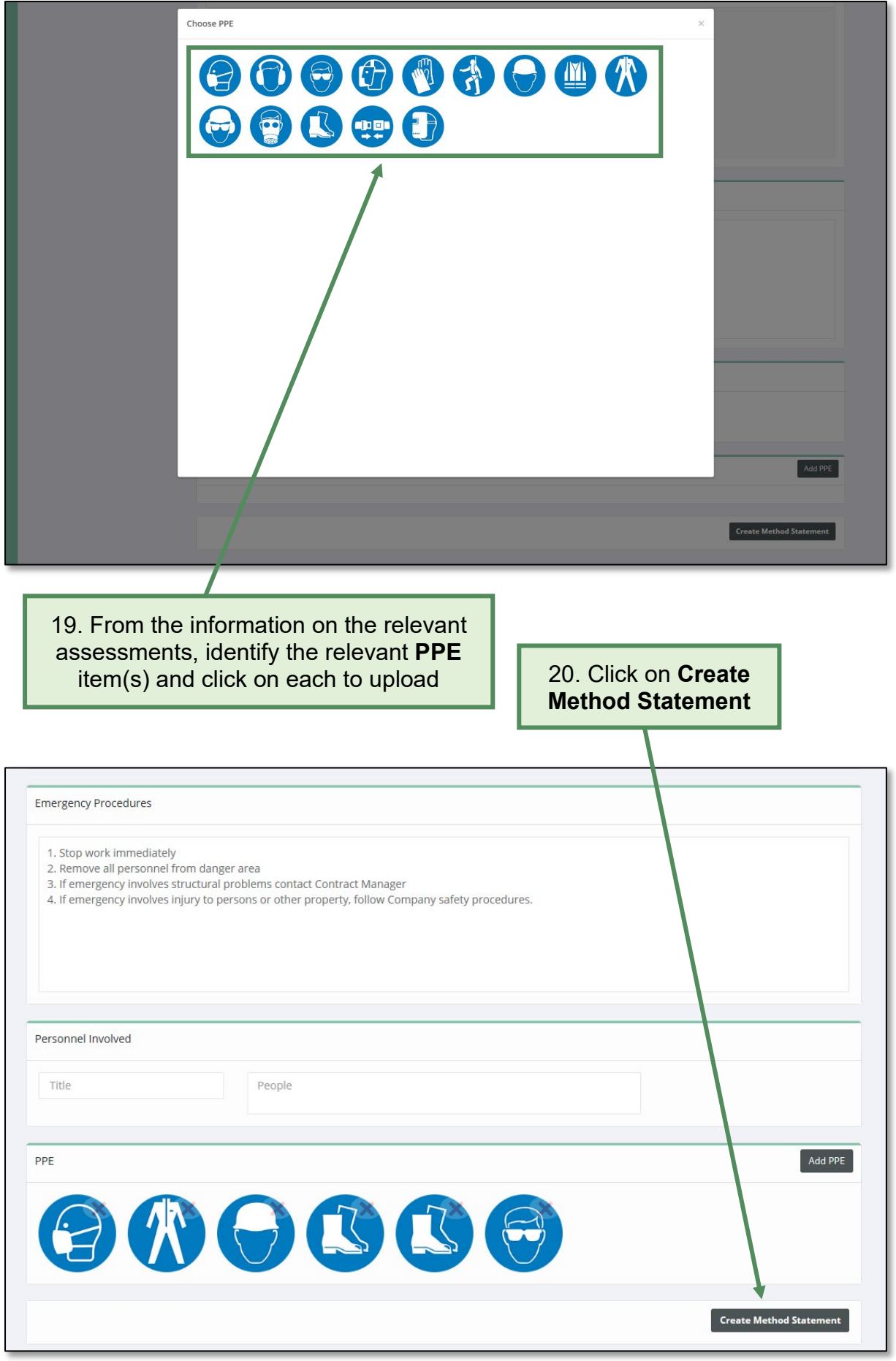

# <span id="page-52-0"></span>**6.2 How to save and print a method statement**

## **Saving a method statement**

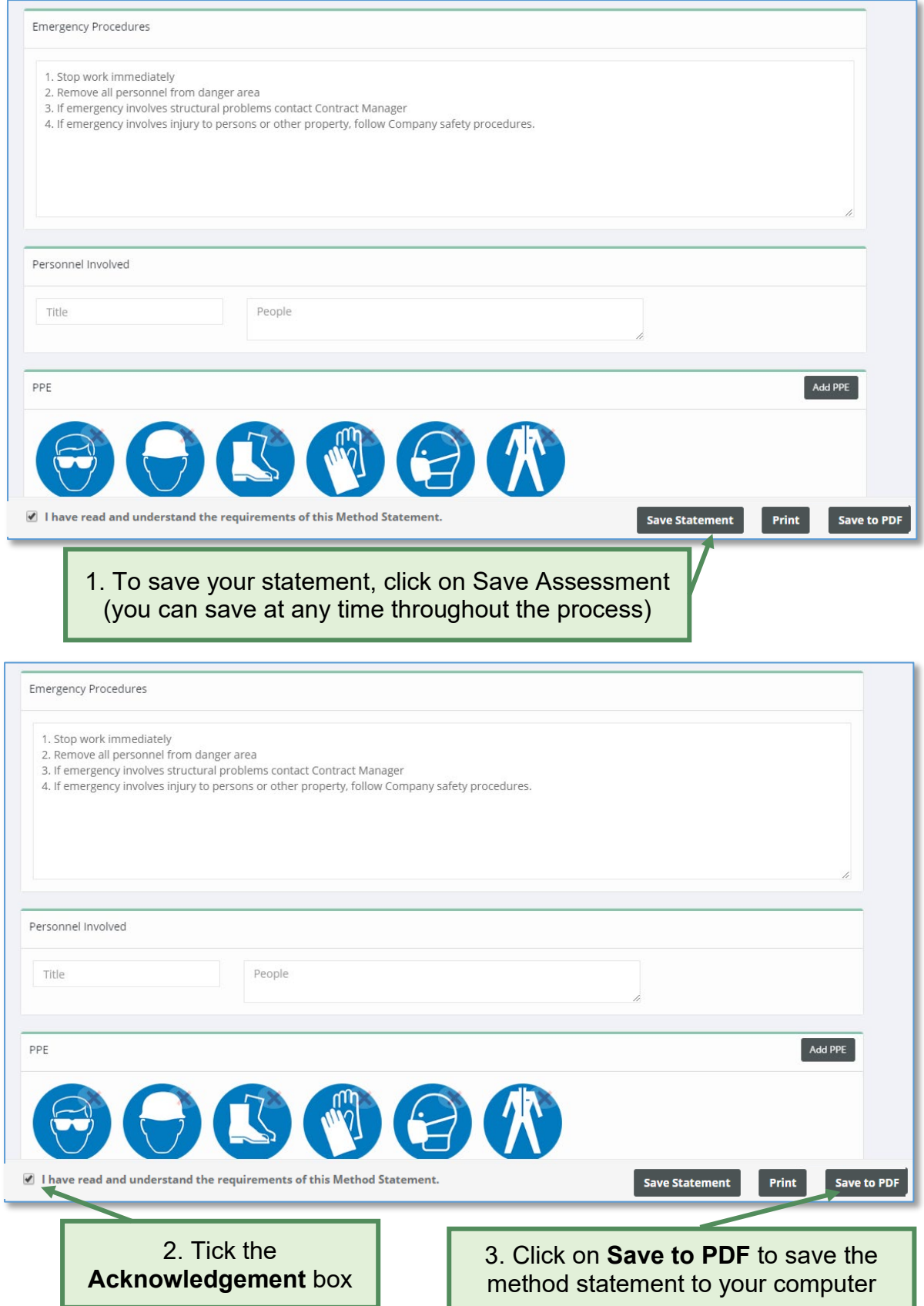

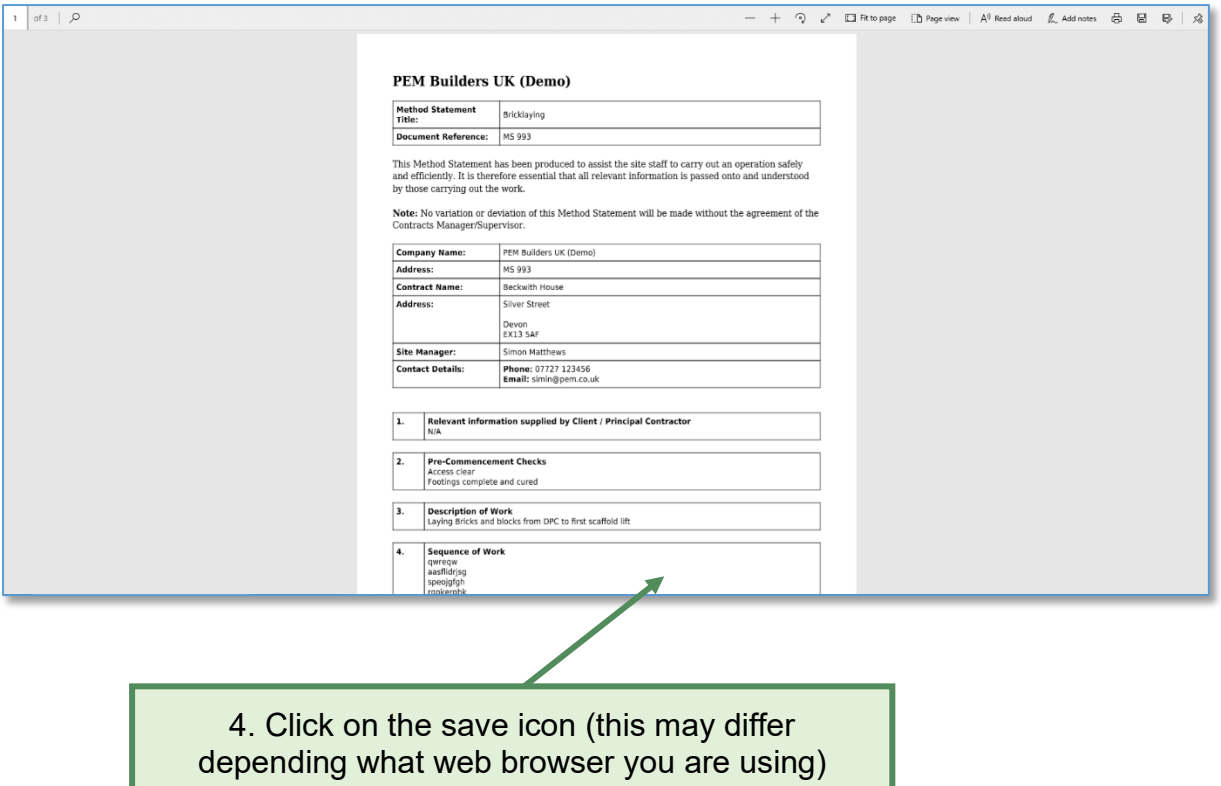

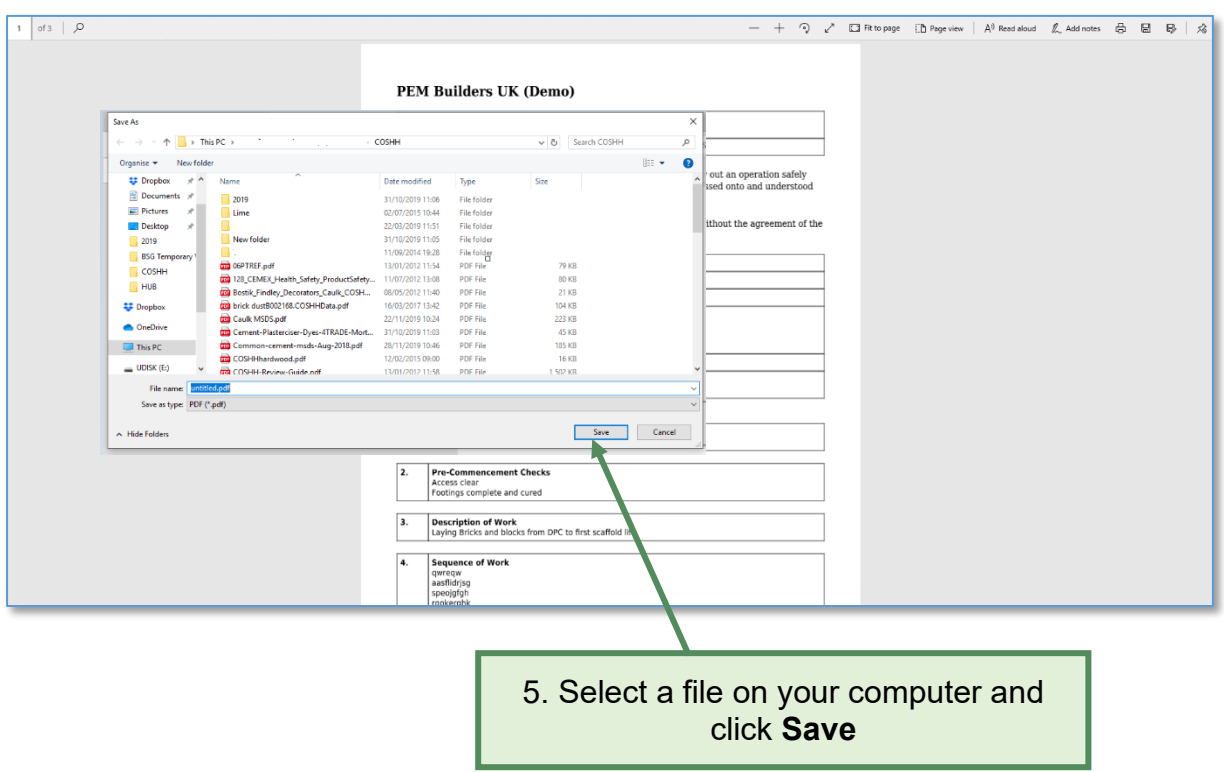

# **Printing a method statement**

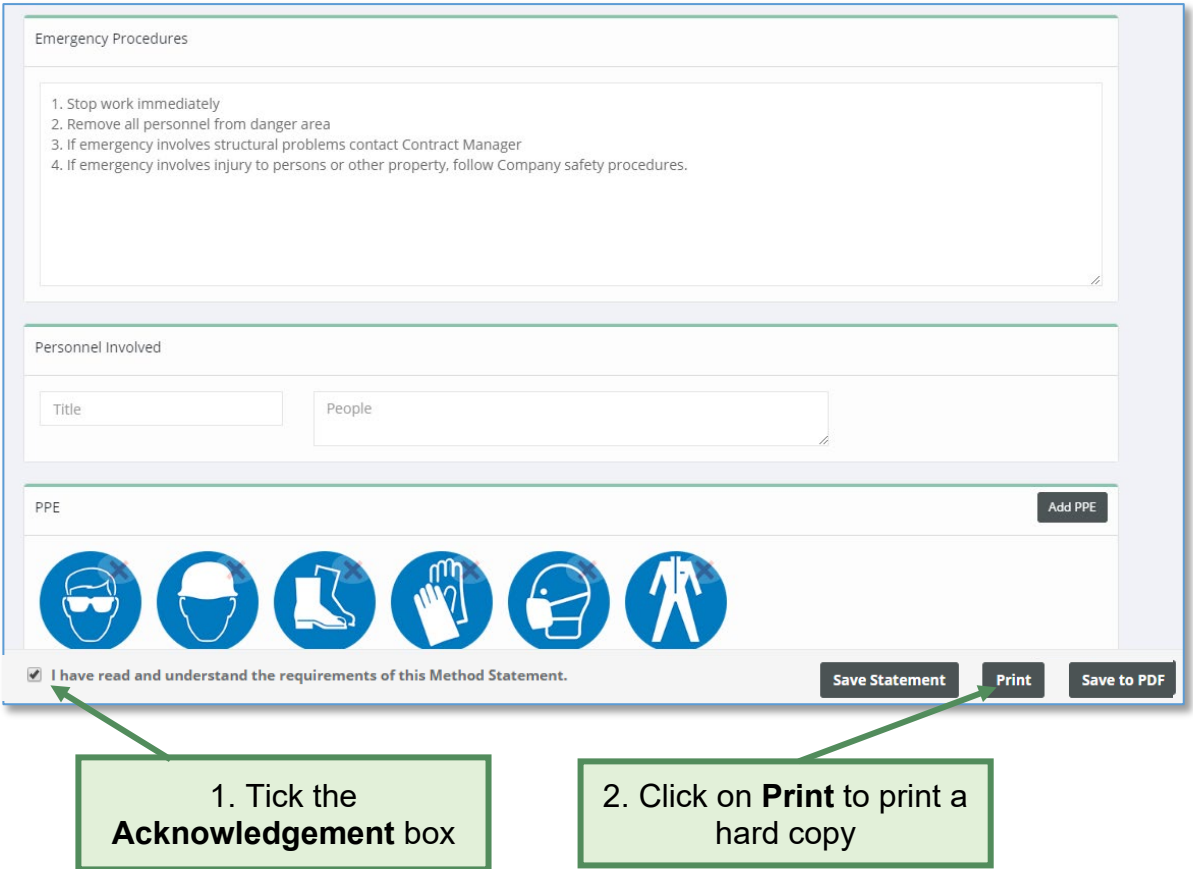

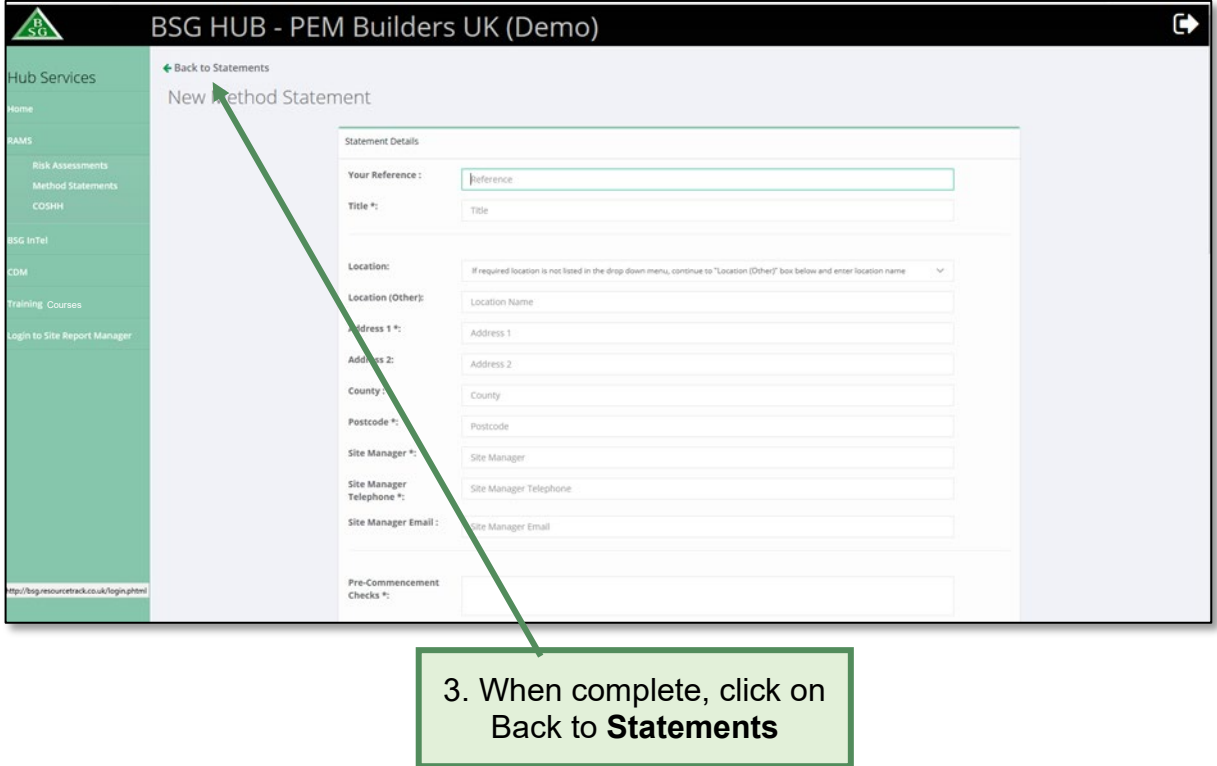

# <span id="page-55-0"></span>**6.3 How to delete a method statement**

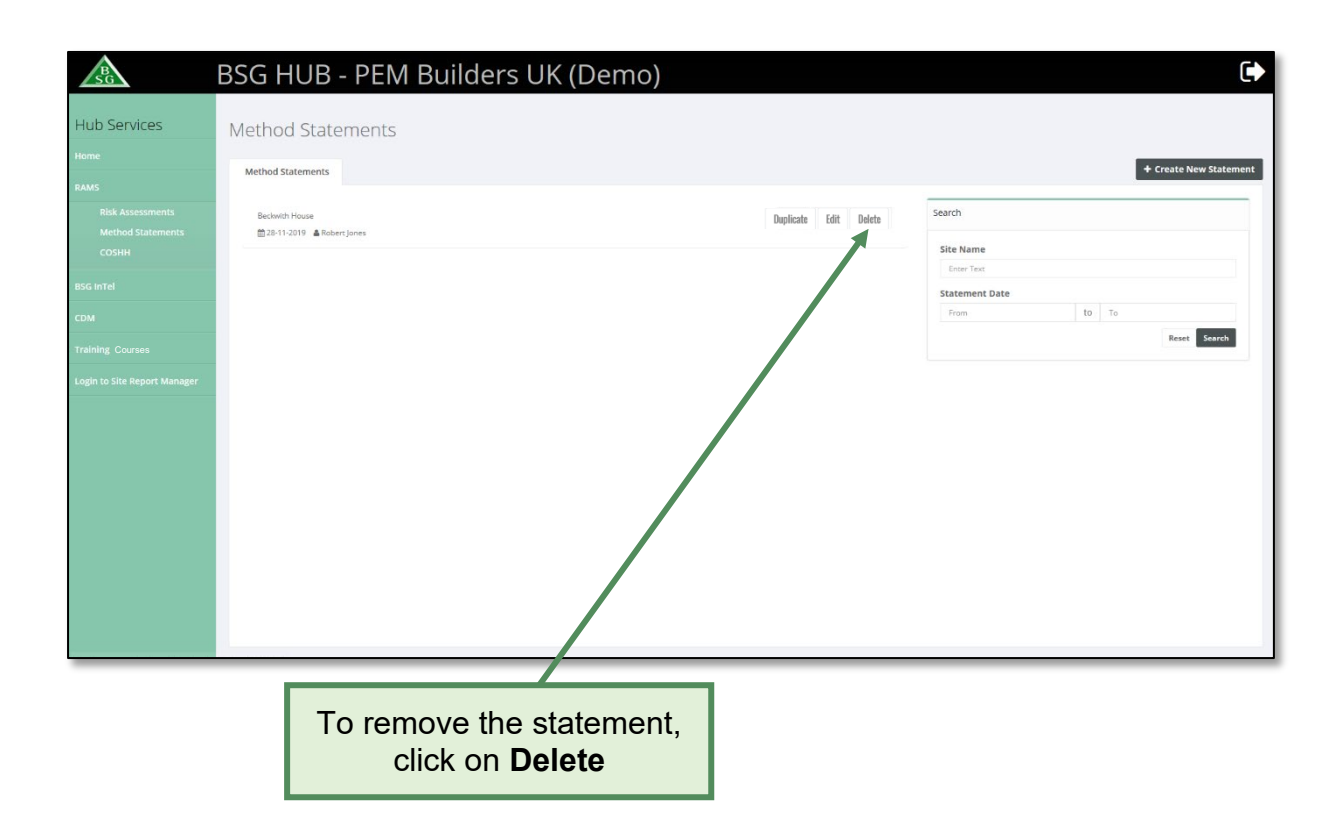

# <span id="page-55-1"></span>**6.4 How to edit an existing method statement**

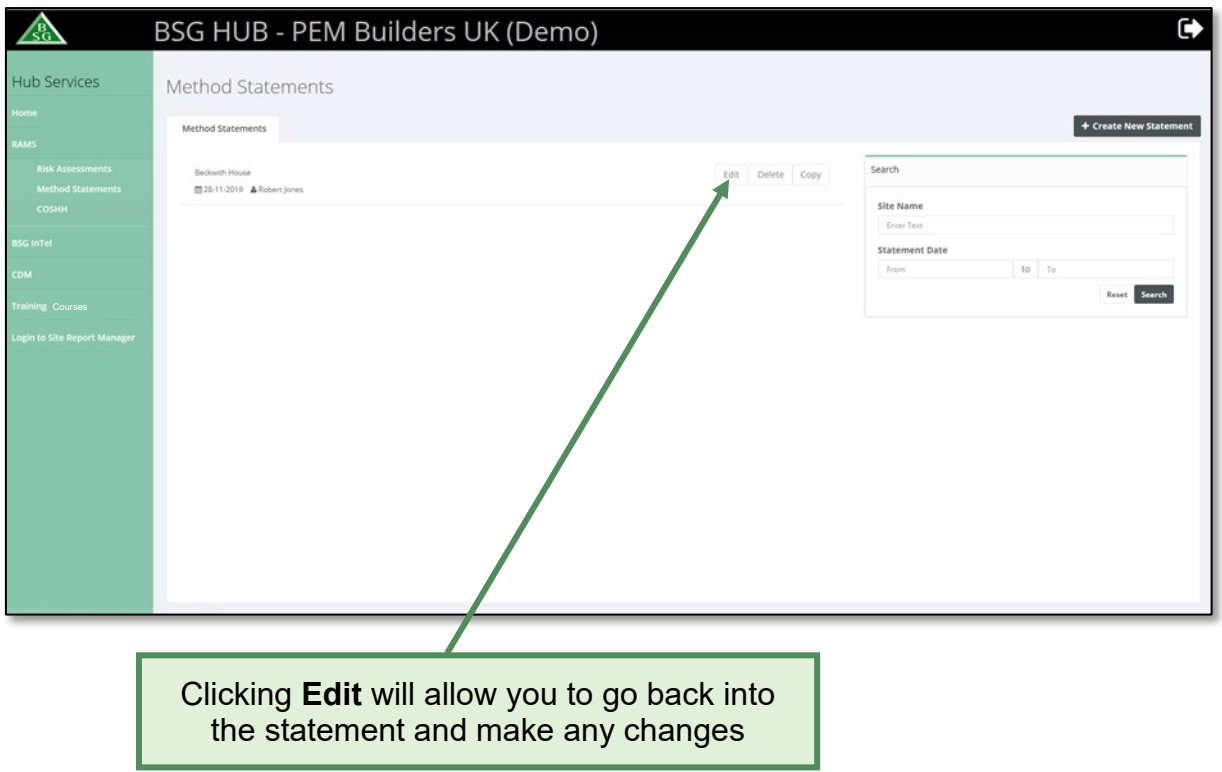

## <span id="page-56-0"></span>**6.5 How to duplicate a method statement**

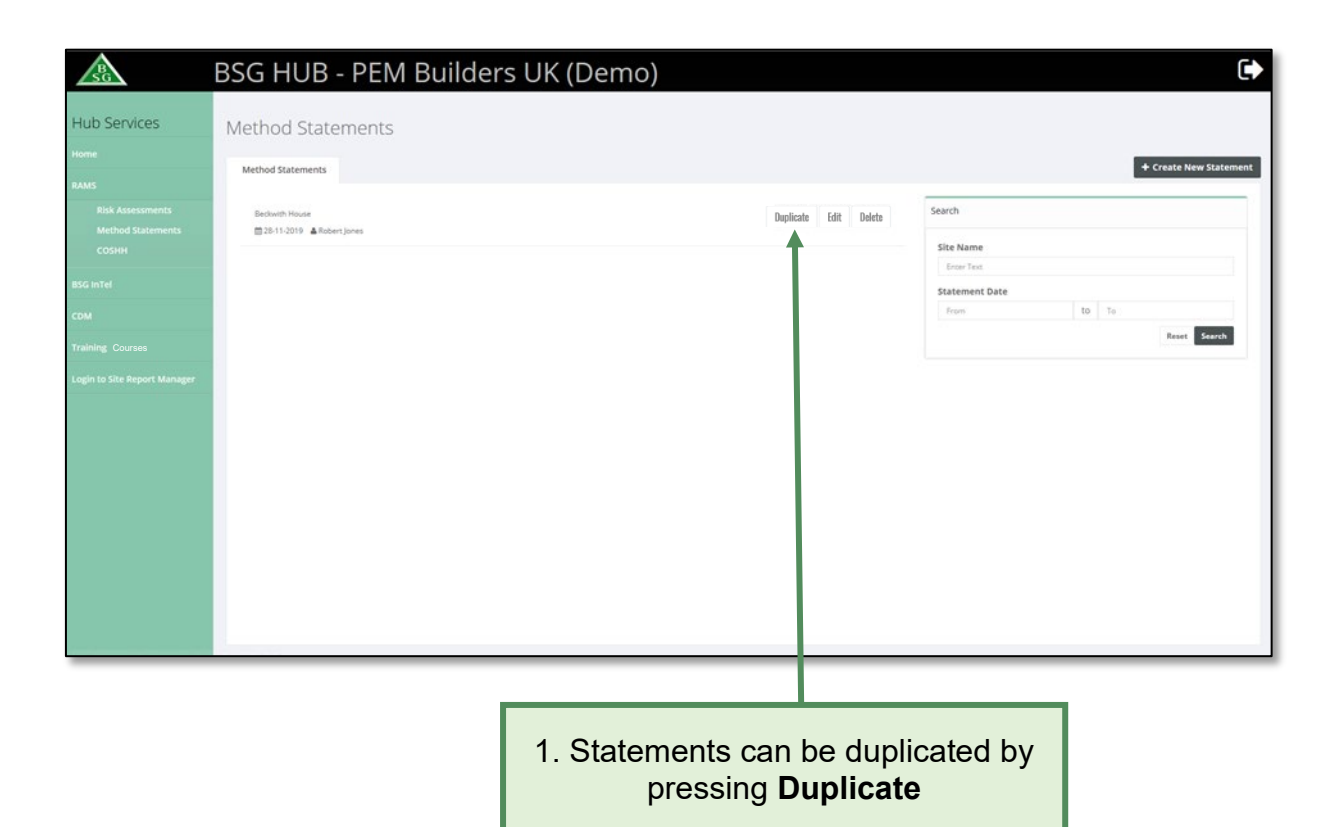

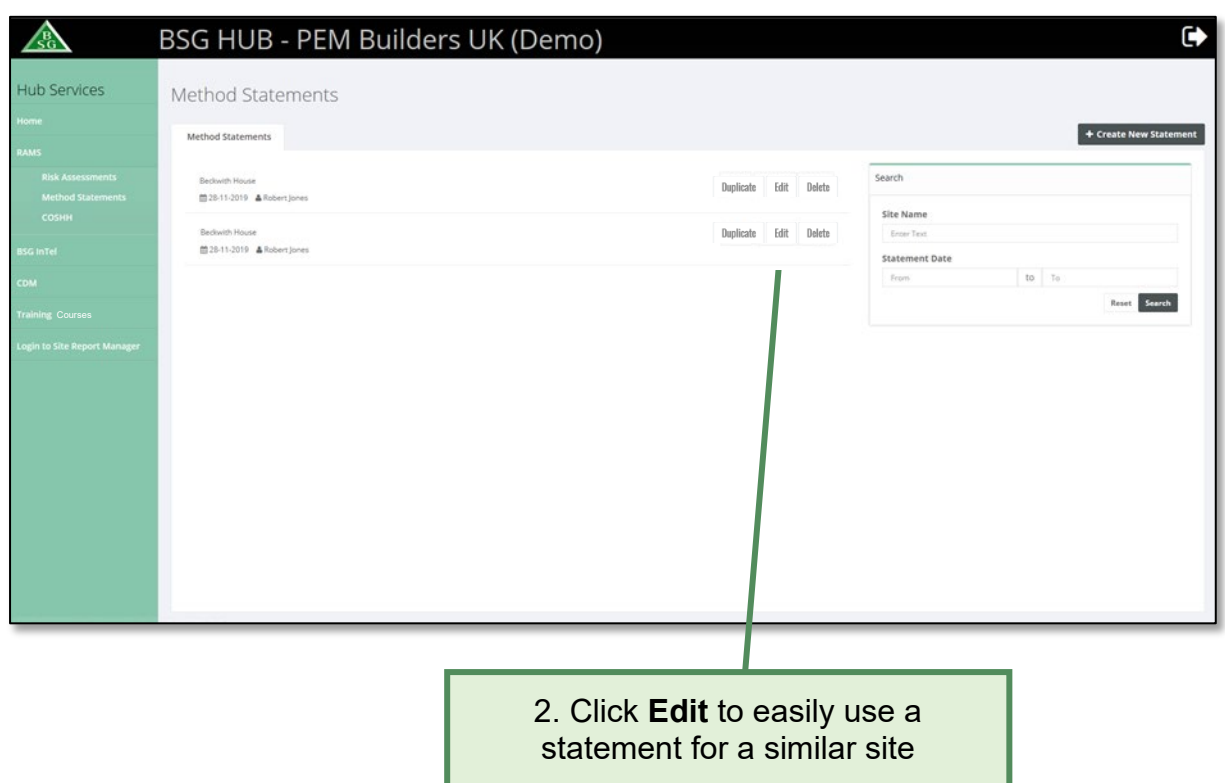

#### <span id="page-57-0"></span>**6.6 How to search for a method statement**

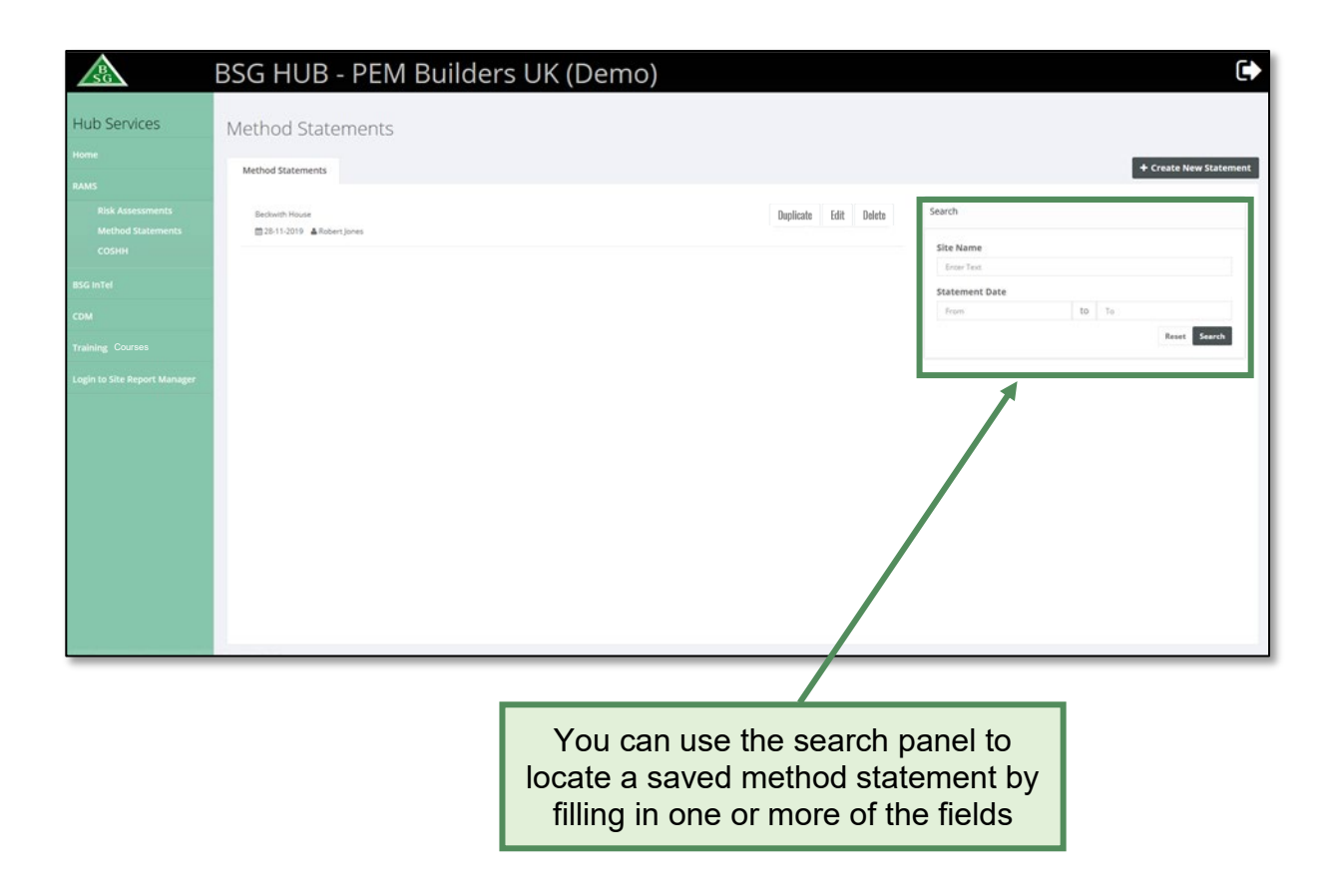

## <span id="page-58-0"></span>**7.0 BSG InTel**

**BSG InTel** is a facility set up exclusively for BSG Members. View the latest health, safety and environmental information provided through our **Newsletter**, **legislation** updates, **HSE Blitz notices** and **safety alerts**. Members can also use the area to access over **200 Health & Safety documents** including our Model Health & Safety Policy, Risk Assessments, COSHH Assessments, Method Statement Forms as well as BSG's Occupational Health guidance summary.

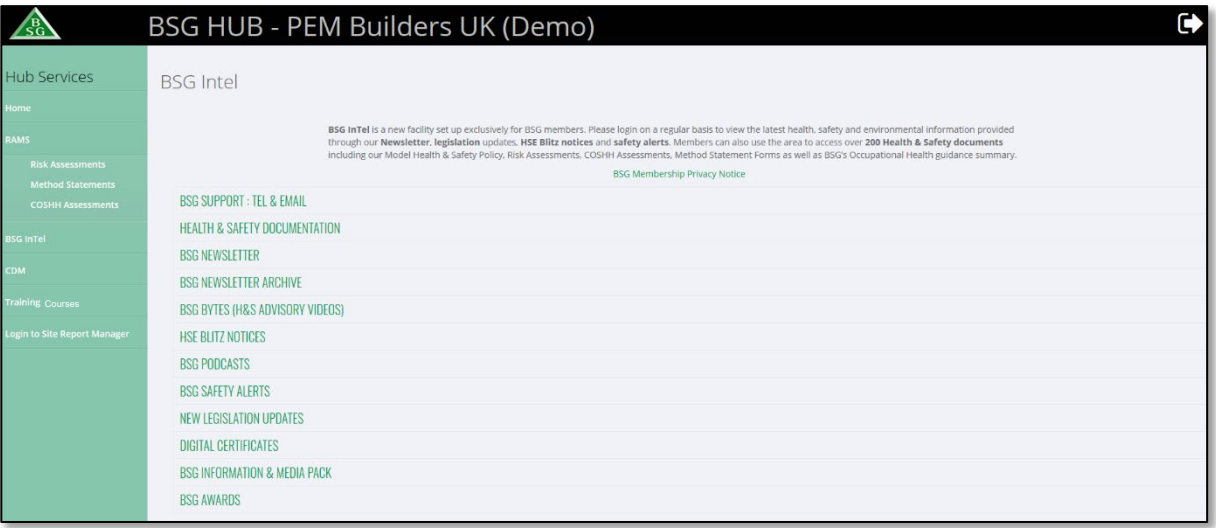

- New Legislation Updates
- Digital Certificates
- BSG Information & Media Pack
- BSG Awards

#### <span id="page-59-0"></span>**8.0 CDM**

List of BSG's CDM services available to help companies fulfil their legal requirements.

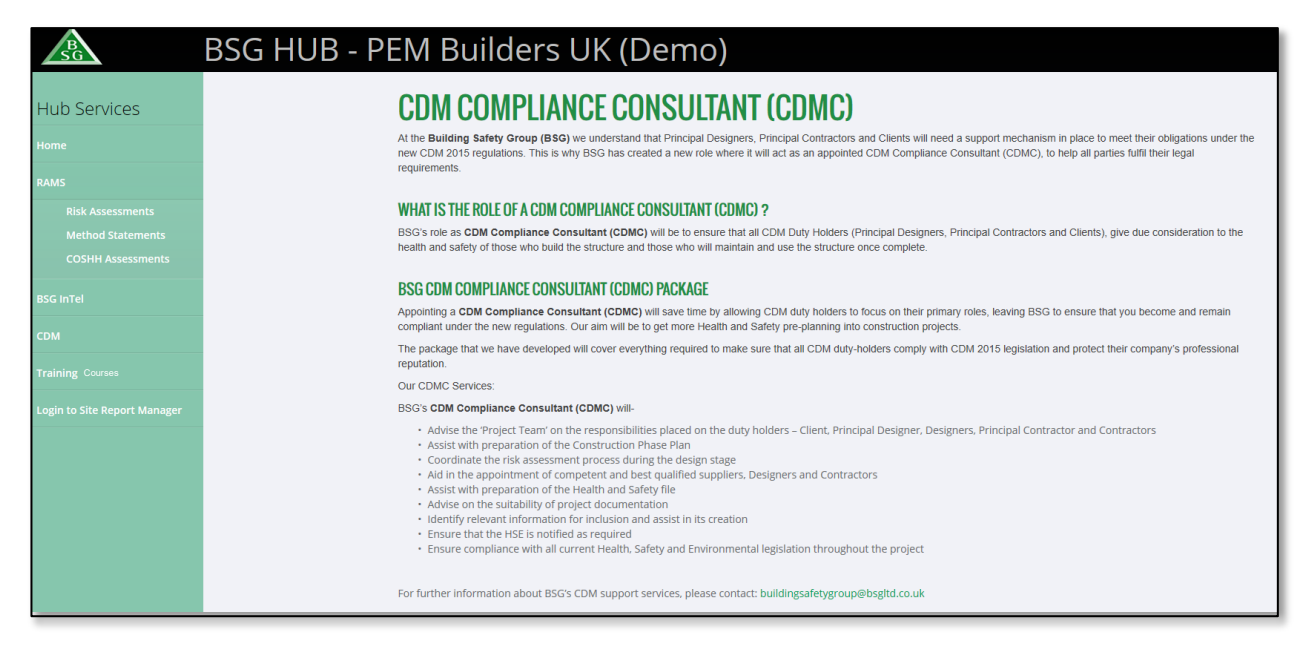

### <span id="page-60-0"></span>**9.0 Training**

View BSG's full range of construction health, safety and environmental training courses at UK venues or available to run at your premises.

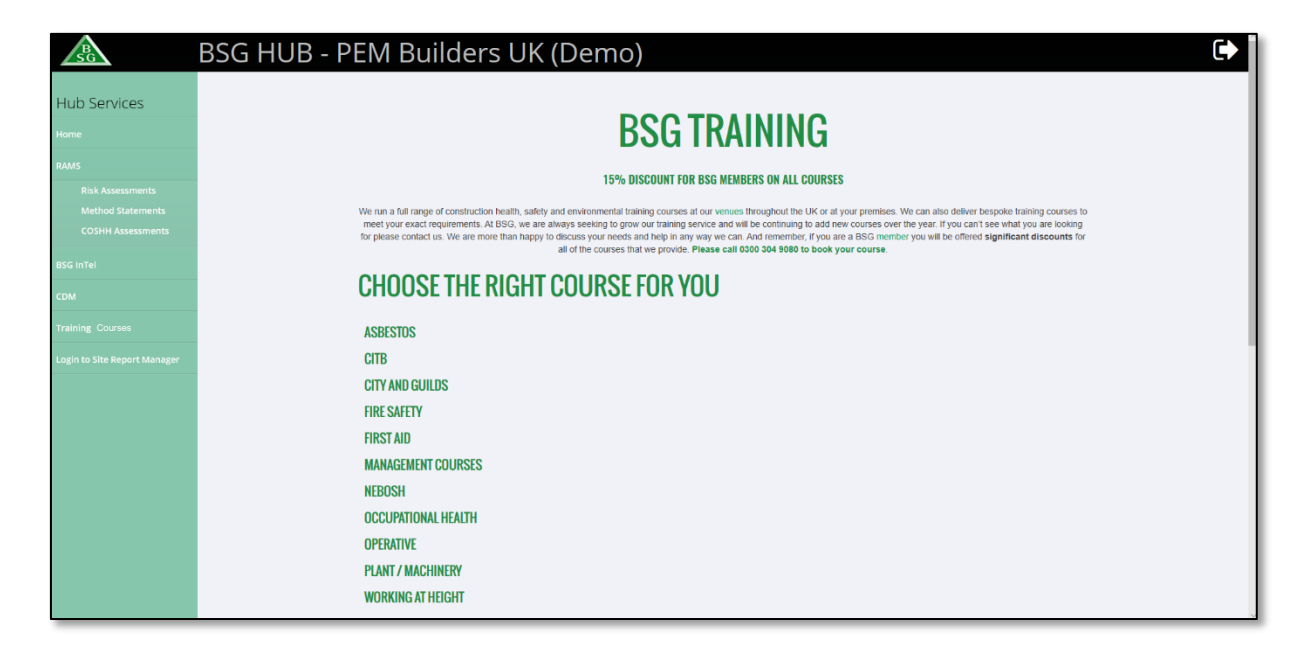

#### <span id="page-61-0"></span>**10.0 Site Report Manager**

If you receive site inspections, you will wish to access Site Report Manager. This will allow you to view your site inspection reports and produce statistical information relating to non-compliances found and accidents recorded during site inspections.

This requires a separate Company username and password. Please contact the person from your company registered as the main contact with us for approved access and refer to the Site Report Manager User Guide.

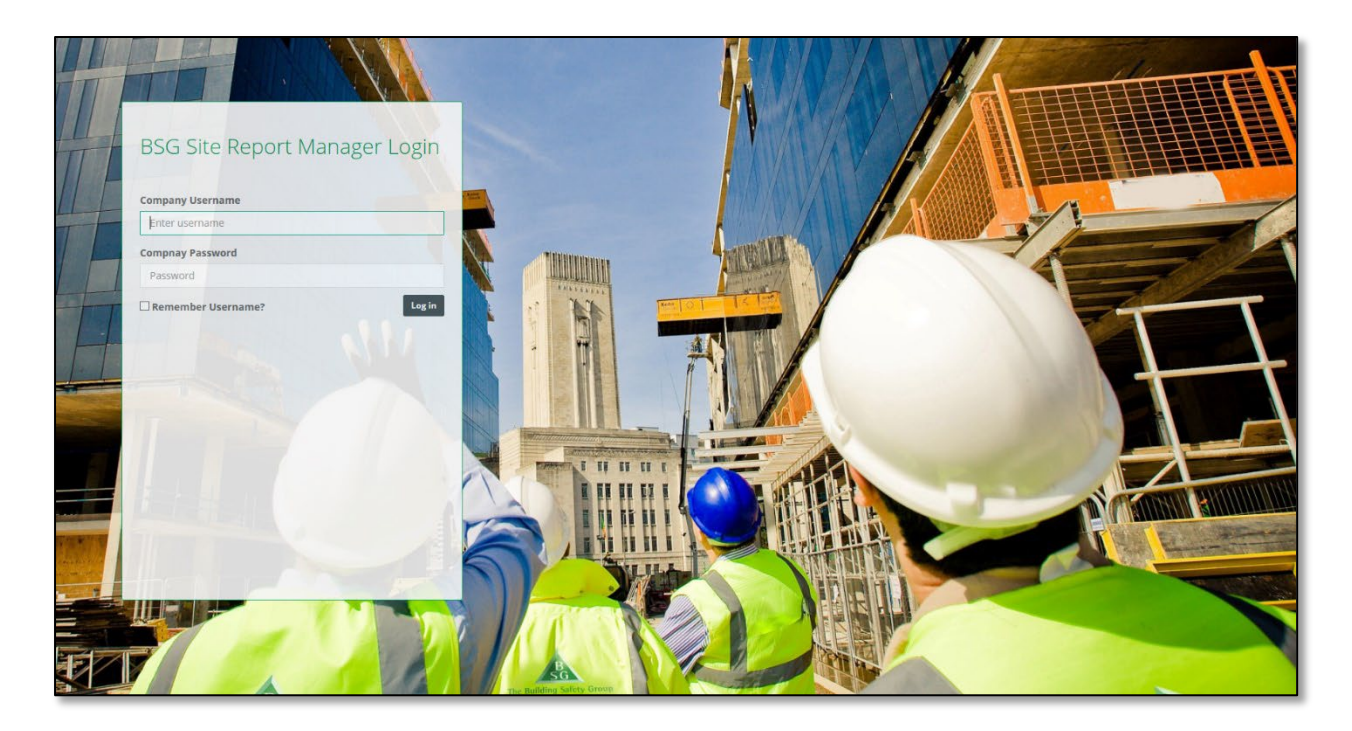